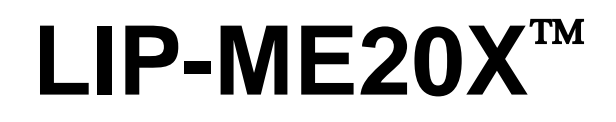

L-IP™ BACnet Router

# **User Manual**

**LOYTEC electronics GmbH**

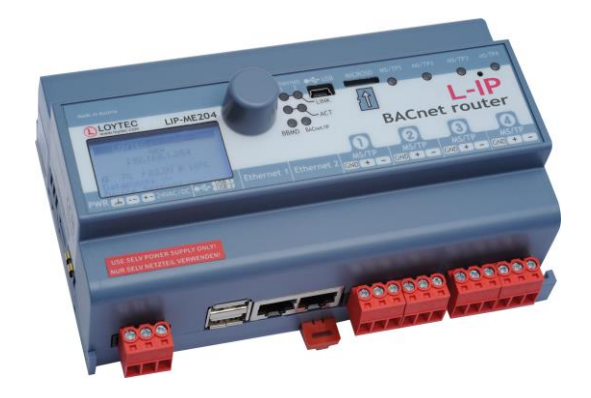

Contact

LOYTEC electronics GmbH Blumengasse 35 1170 Vienna AUSTRIA/EUROPE support@loytec.com http://www.loytec.com

Version 5.3

Document № 88073508

#### LOYTEC MAKES AND YOU RECEIVE NO WARRANTIES OR CONDITIONS, EXPRESS, IMPLIED, STATUTORY OR IN ANY COMMUNICATION WITH YOU, AND

LOYTEC SPECIFICALLY DISCLAIMS ANY IMPLIED WARRANTY OF MERCHANTABILITY OR FITNESS FOR A PARTICULAR PURPOSE. THIS PRODUCT IS NOT DESIGNED OR INTENDED FOR USE IN EQUIPMENT INTENDED FOR SURGICAL IMPLANT INTO THE BODY OR OTHER APPLICATIONS INTENDED TO SUPPORT OR SUSTAIN LIFE, FOR USE IN FLIGHT CONTROL OR ENGINE CONTROL EQUIPMENT WITHIN AN AIRCRAFT, OR FOR ANY OTHER APPLICATION IN WHICH IN THE FAILURE OF SUCH PRODUCT COULD CREATE A SITUATION IN WHICH PERSONAL INJURY OR DEATH MAY OCCUR.

No part of this publication may be reproduced, stored in a retrieval system, or transmitted, in any form or by any means, electronic, mechanical, photocopying, recording, or otherwise, without the prior written permission of LOYTEC.

LC3020TM, L-ChipTM, L-CoreTM, L-DALITM, L-GATETM, L-INXTM, L-IOBTM, LIOB-Connect<sup>TM</sup>, LIOB-FT<sup>TM</sup>, L-IP<sup>TM</sup>, LPA<sup>TM</sup>, L-Proxy<sup>TM</sup>, L-Switch<sup>TM</sup>, L-Term<sup>TM</sup>, L-VIS™, L-WEB™, L-ZIBI™, ORION™ stack and Smart Auto-Connect™ are trademarks of LOYTEC electronics GmbH.

LonTalk®, LONWORKS®, Neuron®, LONMARK®, LonMaker®, *i*.LON®, and LNS® are trademarks of Echelon Corporation registered in the United States and other countries.

# **Contents**

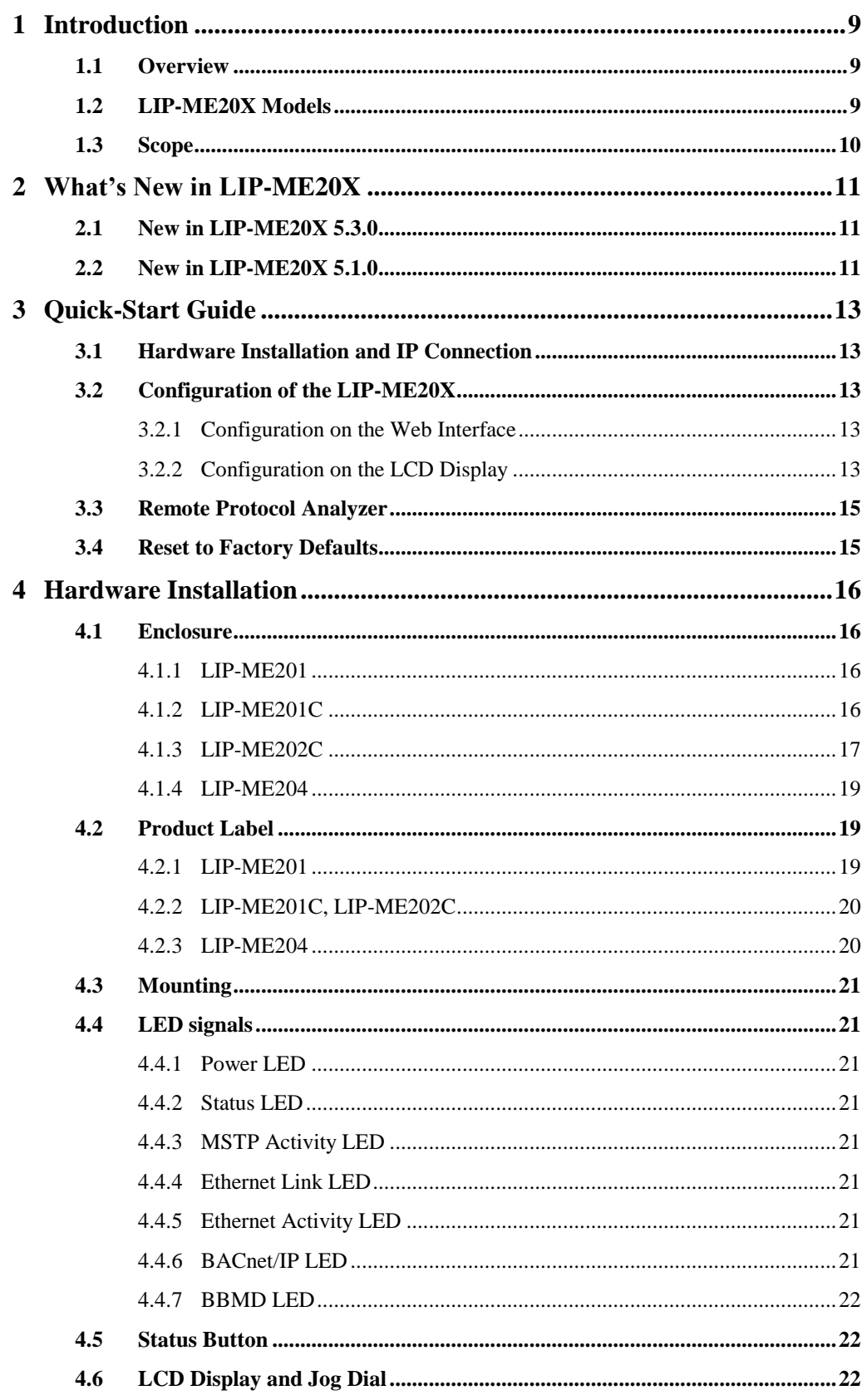

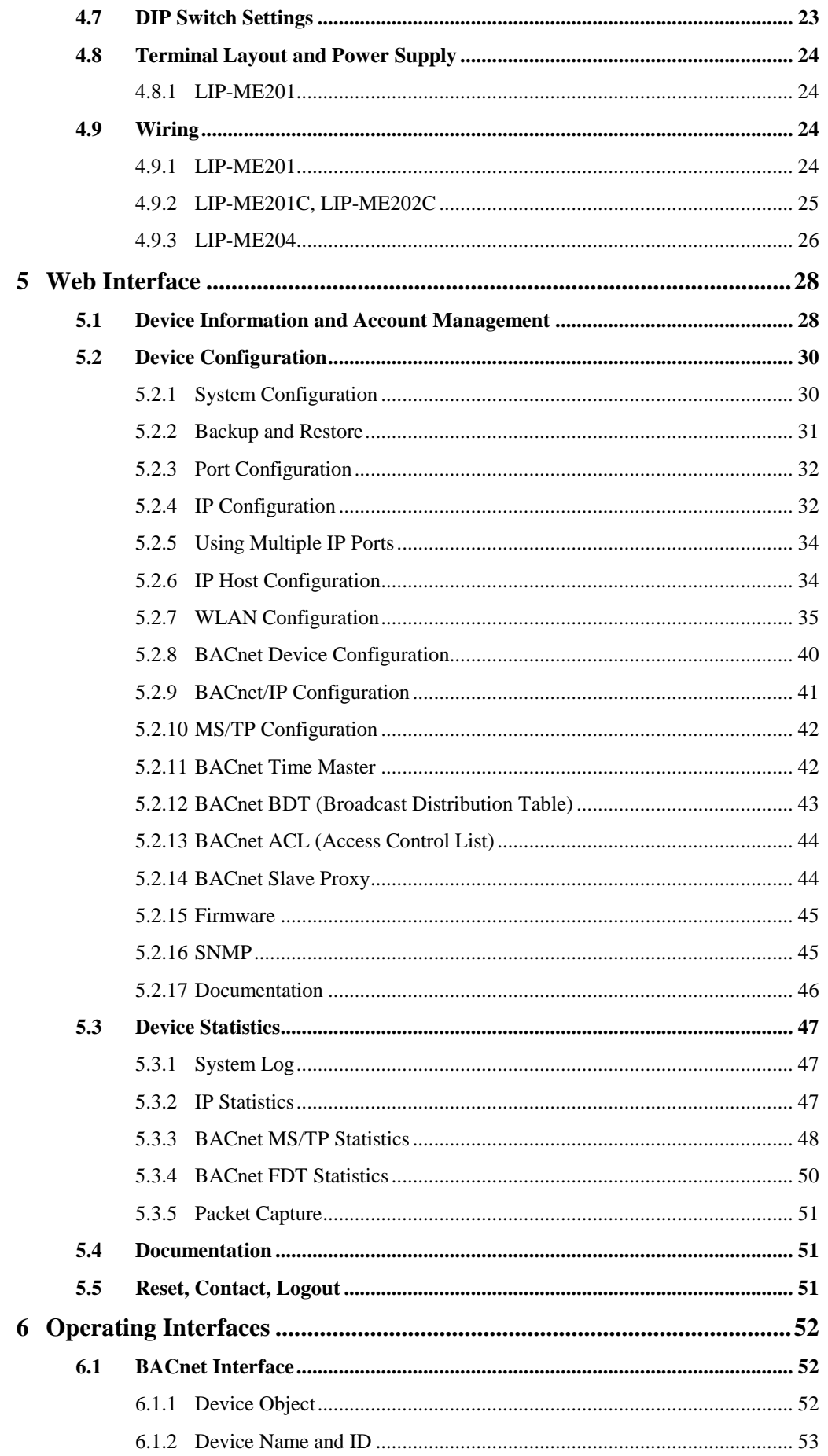

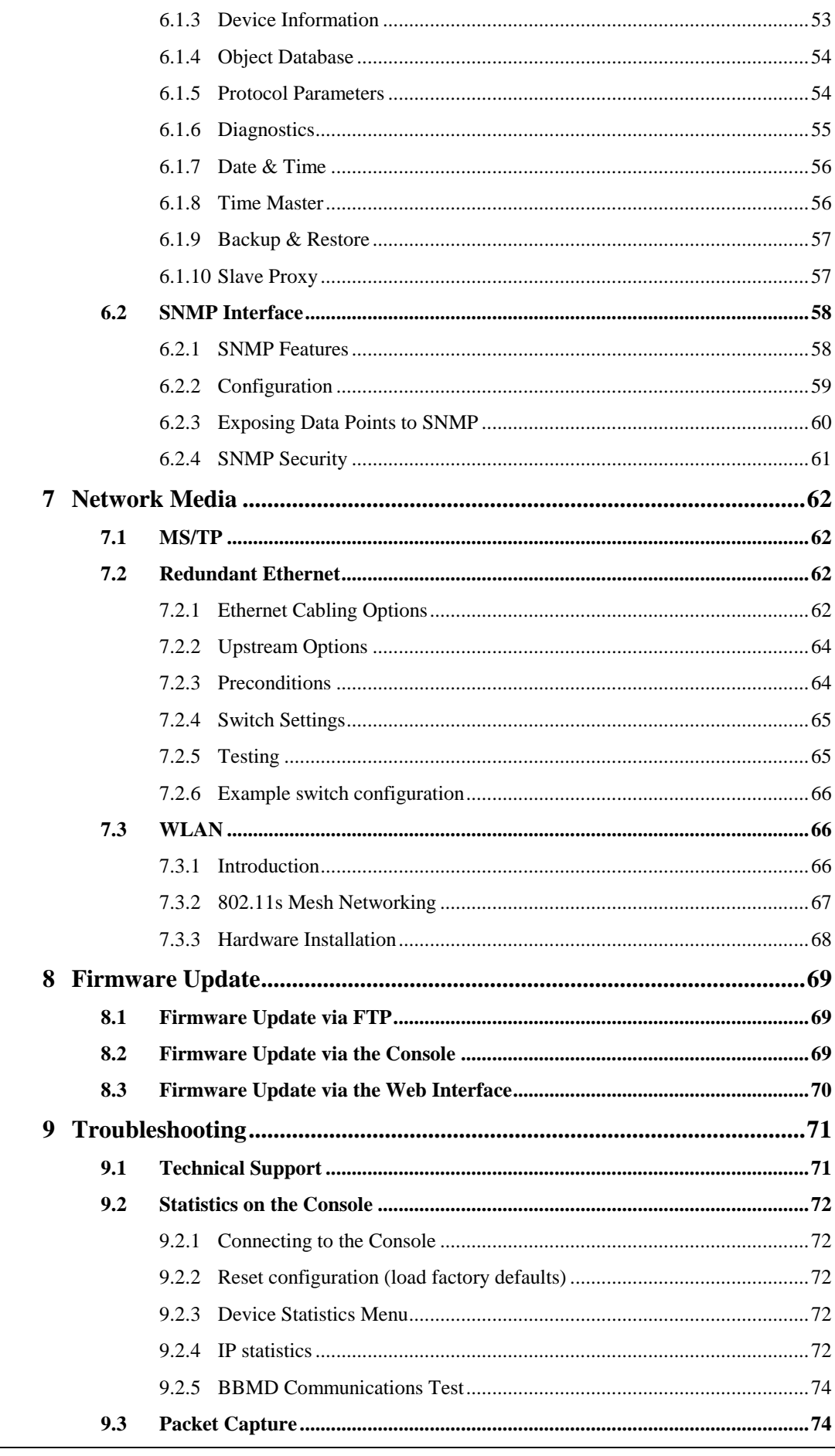

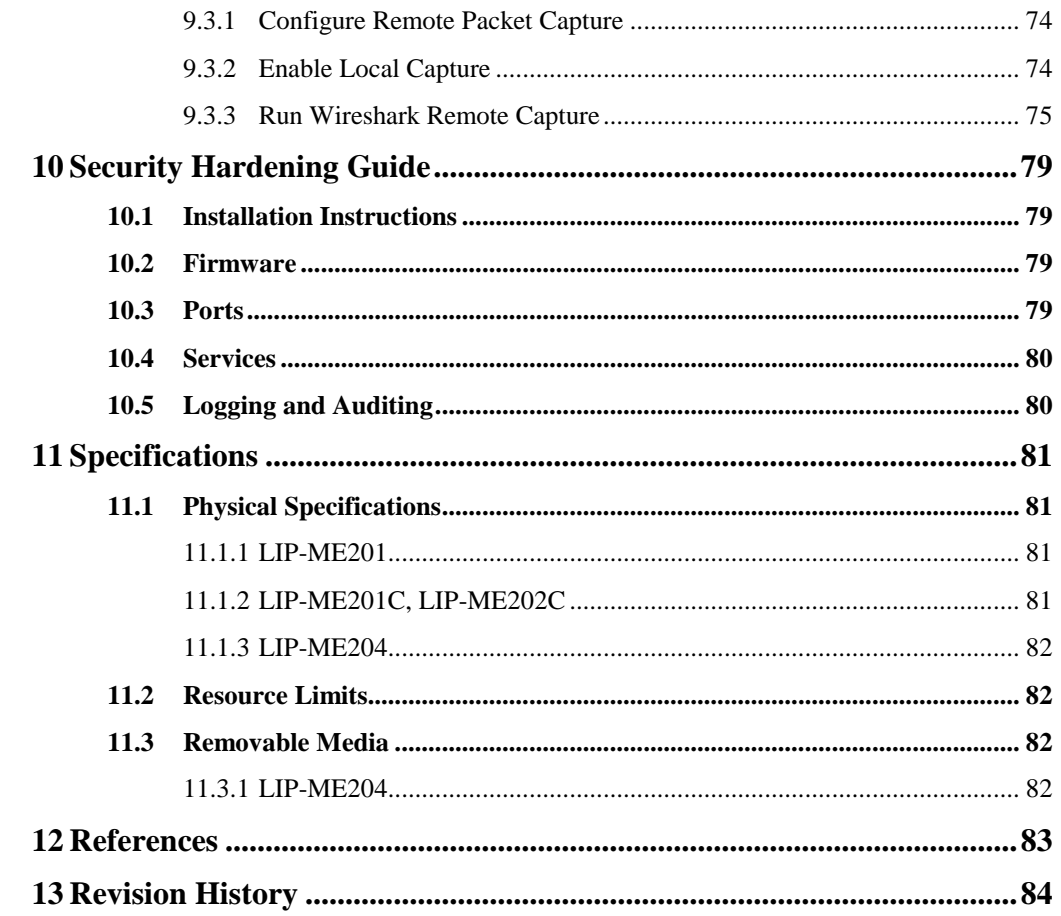

# **Abbreviations**

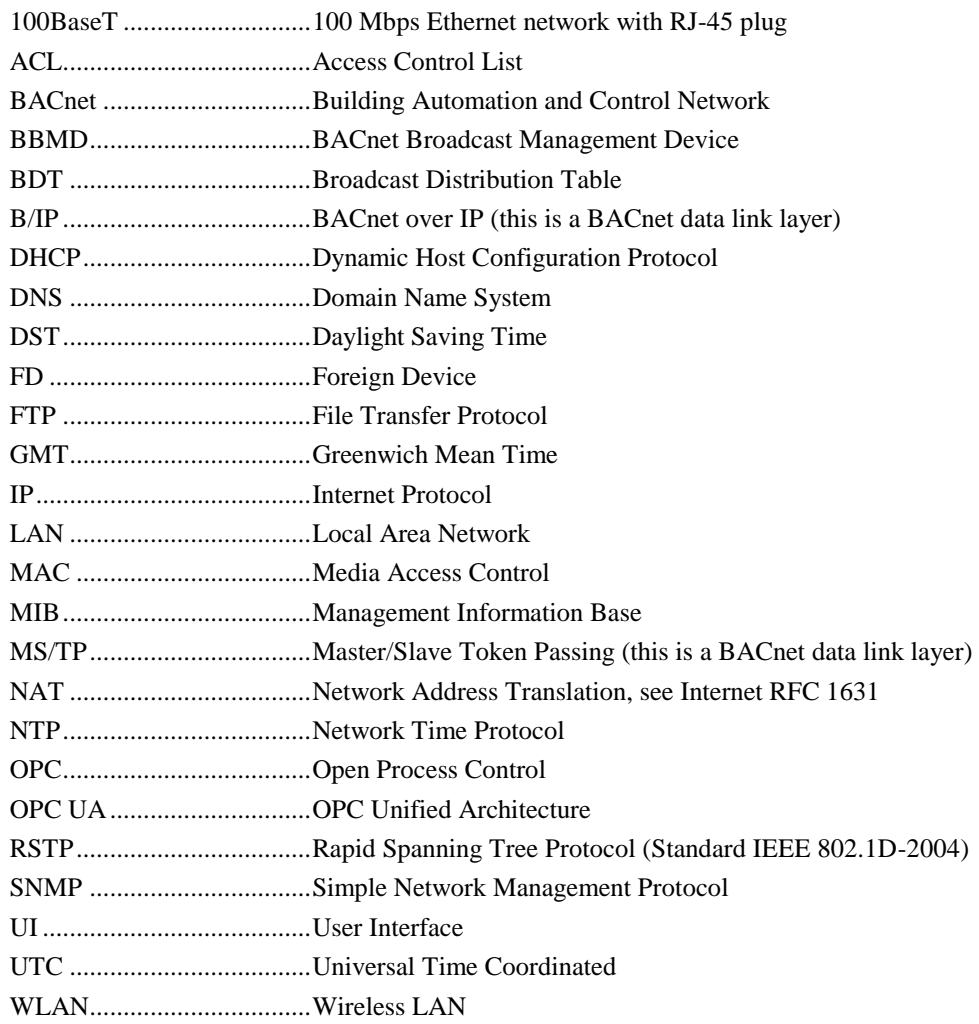

# <span id="page-8-0"></span>**1 Introduction**

## <span id="page-8-1"></span>**1.1 Overview**

The LIP-ME20X is a BTL-certified BACnet router between MS/TP and B/IP (BACnet over IP) as well as a BBMD (BACnet Broadcast Management Device) for transportation of BACnet broadcasts over an IP network with several subnets. Additionally, it can serve as a BACnet time master and a BACnet MS/TP slave proxy. The LIP-ME20X also provides additional features such as optional write protection of the BDT, a BACnet/IP access control list and a simple BBMD communications test to troubleshoot the network. The MS/TP port supports remote Wireshark packet capture for troubleshooting the MS/TP channel.

The LIP-ME202C and LIP-ME204 model are true multi-port MS/TP routers that come with two Ethernet ports and two or four MS/TP ports respectively. The device setup can be done easily on the LCD display. Each of the MS/TP ports is routed to BACnet/IP and can serve a full-blown MS/TP channel. Communication settings as well as sophisticated MS/TP token passing statistics are available on the Web interface per MS/TP port. The remote Wireshark packet capture feature is also available on each of the MS/TP ports. This makes the LIP-ME202C and LIP-ME204 a perfect alternative to installing four separate routers, reducing space and cost.

In addition the LIP-ME20XC and LIP-ME204 models are also equipped with enhanced security features such as a built-in firewall and a secure Web interface for installation using HTTPS with self-signed or installable CA certificates. By configuring separate IP networks on the two Ethernet ports, the BACnet network can be entirely isolated from the configuration interface.

For perfect integration into building management software such as the LWEB-900 by LOYTEC, the LIP-ME20XC and LIP-ME204 offers an embedded OPC UA server with certificate authentication, which exposes important operational parameters as OPC tags. For enhanced maintainability by IT departments these models provide the same data also through an SNMP server. Together with the LWLAN-800 adapter the LIP-ME20XC and LIP-ME204 can operate BACnet/IP on the WLAN. By setting up an access point on the BACnet/IP network, the device can be used to distribute MS/TP channels on a wireless network.

## <span id="page-8-2"></span>**1.2 LIP-ME20X Models**

This Section provides an overview of the different LIP-ME20X models in [Table 1.](#page-9-1) This table identifies the different features of those models. Models that possess a certain feature have a check mark  $(\checkmark)$  in the respective column. If a feature is not available in the particular model, the column is left blank.

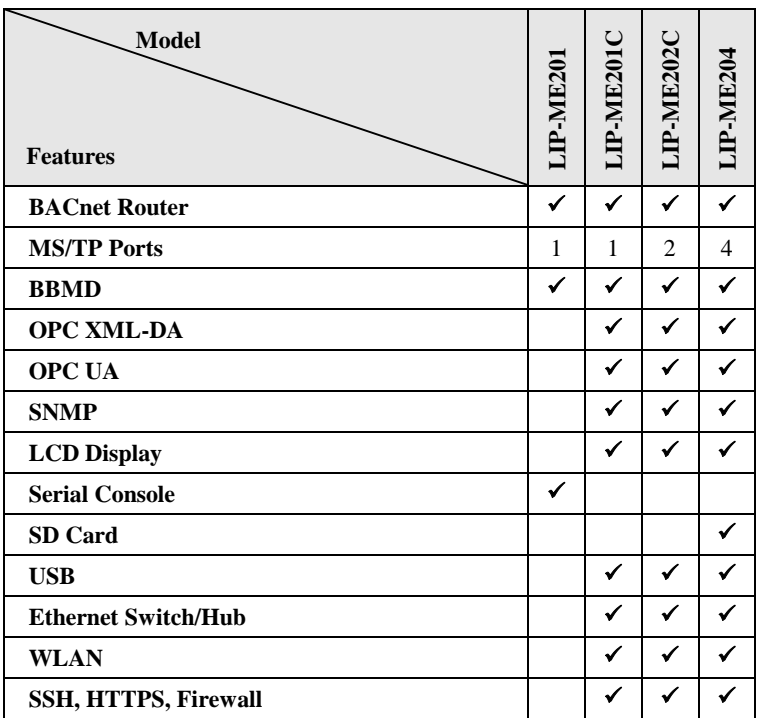

Table 1: Available features in different LIP-ME20X models.

# <span id="page-9-1"></span><span id="page-9-0"></span>**1.3 Scope**

This document covers LIP-ME20X devices.

# <span id="page-10-0"></span>**2 What's New in LIP-ME20X**

# <span id="page-10-1"></span>**2.1 New in LIP-ME20X 5.3.0**

This section describes the major changes and new features. For a full list of changes refer to the Readme file.

#### **New Models LIP-ME201C, LIP-ME202C**

This firmware release supports the new models LIP-ME201C and LIP-ME202C. The LIP-ME202C is a BACnet/IP router with two MS/TP ports. Both models have an LCD display, dual Ethernet and a built-in firewall.

#### **Project Documentation**

A new feature on the device is a Web UI for creating and viewing project documentation on the device. The documentation editor requires admin rights and allows storing files on the device or creating documentation links as URLs. Both items can be viewed by guest users. Examples include storing cabling plans as PDF or adding links to a Web site containing manuals, plans or other useful project documentation. Read Section [5.2.17](#page-45-0) to learn more about project documentation on the device.

# <span id="page-10-2"></span>**2.2 New in LIP-ME20X 5.1.0**

This section describes the major changes and new features. For a full list of changes refer to the Readme file.

#### **Dual-Ethernet with Separate Networks**

LIP-ME20X models with two Ethernet interfaces can now be configured to work with separate and isolated IP networks. For example, one Ethernet interface can be accessed over HTTPS from a WAN connected to Ethernet 2 while the building network services are running locally on the LAN connected to Ethernet 1. For configuration the device provides separate Ethernet tabs in the port configuration, which allow selecting the offered services on each interface. The example in [Figure 1](#page-11-0) shows a WAN interface with HTTPS and OPC UA only, while BACnet/IP is still bound to Ethernet 1 (LAN). For more information on how to use multiple Ethernet ports please refer to Sectio[n 5.2.5.](#page-33-0)

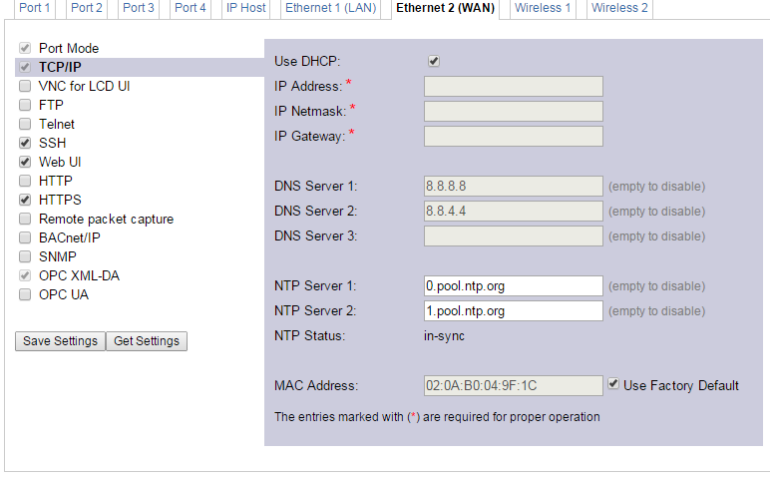

Figure 1: New Ethernet 2 (WAN) tab

#### <span id="page-11-0"></span>**WLAN Interface**

In combination with the external LWLAN-800 interface, the device provides new interface tabs for wireless IP networks. Similar to the second Ethernet interface, one can choose which protocols are available on the wireless network. The wireless interface can be configured as a WLAN client, access point or mesh node. Using the latter, a wireless mesh network of LOYTEC devices can be built. Please refer to Section [5.2.7](#page-34-0) to learn more about the WLAN interface.

#### **Web Interface**

The Web interface of the device offers a number of new features:

- A new device info page provides a quick overview of all relevant operational parameters, such as CPU load, active protocols, time synchronization and many more.
- A new firmware upgrade menu on the Web interface allows online checking for firmware updates and upgrading by selecting a local firmware file.

#### **OPC UA Server**

The OPC server on the devices, which support security, has been extended by an OPC UA server. This supports the OPC UA binary protocol and exposes the same OPC tags as the well-known OPC XML-DA server. In addition OPC UA offers superior security features as well as slimmer data transfers. For more information on the OPC UA server please refer to respective Section in the L-INX/L-GATE User Manual [1].

#### **SNMP**

For accessing vital operational data in standard IT equipment, LIP-ME20X devices offer an SNMP management base (MIB). All system registers are available in that MIB. The MIB file can be downloaded from the device and imported in the SNMP management tool. Alarms on the device can be exposed as SNMP traps. For more information on configuring and using SNMP with a LOYTEC device please refer to Section [6.2.](#page-57-0)

# <span id="page-12-0"></span>**3 Quick-Start Guide**

This chapter provides the minimum list of steps necessary to setup the LIP-ME20X.

# <span id="page-12-1"></span>**3.1 Hardware Installation and IP Connection**

- Connect power, Ethernet, and MS/TP (Section[s 4.8](#page-23-0) an[d 4.9\)](#page-23-2).
- Connect the Console (Section [9.2.1\)](#page-71-1) and configure the IP address, netmask, and gateway or connect to the LIP-ME20X over the Web interface right away (Section [5.1\)](#page-27-1) and setup the IP configuration there (Section [5.2.4\)](#page-31-1).
- On devices with an LCD display enter the IP address using the jog dial.
- In both cases, reboot the LIP-ME20X to commit the new IP settings (use corresponding menu item either in console menu or Web interface).

*Important! The default IP address 192.168.1.254 is only set for configuration access. It must be changed in order to make the device functional.*

# <span id="page-12-2"></span>**3.2 Configuration of the LIP-ME20X**

#### <span id="page-12-3"></span>**3.2.1 Configuration on the Web Interface**

- Connect to the LIP-ME20X using the new IP address in a Web browser.
- Click on **Config** and enter the default administrator password 'loytec4u'. Note, that older firmware versions used 'admin' as the password.
- Click on **BACnet Config** and setup the BACnet Device Configuration (Section [5.2.8\)](#page-39-0)
- Click on **Port Config** and setup the BACnet/IP and BACnet MS/TP port configuration (Sections [5.2.9,](#page-40-0) [5.2.10\)](#page-41-0).
- If the LIP-ME20X should also act as a BBMD, click on **BACnet BDT** and setup the Broadcast Distribution Table (Section [5.2.12\)](#page-42-0).
- Reboot the LIP-ME20X to commit the changes (Section [5.5\)](#page-50-2).

#### <span id="page-12-4"></span>**3.2.2 Configuration on the LCD Display**

Device models with an LCD display can also be configured to their basic settings through jog dial navigation on the LCD UI. Turn the jog dial to navigate between menu items and

press to enter a menu or go into selection mode. When in selection mode turn the jog dial to alter the value and press again to quit the selection. Some input fields provide acceleration. This means turning faster changes the value in larger increments.

#### **To Set the IP Address on the LCD Display**

1. On the LCD main screen set the desired language. Navigate to the flag symbol, press the button and choose the desired language.

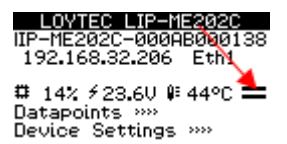

2. Navigate to the IP address on the main screen and press the button.

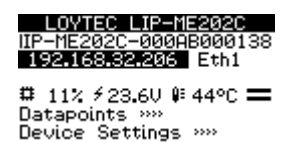

3. There navigate to the needed input fields, press and change the value. Press again to set the value. Continue to the next field.

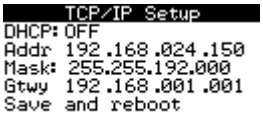

- 4. Finally navigate to **Save and reboot** and press.
- 5. Acknowledge the reboot and the device reboots with the new IP address.

#### **To Configure the BACnet Device ID over the LCD Display**

- 1. On the LCD main screen navigate to **Device Settings »»**.
- 2. Then navigate to the menu **BACnet »»**.
- 3. In that menu navigate to the **ID** input for entering the device ID. The field is split into two controls, one for the thousands and one for singles, to simplify entering big numbers.

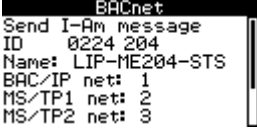

- 4. After the device ID has been entered the device name is automatically assembled using that device ID, if no other name has been configured on the Web UI.
- 5. On a BACnet router navigate to the **BAC/IP Net** menu item and enter the BACnet network ID of the BACnet/IP network. Then choose the appropriate **MS/TP Net** number for each available MS/TP port. Note, that the network IDs must be unique in the entire BACnet network. To disable the router port, scroll down till **off** appears.
- 6. To let the changes take effect, the device needs to be rebooted. For doing this now you may select the menu item **Save and reboot**.

# <span id="page-14-0"></span>**3.3 Remote Protocol Analyzer**

The LIP-ME20X is equipped with a built-in Ethernet and MS/TP protocol capture facility. This facility can be used for local offline logging, which stores a log file on the device, or online remote logging with Wireshark. With remote capture a Wireshark protocol analyzer on the PC can capture a live log of the MS/TP channel or the Ethernet port. On models with multiple MS/TP ports a logging facility is available on each port. For doing so, the remote capture has to be enabled. See Sectio[n 9.3](#page-73-1) for more details.

# <span id="page-14-1"></span>**3.4 Reset to Factory Defaults**

In case the password of the device has been forgotten you may need to reset the device back to factory defaults to gain access again. On the LIP-ME201 press the service button and power-cycle the device. Keep the button pressed until the port LEDs illuminate orange permanently. Release the button within five seconds from that time on to reset the device to factory defaults.

On the models with an LCD display go to the menu to **Device Settings »»**. Then choose **Device Management »»** and select **Factory Default**. Acknowledge with **YES** which reboots the device into factory default settings.

# <span id="page-15-0"></span>**4 Hardware Installation**

# <span id="page-15-1"></span>**4.1 Enclosure**

#### <span id="page-15-2"></span>**4.1.1 LIP-ME201**

The LIP-ME201 enclosure is 107 mm wide for DIN rail mounting, following DIN 43 880 (see [Figure 2\)](#page-15-4).

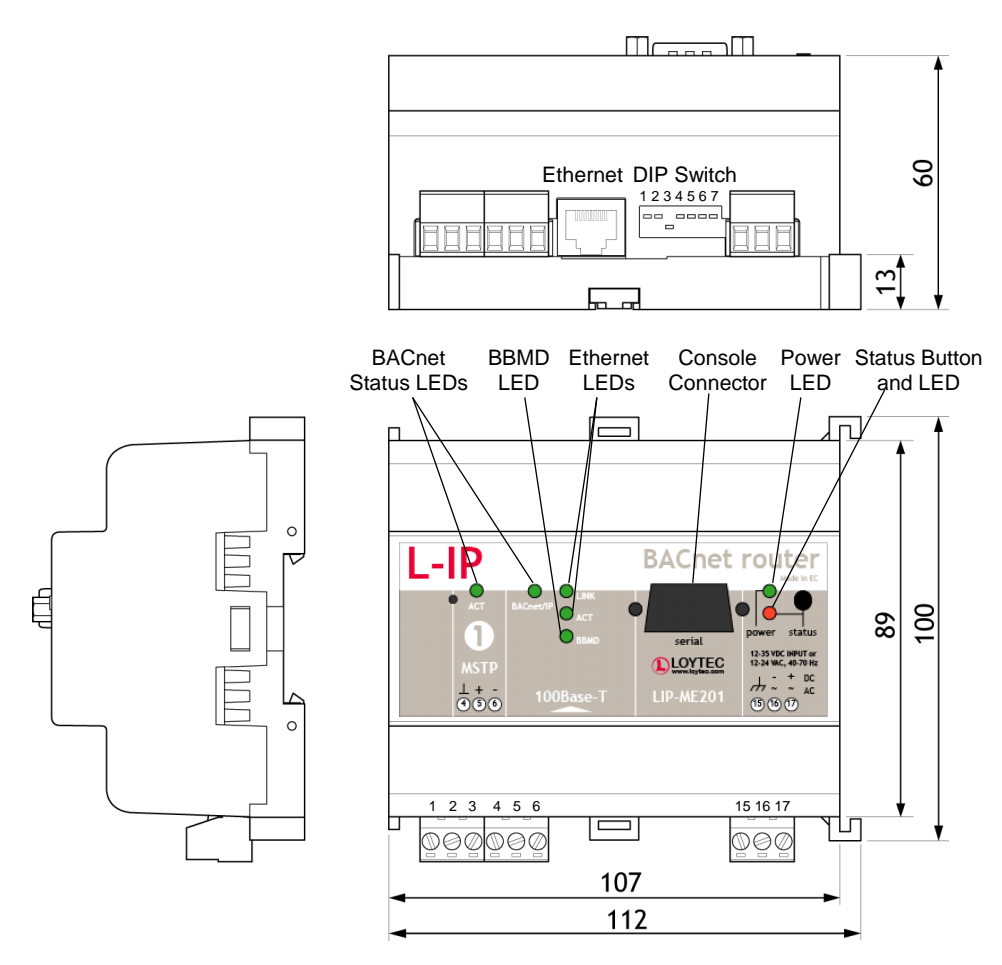

Figure 2: LIP-ME201 Enclosure (dimensions in mm)

## <span id="page-15-4"></span><span id="page-15-3"></span>**4.1.2 LIP-ME201C**

The LIP-ME201C enclosure is 107 mm wide for DIN rail mounting, following DIN 43 880 (see [Figure 3\)](#page-16-1).

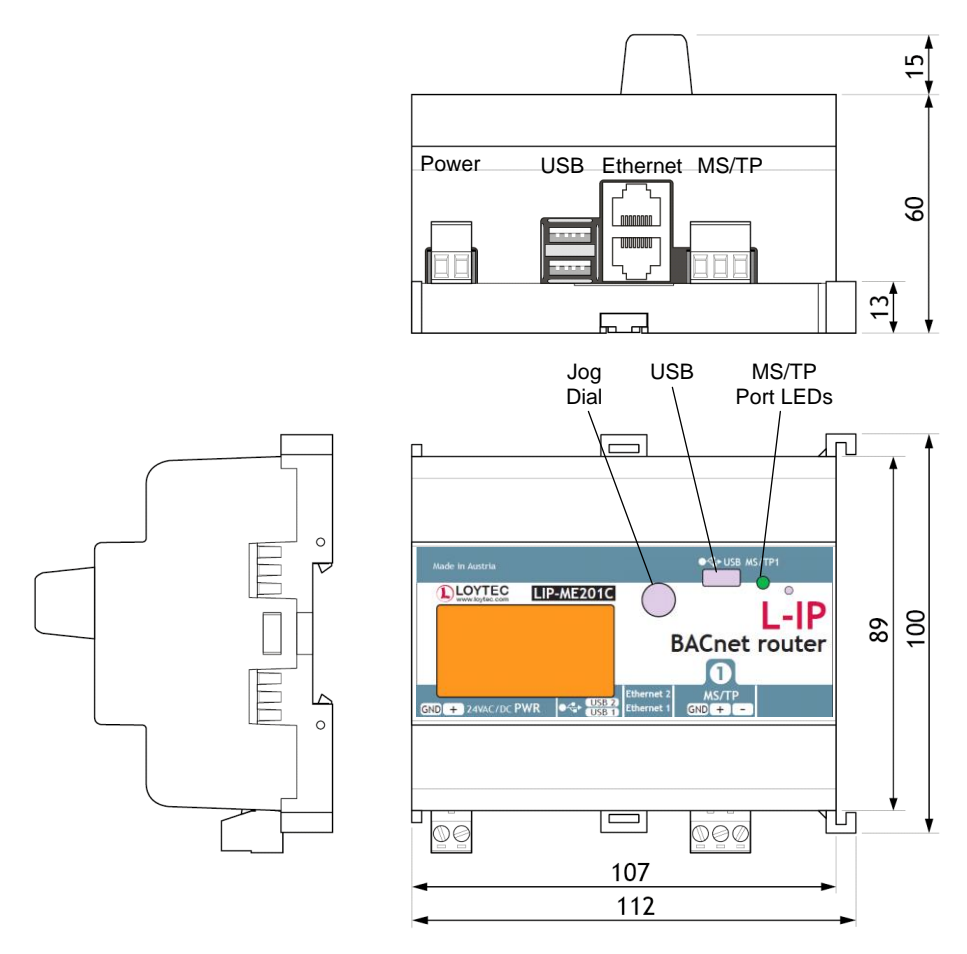

Figure 3: LIP-ME201C Enclosure (dimensions in mm)

#### <span id="page-16-1"></span><span id="page-16-0"></span>**4.1.3 LIP-ME202C**

The LIP-ME202C enclosure is 107 mm wide for DIN rail mounting, following DIN 43 880 (see [Figure 4\)](#page-17-0).

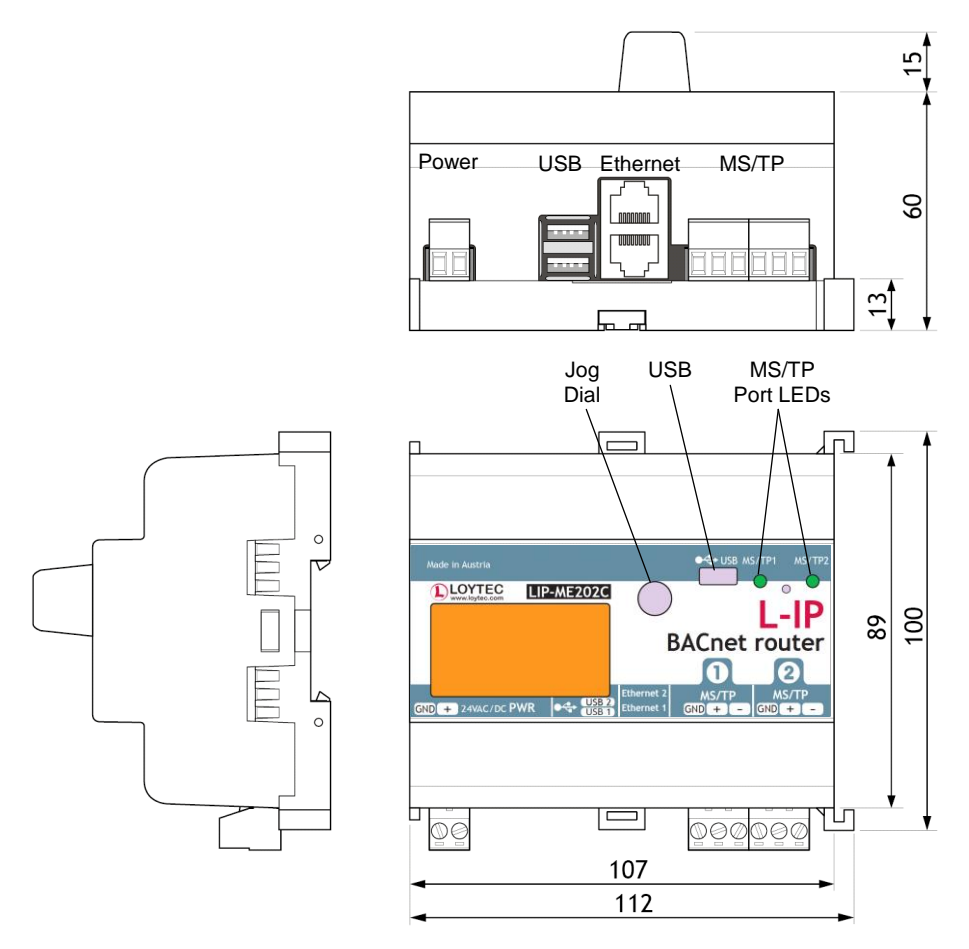

<span id="page-17-0"></span>Figure 4: LIP-ME202C Enclosure (dimensions in mm)

#### <span id="page-18-0"></span>**4.1.4 LIP-ME204**

The LIP-ME204 enclosure is 159 mm wide for DIN rail mounting, following DIN 43 880 (see [Figure 5\)](#page-18-3).

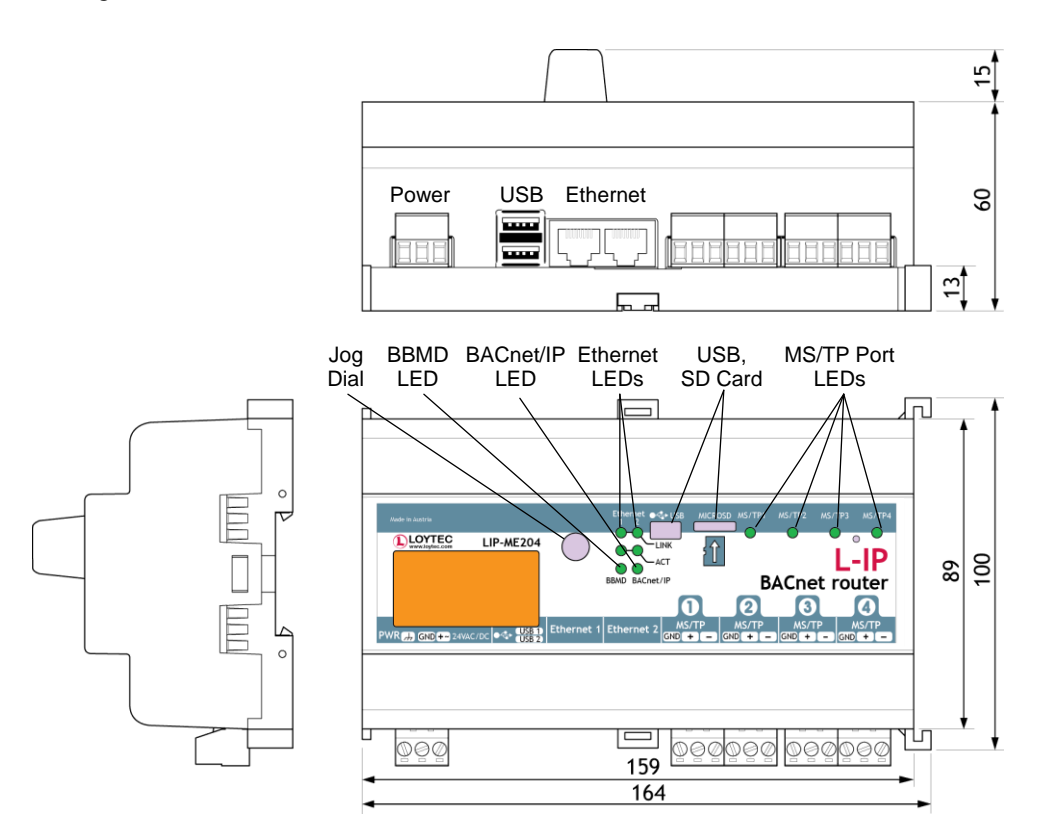

Figure 5: LIP-ME204 Enclosure (dimensions in mm).

# <span id="page-18-3"></span><span id="page-18-1"></span>**4.2 Product Label**

#### <span id="page-18-2"></span>**4.2.1 LIP-ME201**

The product label on the side of the LIP-ME201 contains the following information (see [Figure 6\)](#page-18-4):

- LIP-ME201 order number and date code,
- Serial Number with bar-code (SER#),
- Ethernet MAC Address with bar-code (MAC1).

<span id="page-18-4"></span>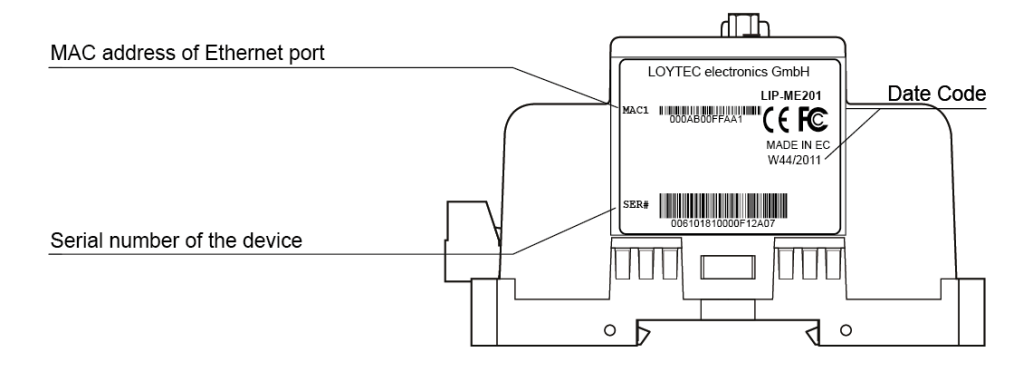

Figure 6: LIP-ME201 product label.

Unless stated otherwise, all bar codes are encoded using "Code 128". An additional label is also supplied with the device for documentation purposes.

#### <span id="page-19-0"></span>**4.2.2 LIP-ME201C, LIP-ME202C**

The product label on the side of the LIP-ME201C and LIP-ME202C contains the following information (see [Figure 7\)](#page-19-2):

- LIP-ME201C or LIP-ME202C order number and date code,
- serial number with bar-code (Ser#),
- Ethernet MAC ID with bar-code (MAC1).

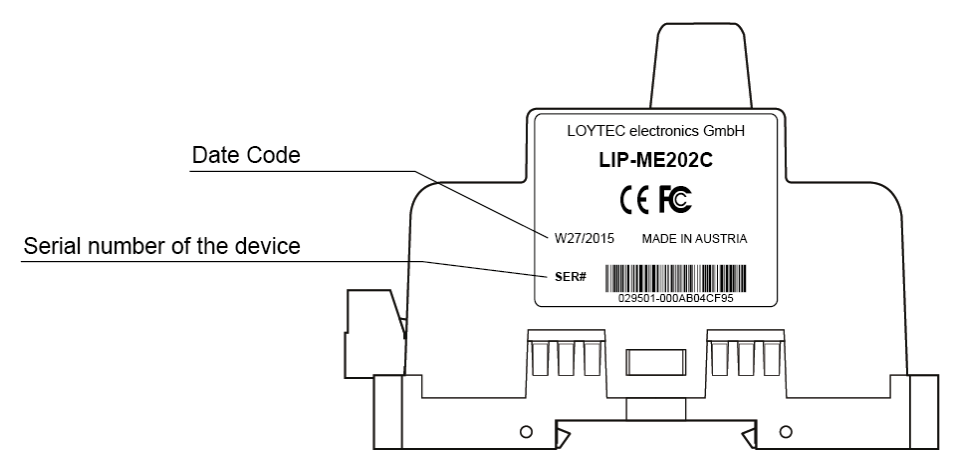

Figure 7: LIP-ME201C, LIP-ME202C product label.

Unless stated otherwise, all bar codes are encoded using "Code 128". An additional label is also supplied with the device for documentation purposes.

#### <span id="page-19-2"></span><span id="page-19-1"></span>**4.2.3 LIP-ME204**

The product label on the side of the LIP-ME204 contains the following information (see [Figure 8\)](#page-19-3):

- LIP-ME204 order number and date code,
- serial number with bar-code (Ser#),
- Ethernet MAC ID with bar-code (MAC1).

<span id="page-19-3"></span>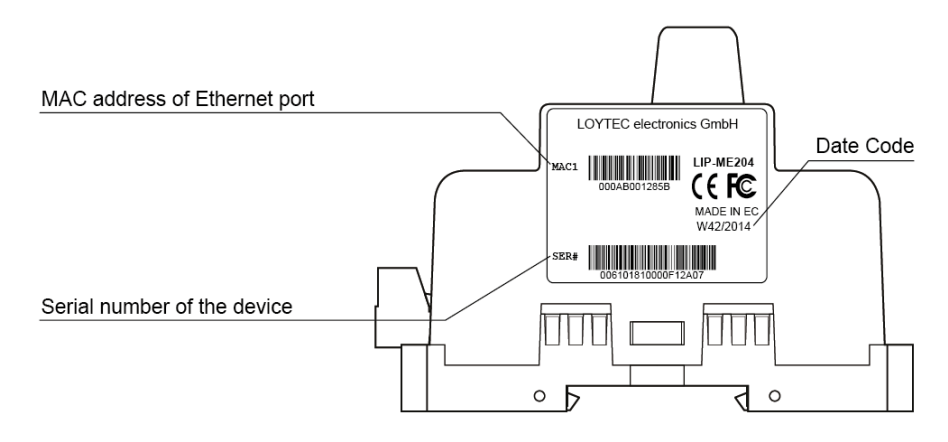

Figure 8: LIP-ME204 product label.

Unless stated otherwise, all bar codes are encoded using "Code 128". An additional label is also supplied with the device for documentation purposes.

# <span id="page-20-0"></span>**4.3 Mounting**

The device comes prepared for mounting on DIN rails following DIN 50 022. The device can be mounted in any position. However, an installation place with proper airflow must be selected to ensure that the LIP-ME20X's temperature does not exceed the specified range (see Chapter [11\)](#page-80-0).

## <span id="page-20-1"></span>**4.4 LED signals**

#### <span id="page-20-2"></span>**4.4.1 Power LED**

The LIP-ME201 power LED lights up green when power is supplied to terminals 16 and 17.

#### <span id="page-20-3"></span>**4.4.2 Status LED**

The LIP-ME201 is equipped with a red status LED (see [Figure 2\)](#page-15-4). This LED is normally off.

If the fall-back image is executed, the status LED flashes red once every second.

#### <span id="page-20-4"></span>**4.4.3 MSTP Activity LED**

The MS/TP port has a three-color MSTP Activity LED (see [Figure 2\)](#page-15-4). [Table 2](#page-20-8) shows the different LED patterns of the port and their meaning. A permanent color reflects a state. Flicker is for 25 ms when there is activity on the MS/TP data link layer.

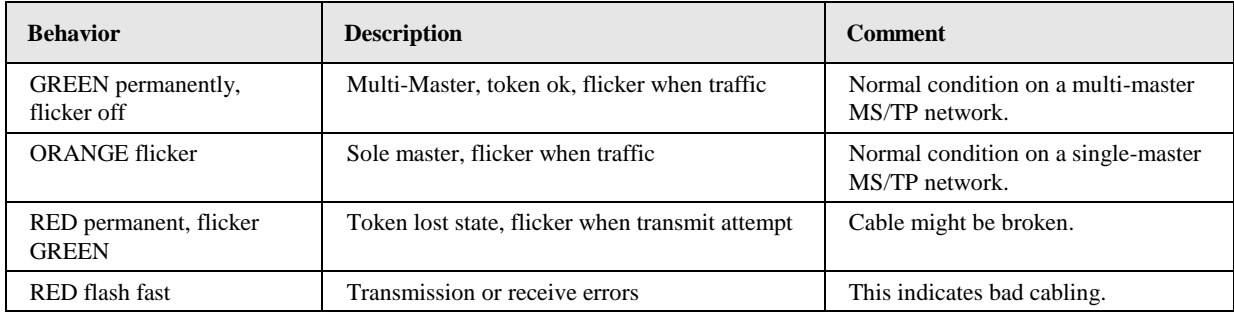

Table 2: MS/TP Activity LED Patterns

#### <span id="page-20-8"></span><span id="page-20-5"></span>**4.4.4 Ethernet Link LED**

The Ethernet Link LED lights up green whenever an Ethernet cable is plugged-in and a physical connection with a switch, hub, or PC can be established.

#### <span id="page-20-6"></span>**4.4.5 Ethernet Activity LED**

The Ethernet Activity LED lights up green for 6 ms whenever a packet is transmitted or received or when a collision is detected on the network cable.

#### <span id="page-20-7"></span>**4.4.6 BACnet/IP LED**

The BACnet/IP LED flashes green for 25 ms when BACnet packets are transmitted or received over the BACnet/IP interface.

#### <span id="page-21-0"></span>**4.4.7 BBMD LED**

The BBMD LED is permanent green if BBMD is enabled. Otherwise, it is off.

### <span id="page-21-1"></span>**4.5 Status Button**

The LIP-ME201 is equipped with a status button (see [Figure 2\)](#page-15-4). When pressing the status button shortly during normal operation of the LIP-ME201, it sends a BACnet "I-Am" message on all active BACnet data link layers.

The status button can also be used to switch the device back to factory default state. Press the service button and power-cycle the device. Keep the button pressed until the port LEDs illuminate orange permanently. Release the button within five seconds from that time on to reset the device to factory defaults. Alternatively, the device can be switched back to factory defaults over the console user interface (see Section [9.2.2\)](#page-71-2).

## <span id="page-21-2"></span>**4.6 LCD Display and Jog Dial**

Device models with an LCD display can also be configured to their basic settings through jog dial navigation on the LCD UI. The main page of the LCD UI is shown in [Figure 9.](#page-21-3) It displays the device's IP address, hostname, CPU load, system temperature and supply voltage.

Below are menu items. Turn the jog dial to navigate between menu items and press to enter a menu or go into selection mode. When in selection mode turn the jog dial to alter the value and press again to quit the selection. The **Datapoints »»** menu allows browsing through the data points on the device.

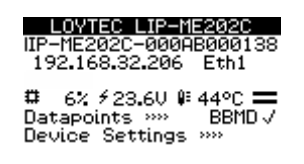

Figure 9: Main Screen of the LCD UI.

<span id="page-21-3"></span>The **Device Settings »»** menu allows configuring basic device settings. Navigate to the **Device Management »»** sub-menu, which is displayed in [Figure 10.](#page-21-4)

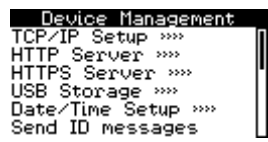

Figure 10: Device Management Menu on the LCD UI.

<span id="page-21-4"></span>This menu gives you the following options for basic device configuration:

- **TCP/IP Setup**: This menu allows configuring the device's IP address.
- **HTTP Server**: This menu allows to enable/disable the HTTP server and to configure its TCP port.
- **HTTPS Server**: This menu allows to enable/disable the HTTP server, to configure its TCP port and to remove an installed certificate.
- **Date/Time**: This menu allows setting the system time. A time synchronization mechanism can be chosen, and the UTC offset and daylight savings can be defined.
- **Send ID messages**: When selecting this menu, the device sends out service pin, BACnet I-Am, and identification broadcasts for finding the device in the L-Config tool on all applicable ports.
- **Reload config**: By choosing this menu, the device performs a quick restart by reloading its configuration only.
- **Reboot system**: By choosing this menu, the device performs a full reboot.
- **Factory Defaults**: By choosing this menu, the user can reset the entire device to its factory default. Also IP addresses are cleared.
- **Remote Config**: When enabling this option, the LWEB-900 master device manager restores the last saved configuration to the discovered device, if it has no configuration yet. This feature is beneficial when replacing a device.
- **PIN**: Alter the default PIN to any 4-digit number to protect certain operations on the LCD UI. The user will be prompted to enter the PIN on protected areas.
- **Contrast**: This menu allows adjusting the display's contrast.
- **Language**: By choosing this menu, the user can switch between languages on the LCD display.

The **Device Settings »»** menu also allows configuring basic BACnet settings. Navigate to the **BACnet »»** sub-menu, which is displayed in [Figure 10.](#page-21-4)

| BAChet                 |  |
|------------------------|--|
| Send I-Am message      |  |
| 0224 204<br>ID         |  |
| LIP-ME204-STS<br>Name: |  |
| BAC/IP net:            |  |
| MS/TP1 net: 2          |  |
| з<br>MS/TP2<br>net:    |  |

Figure 11: BACnet Menu on the LCD UI.

This menu gives you the following options for basic BACnet configuration:

- **Send I-Am message**: This menu allows sending an I-Am message to the BACnet network.
- **ID**: Use this menu to enter the BACnet device ID. Choose the first four digits then move on the last three digits.
- **BAC/IP Net**: On a BACnet router use this setting to specify the BACnet network number on the BACnet/IP port.
- **MS/TP Net**: On a BACnet router use this setting to specify the BACnet network number on the MS/TP port. If the device has more than one MS/TP port this menu is available for each MS/TP port. To disable the router port, scroll down till **off** appears.

# <span id="page-22-0"></span>**4.7 DIP Switch Settings**

The DIP switch assignment for the LIP-ME201 is shown in [Table 3.](#page-23-4) Please leave all switches at default state.

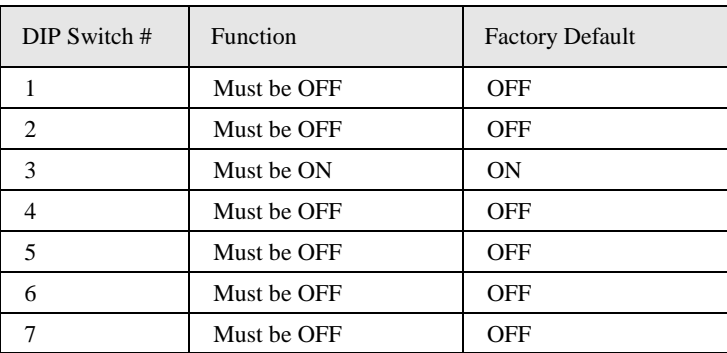

Table 3: DIP Switch Settings for LIP-ME201

# <span id="page-23-4"></span><span id="page-23-0"></span>**4.8 Terminal Layout and Power Supply**

#### <span id="page-23-1"></span>**4.8.1 LIP-ME201**

The LIP-ME201 provides screw terminals to connect to the network as well as to the power supply. The screw terminals can be used for wires of a maximum thickness of 1.5 mm<sup>2</sup>/AWG12. The device can either be DC or AC powered.

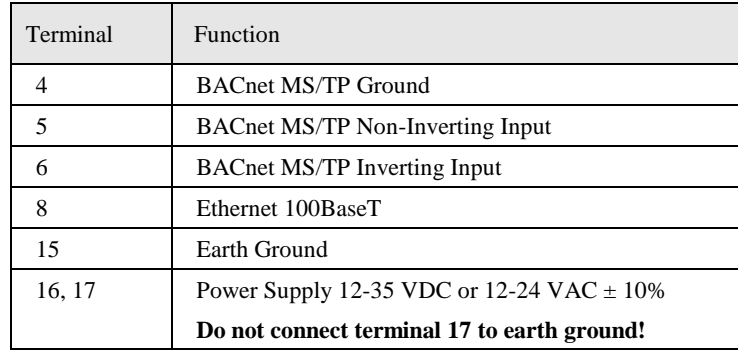

Table 4: LIP-ME201 Terminals

# <span id="page-23-2"></span>**4.9 Wiring**

#### <span id="page-23-3"></span>**4.9.1 LIP-ME201**

If BACnet over MS/TP is enabled, the MS/TP network segment must be properly terminated with an LT-04 network terminator connected at each of the two ends of the segment media.

*Important: When using 2-wire MS/TP, earth ground must be connected to both terminal 15 and 16 (see [Figure 12a](#page-24-1)). Never connect terminal 17 to earth ground!*

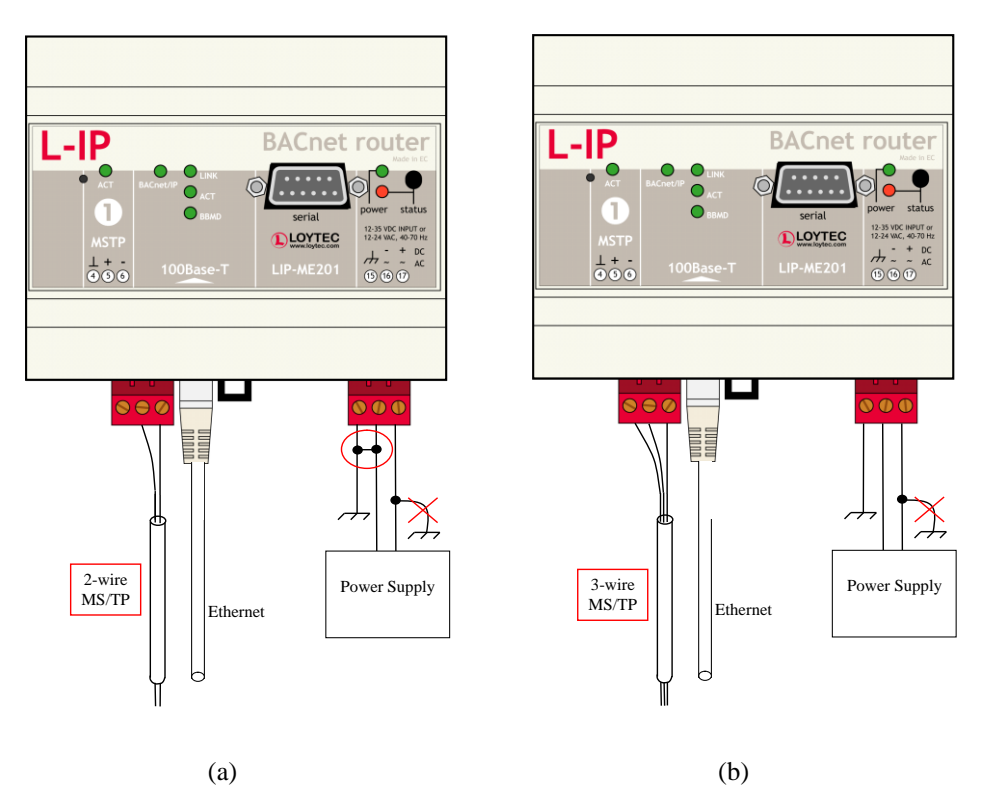

Figure 12: Connecting the LIP-ME201: (a) 2-wire MS/TP, (b) 3-wire MS/TP

### <span id="page-24-1"></span><span id="page-24-0"></span>**4.9.2 LIP-ME201C, LIP-ME202C**

The terminals and wiring information for the LIP-ME201C and LIP-ME202C can be seen in [Figure 13.](#page-25-1) The MS/TP network segments must be properly terminated with an LT-04 network terminator connected at each of the two ends of the segment media.

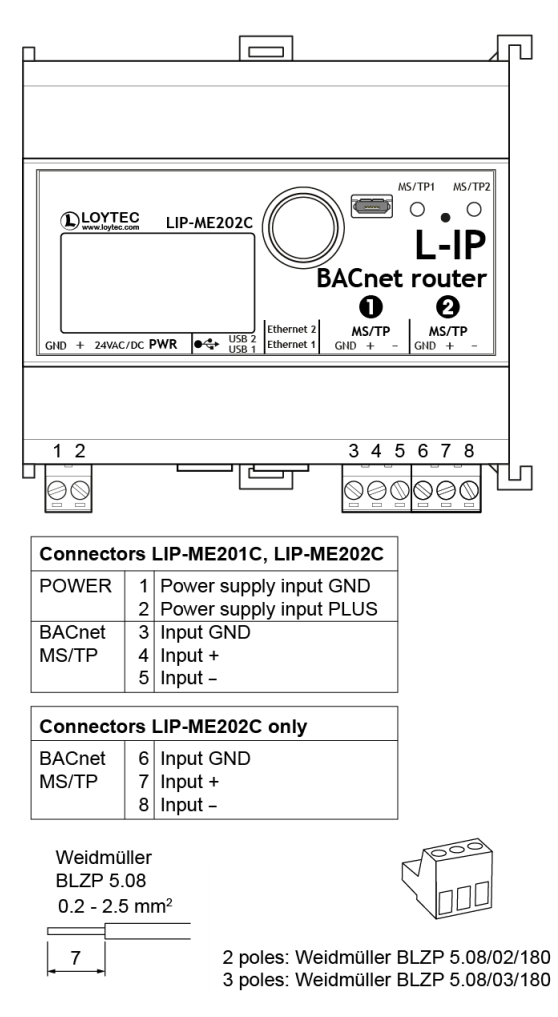

Figure 13: Connecting the LIP-ME201C, LIP-ME202C.

#### <span id="page-25-1"></span><span id="page-25-0"></span>**4.9.3 LIP-ME204**

The terminals and wiring information for the LIP-ME204 can be seen in [Figure 14.](#page-26-0) The MS/TP network segments must be properly terminated with an LT-04 network terminator connected at each of the two ends of the segment media.

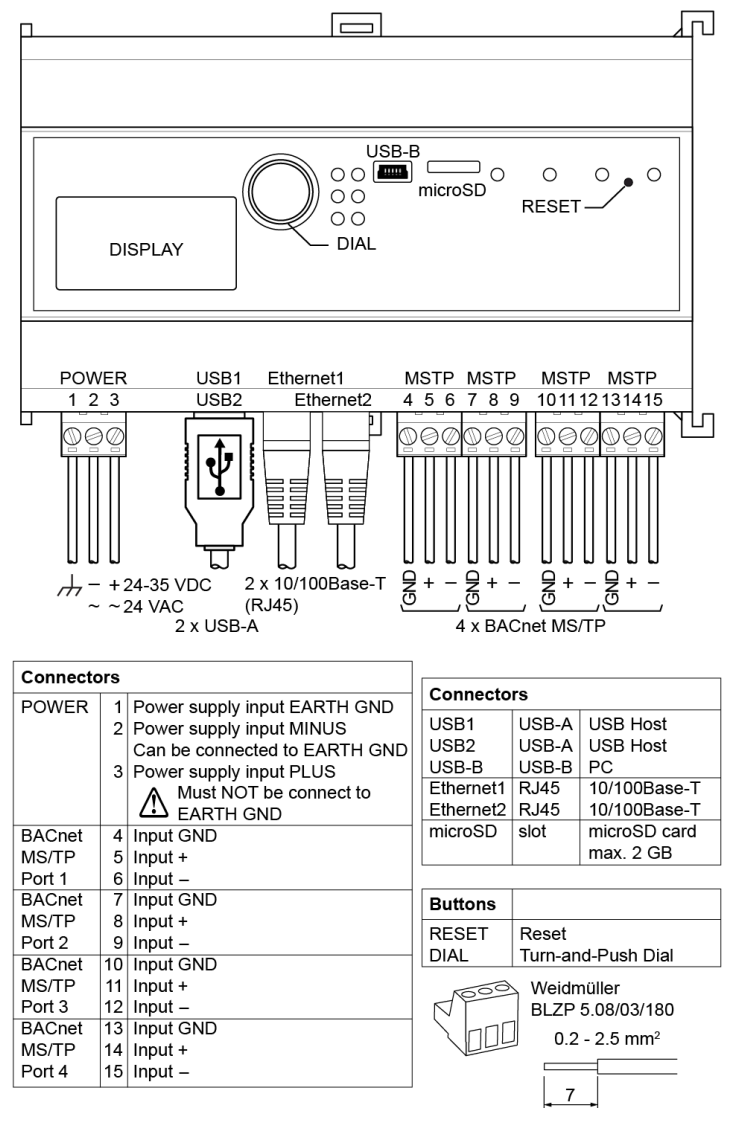

<span id="page-26-0"></span>Figure 14: Connecting the LIP-ME204.

# <span id="page-27-0"></span>**5 Web Interface**

The LIP-ME20X comes with a built-in Web server and a Web interface to configure the LIP-ME20X and extract statistics information. The Web interface allows configuring the IP settings, BACnet and other configuration settings.

# <span id="page-27-1"></span>**5.1 Device Information and Account Management**

In a Web browser, enter the default IP address 192.168.1.254 of the LIP-ME20X. Note that if your PC has an IP address in a subnet other than 192.168.1.xxx, you must open a command tool and enter the following route command to add a route to device.

#### **To Add a Route to the Device**

- 1. Windows  $START \rightarrow Run$
- 2. Enter 'cmd' and click **OK**.
- 3. In the command window enter the command line

route add 192.168.1.254 %COMPUTERNAME%

In Windows7 replace %COMPUTERNAME% with the PC's actual IP address.

- 4. Then open your Web browser and type in the default IP address '192.168.1.254'.
- 5. The device information page should appear as shown in [Figure 15.](#page-28-0)

| <b>DLOYTEC</b>        | <b>Device Info</b>    |                         |                                                                              |                                                  |  |
|-----------------------|-----------------------|-------------------------|------------------------------------------------------------------------------|--------------------------------------------------|--|
| <b>LIP-ME204</b>      | <b>General Info</b>   |                         |                                                                              |                                                  |  |
| Logged in as<br>admin |                       | Product                 | LIP-ME204. firmware 5.1.0                                                    | 2015-01-15 16:33:03                              |  |
| 2015-01-22 14:29:36   |                       | <b>Hostname</b>         | LIP-ME204-000AB0049F1C, 192.168.24.204                                       |                                                  |  |
|                       |                       | Serial number           | 028801-000AB0049F1C                                                          |                                                  |  |
|                       |                       | Free RAM, swap, flash   | 36108 KB, 65532 KB, 188664 KB                                                |                                                  |  |
| <b>Device Info</b>    |                       | CPU, temp, supply       | 8%, 28°C, 23V                                                                |                                                  |  |
| Data                  |                       | <b>NTP</b> status       | in-sync                                                                      |                                                  |  |
|                       |                       | <b>Uptime</b>           | 01:23:30                                                                     |                                                  |  |
| Config                | <b>Device Status</b>  |                         |                                                                              |                                                  |  |
| <b>Statistics</b>     | networks under contro |                         | OK                                                                           |                                                  |  |
| Reset                 |                       | Port 1                  | <b>√BACnet MS/TP</b>                                                         |                                                  |  |
| Contact               |                       | Port <sub>2</sub>       | $\vee$ BACnet MS/TP                                                          |                                                  |  |
|                       |                       | Port 3                  | BACnet MS/TP                                                                 |                                                  |  |
| Logout                |                       | Port 4                  | BACnet MS/TP                                                                 |                                                  |  |
|                       |                       | Ethernet 1 (LAN)        | $\checkmark$ connected                                                       | 192.168.24.204                                   |  |
|                       |                       |                         | $\sqrt{FTP}$<br>$\vee$ Telnet<br>$\vee$ SSH<br>$V$ HTTPS<br>$\vee$ BACnet/IP | <b>√</b> Web UI<br>$V$ HTTP<br>$\vee$ OPC XML-DA |  |
|                       |                       | <b>Ethernet 2 (WAN)</b> | $\mathcal$ connected                                                         | <b>Switched</b>                                  |  |
|                       |                       | <b>Wireless 1</b>       | <b>Disabled</b>                                                              |                                                  |  |
|                       |                       | <b>Wireless 2</b>       | <b>Disabled</b>                                                              |                                                  |  |
|                       | <b>Firmware Info</b>  |                         | <b>Primary (ACTIVE)</b>                                                      | <b>Fallback</b>                                  |  |
|                       |                       | <b>Firmware</b>         | LINX-AT91 Primary Image                                                      | LINX-AT91 Fallback Image                         |  |
|                       |                       | <b>Version</b>          | 5.1.0                                                                        | 5.1.0                                            |  |
|                       |                       | <b>Build date</b>       | 2015-01-15 16:33:03                                                          | 2015-01-15 16:32:54                              |  |

Figure 15: Device Information Page.

<span id="page-28-0"></span>The device information page shows some general information about the device in the **General Info** section. This includes the product model and the current firmware version. Below, it shows important operational parameters, such as free memory, CPU load, system temperature and supply voltage, time synchronization status and system uptime.

The **Device Status** section summarizes the status of the various ports and protocols on the device. The summary status is displayed as a green OK checkmark. If any of the interfaces, protocols or operational parameters are non-normal, a warning or error sign is shown instead. Shown below are further a summary on the active protocols on the respective ports. All items are links that lead directly to their configuration page.

Below the general status information more specific sections are displayed depending on the model. The **Firmware Info** provides version and build times of the primary and fallback firmware images installed on the device.

Click through the menus on the left hand side to become familiar with the different screens. If you click on **Config** in the left menu, you will be asked to enter the administrator password in order to make changes to the settings as shown in [Figure 16.](#page-28-1) Enter the default administrator password 'loytec4u' and select **Login**. Note, that previous firmware versions used 'admin' as the default password.

<span id="page-28-1"></span>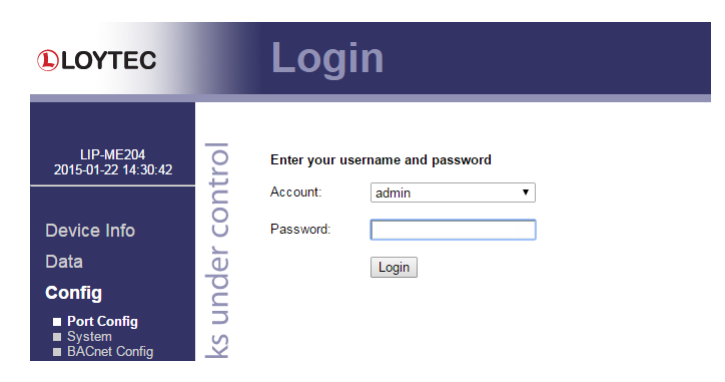

Figure 16: Enter 'loytec4u' as the default administrator password.

The Config menu opens. Click on **Passwords** in the Config menu, which opens the password configuration page as shown in [Figure 17.](#page-29-2) The device has three user accounts: (1) **guest** allows the user to view certain information only, e.g., the device info page. By default the guest user has no password. (2) **operator** is able to read more sensible information such as calendar data. (3) **admin** has full access to the device and can make changes to its configuration. Note that the user accounts are also used to log on to the FTP and Telnet server.

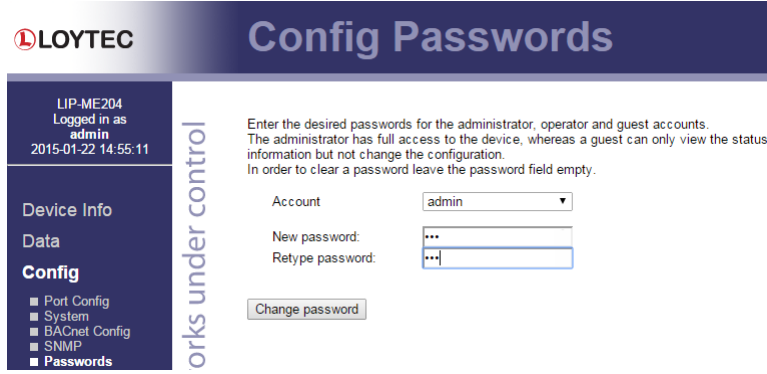

Figure 17: Password Configuration Screen.

<span id="page-29-2"></span>Please change the administrator password in order to protect yourself from unwanted configuration changes by anyone else. To do so, select the **admin** account in the drop-down box and enter the new password. If the administrator password is left empty, password protection is turned off and everyone can access the LIP-ME20X without entering a password. Click on **Change password** to activate the change.

# <span id="page-29-0"></span>**5.2 Device Configuration**

The device configuration pages allow viewing and changing the device settings of the LIP-ME20X. Here are some general rules for setting IP addresses, port numbers, and time values:

- An empty IP address field disables the entry.
- An empty port number field sets the default port number.
- An empty time value field disables the time setting.

#### <span id="page-29-1"></span>**5.2.1 System Configuration**

The system configuration page is shown in [Figure 18.](#page-30-1) This page allows configuring the device's system time and other system settings. The **TCP/IP Configuration** link is a shortcut to the Ethernet port configuration. Follow that link to change the IP settings of the device.

The time sync source can be set to **auto**, **manual**, **NTP**, **BACnet**. In the **auto** mode, the device switches to the first external time source that is discovered. Possible external time sources are NTP, BACnet. The option **manual** allows setting the time manually in the fields **Local Time** and **Local Date**. In **manual** mode, the device does not switch to an external time source. Note, that if **NTP** is selected, the NTP servers have to be configured on the IP Configuration page (see Section [5.2.4\)](#page-31-1).

The time zone offset must be defined independently of the time source. It is specified as the offset to GMT in hours and minutes (e.g., Vienna/Austria is +01:00, New York/USA is -06:00). For setting the daylight saving time (DST) predefined choices are offered for Europe and USA/Canada. DST can be switched off completely by choosing **none** or set

manually for other regions. In that case, start and end date of DST must be entered in the fields below.

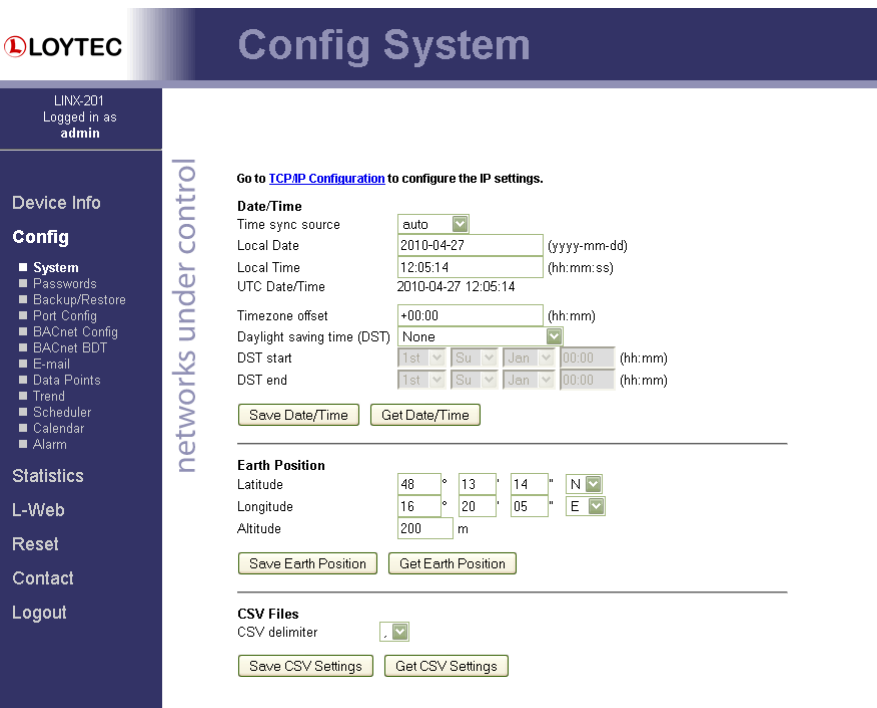

Figure 18: System Configuration Page, e.g., for Vienna, Austria.

<span id="page-30-1"></span>The next section on the page allows to configure the device's earth position. This setting defines the longitude, latitude and elevation of the device. The latitude and longitude are entered as degrees, minutes, and seconds. The altitude is entered in meters height above sea level. This setting is used for an astronomical clock. For fixed locations such as a building, the position can be entered on this page.

The CSV delimiter setting can be ignored on the LIP-ME20X.

#### <span id="page-30-0"></span>**5.2.2 Backup and Restore**

A configuration backup of the LIP-ME20X device can be downloaded via the Web interface. Click the backup link as shown in [Figure 19](#page-31-2) to start the download. The device assembles a single file including all required files. A file requestor dialog allows specifying the location where the backup file shall be stored.

To restore the device settings, simply select a previously generated backup file in the **Restore Configuration** section of the page by clicking the button next to the **Filename** field. Then press the **Restore** button.

The backed up configuration data consists of:

Device settings (Passwords, IP settings, BDT, ACL, etc.),

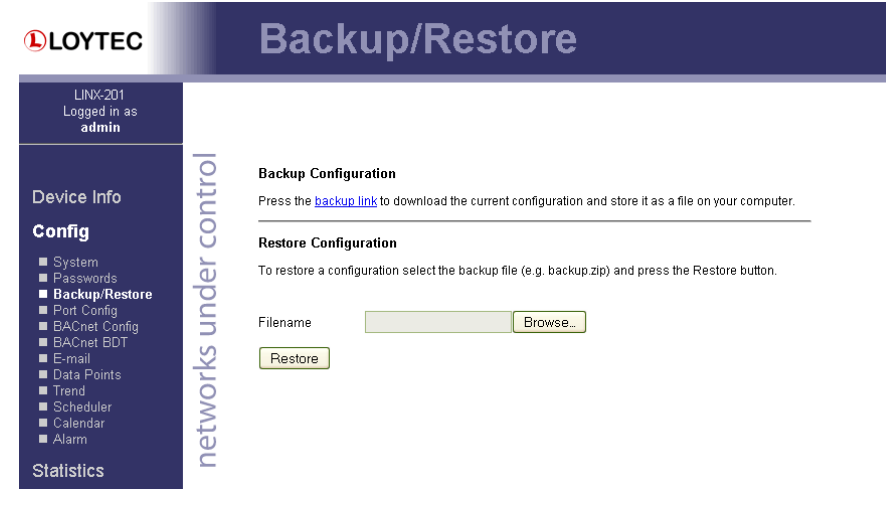

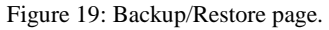

#### <span id="page-31-2"></span><span id="page-31-0"></span>**5.2.3 Port Configuration**

This menu allows configuring the device's communications ports. For each communication port, which is available on the device and shown on the label (e.g., Port 1, Port 2, Ethernet), a corresponding configuration tab is provided by the Web UI. An example is shown in [Figure 20.](#page-31-3) Each port tab contains a selection of available communication protocols. By selecting a checkbox or radio button the various protocols can be enabled or disabled on the communication port. Some ports allow exclusive protocol activation only, other ports (e.g., the Ethernet port) allow multiple protocols bound to that port.

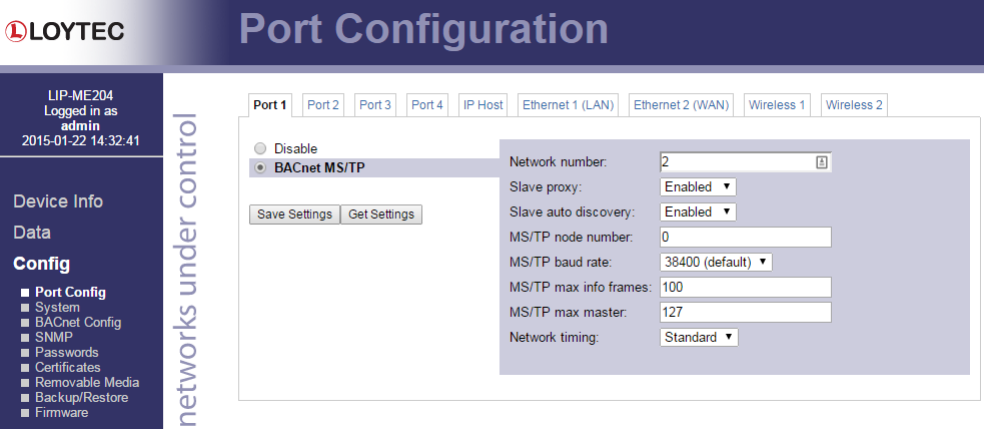

Figure 20: Port Configuration Page.

When selecting a protocol on a communication port, the protocol's communication parameters are displayed in a box on the right-hand side. To save the settings of the currently opened protocol, click the **Save Settings** button. Pressing **Get Settings** retrieves the current settings from the device.

## <span id="page-31-3"></span><span id="page-31-1"></span>**5.2.4 IP Configuration**

The TCP/IP configuration is done under the Ethernet port tab as shown in [Figure 21.](#page-32-0) The mandatory IP settings, which are needed to operate the device, are marked with a red asterisk (IP address, netmask, gateway). The **Enable DHCP** checkbox switches between manual entry of the IP address, netmask, and gateway address, and automatic configuration from a DHCP server.

**Hostname** and **Domainname** are optional entries and can be left empty. For some DHCP configurations it may be necessary to enter a hostname. Please contact your system administrator on how to configure DHCP to acquire an IP address. Further, you can configure up to 3 Domain Name Servers. Currently these entries are not used.

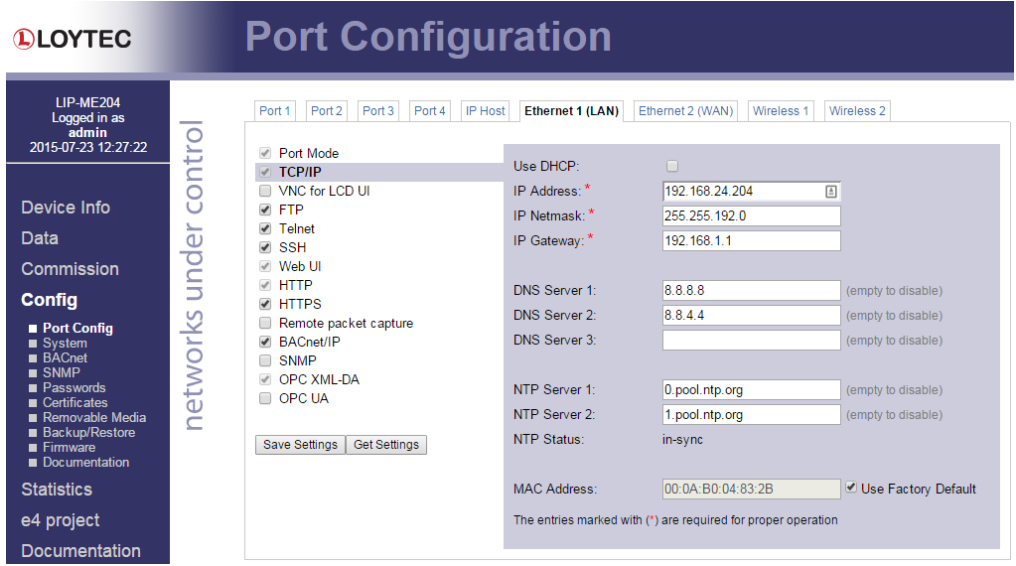

Figure 21: IP Configuration Page.

<span id="page-32-0"></span>The device comes configured with a unique MAC address. This address can be changed in order to clone the MAC address of another device. Please contact your system administrator to avoid MAC address conflicts.

If the device is operated with a 10 Mbit/s-only hub, the link speed should be switched from **Auto Detect** to **10Mbps/Half-Duplex**. With modern 100/10 Mbit/s switches, this setting can be left at its default.

The settings for DNS and NTP servers should be made in the IP host settings (see Section [5.2.6\)](#page-33-1). In case an IP interface runs DHCP, the DNS and NTP addresses supplied by DHCP can be seen here. Models with one Ethernet port only do not have these settings here.

Other standard protocols that are bound to the Ethernet interface are FTP, Telnet, and HTTP (Web server). By deselecting the checkbox, those protocols can be individually disabled. The standard UDP/TCP ports can be changed in the respective protocol settings. An example for the FTP server is shown for FTP in [Figure 22.](#page-32-1) The FTP server is used for instance to update the firmware (see Section [8.1\)](#page-68-1). Note that HTTP for the Web server can only be disabled on the console interface or by using the LCD display.

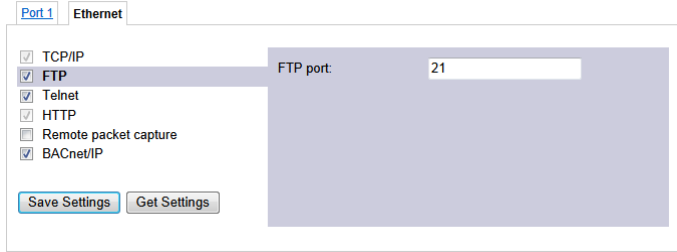

<span id="page-32-1"></span>Figure 22: FTP server configuration on the Ethernet port.

#### <span id="page-33-0"></span>**5.2.5 Using Multiple IP Ports**

On models with multiple IP interfaces, the port configuration provides a separate port tab for each IP port, e.g., **Ethernet 1 (LAN)** and **Ethernet 2 (WAN)**. In the port mode setting these interfaces can be enabled to operate as a separate IP network. As a default only **Ethernet 1 (LAN)** is enabled and configured to be switched with the Ethernet 2 port. To enable **Ethernet 2 (WAN)** as a separate, isolated IP network, choose **Separate network** in the port mode setting as shown in [Figure 23](#page-33-2) and save settings. A reboot is required to make this change effective.

For each IP interface configured as a separate network, the various standard protocols can be enabled separately. As a default, the secure protocols HTTPS, SSH and OPC UA are enabled on a new separate IP interface. Some protocols can be enabled on multiple interfaces at the same time, others on one interface only. If one of the latter is enabled on a new separate IP interface, a warning will be displayed, stating on which other interface the protocol will now be disabled (e.g., BACnet/IP).

The separate network mode can be used, if you want to operate an isolated building network on the LAN and expose some aspects outside the building network (denoted as WAN). Physically, the two Ethernet ports will be plugged into different Ethernet switches.

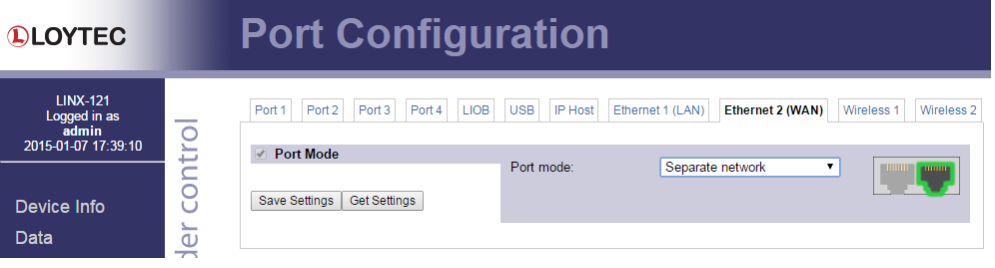

Figure 23: Enable the Ethernet 2 (WAN) interface.

To disable a separate IP interface, choose **Disable** in the port mode setting. This change is effective immediately without a reboot. To configure switch mode again, choose **Switch Ethernet 1+2** in the port mode setting.

#### <span id="page-33-2"></span><span id="page-33-1"></span>**5.2.6 IP Host Configuration**

The LIP-ME20X models, which provide a built-in Ethernet switch/hub possess a separate **IP Host** tab for editing all common host settings as shown in [Figure 24.](#page-34-1) These settings affect all IP interfaces on the entire device. On models with a single Ethernet port, the IP Host settings appear directly on the Ethernet tab.

**Hostname** and **Domainname** are optional entries and can be left empty. For some DHCP configurations it may be necessary to enter a hostname. Please contact your system administrator on how to configure DHCP to acquire an IP address.

The **Default Gateway** setting defines the gateway of a given IP interface, which is going to route all non-local network traffic. One of the existing IP interfaces with a separate network must be selected here.

Up to three **DNS Servers** can be defined on this page. These DNS servers will be contacted by all services on any of the IP interfaces for name resolution. In case the DNS servers are supplied by DHCP running one of the IP interfaces, change the setting **Use DNS servers from** to point to that interface.

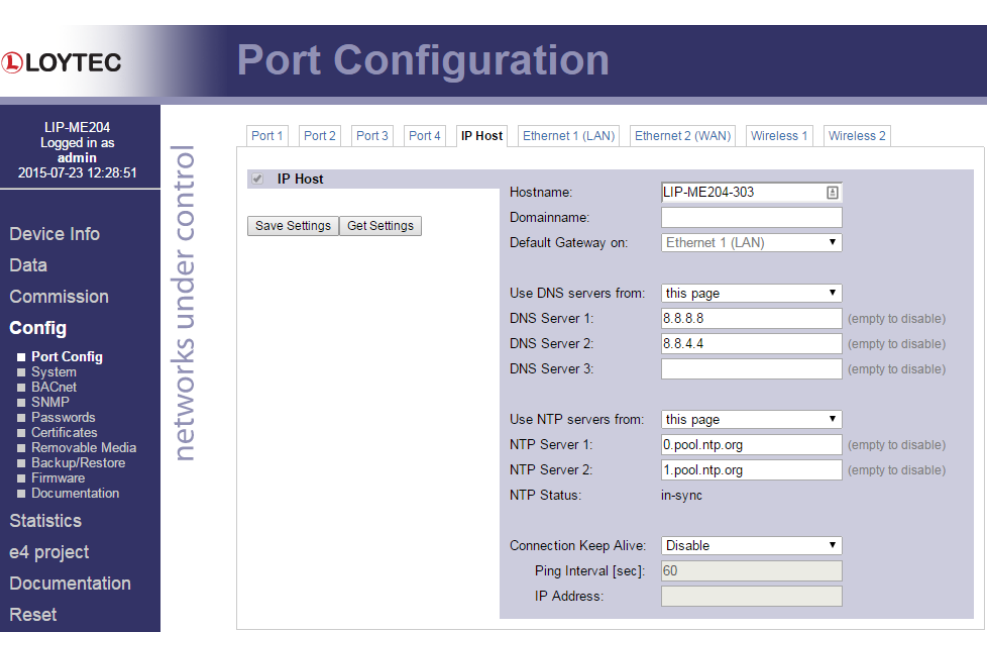

Figure 24: Setting on the IP Host tab.

<span id="page-34-1"></span>The device can be configured to synchronize its clock with NTP time. Enter the IP address of a primary and, optionally, a secondary NTP server. The device will use NTP as a time source if the time sync source in the system configuration page is set to **NTP** (see Section [5.2.1\)](#page-29-1). The field **NTP status** below the NTP server settings displays the current NTP synchronization status (**out-of-sync**, or **in-sync**). The settings made here apply to all IP interfaces. In case the NTP servers are supplied by DHCP running one of the IP interfaces, change the setting **Use NTP servers from** to point to that interface.

The **Connection Keep Alive** feature allows the device to automatically ping other devices on the IP network in order to maintain an IP connection that might be automatically disconnected after a specific period of time (e.g. DSL routers automatically disconnect if no activity is detected). When enabled choose one of the options Auto IP or Custom IP.

If auto IP mode is selected and the device has a CEA-852 configuration server, a ping message is sent to all CEA-852 devices in the channel list of the configuration server. If the configuration server is disabled on this device a ping message is sent to the configuration server for the IP-852 channel, if one is known. If custom IP is selected, one specific IP address can be configured as the ping destination.

#### <span id="page-34-0"></span>**5.2.7 WLAN Configuration**

Devices supporting the LWLAN-800 wireless adapter can be connected to IEEE 802.11 wireless networks. The basic functions available in WLAN operation are described in Section [7.3.](#page-65-1) Depending on the required wireless modes, the first configuration step is to select the port mode on the **Wireless** tab of the port configuration, as shown in [Figure 25.](#page-34-2)

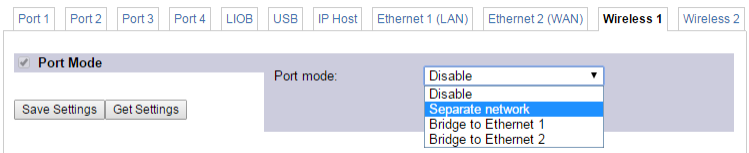

Figure 25: Wireless Port Mode

<span id="page-34-2"></span>The following port modes can be selected:

**Disable**: The wireless interface is disabled.

- **Separate network**: The wireless interface is enabled, but not bridged to any Ethernet interface. It provides its own, isolated services.
- **Bridge to Ethernet 1**: The wireless interface is enabled and bridged to the Ethernet 1 interface.
- **Bridge to Ethernet 2**: The wireless interface is enabled and bridged to the Ethernet 2 interface.

After having selected the port mode, the IP settings have to be set, if the wireless port is configured as a separate network. The wireless interfaces are configured in the same way as Ethernet interfaces described in Section [5.2.5.](#page-33-0) Depending on the wireless mode, there are some differences:

 **Access point mode (separate network)**: The IP address and netmask are used to define the network in which client get an IP address from the built-in DHCP server. DNS and NTP settings are not needed in this mode.

The wireless client settings are made in the **Wireless** protocol area. This allows setting the **WIRELESS mode** in a drop-down box. The following basic modes are available, which are described below in more detail:

- Client Mode: The WLAN client connects to an existing access point.
- Access Point Mode: The device provides a WLAN access point where a client can connect to the wireless network created by the device.
- Mesh Mode: This mode is used to create an IEEE 802.11s mesh network.

**Client Mode.** A wireless interface in client mode has the settings shown i[n Figure 26.](#page-35-0)

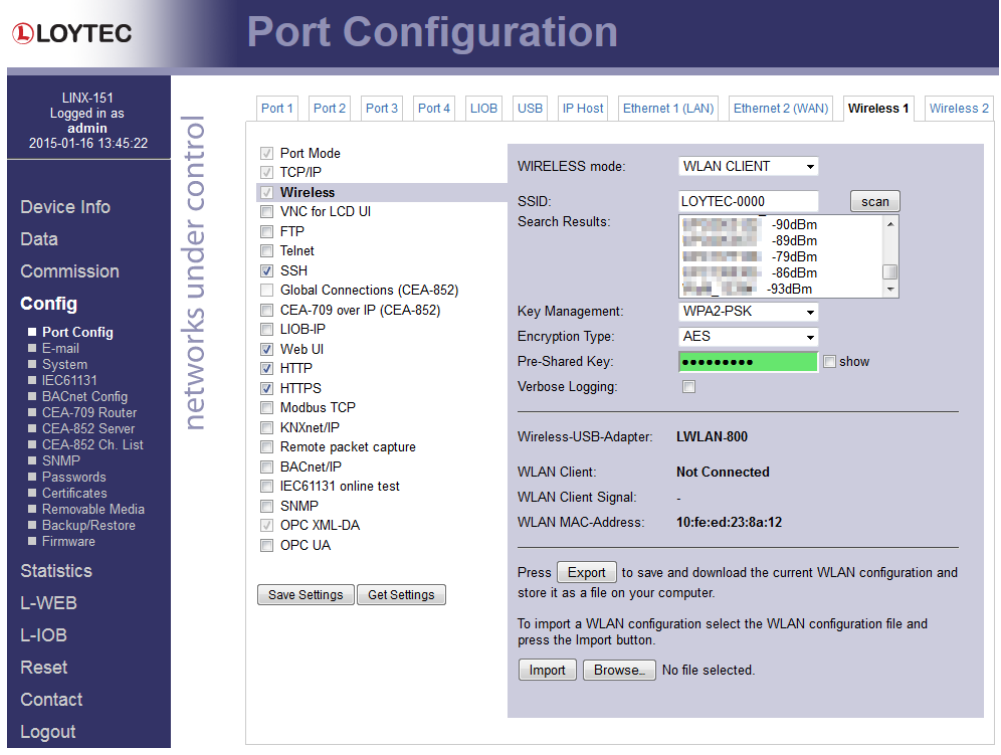

<span id="page-35-0"></span>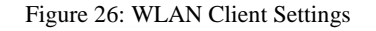
The following settings are used to configure the wireless client mode:

- **SSID**: This is the service set ID identifying the wireless network to connect to. It can be entered manually, e.g. if the network is hidden, or scanned using the **scan** button. Note that scanning interrupts an active wireless connection, so use this button only when setting up the wireless connection.
- **Search Results**: The search results list contains the discovered SSIDs and signal strenghts. Selecting one of the items copies it into the SSID field.
- **Key Management**: This list selects between NONE (no encryption), WEP, WPA and WPA2 encryption. The recommended setting is WPA2, as WPA and WEP are not considered secure anymore and are provided for backwards compatibility.
- **Pre-Shared Key**: The preshared key is the encryption key for the wireless network. The **show** checkbox shows the PSK in clear text.
- **Verbose Logging**: In case of connection problems, this checkbox can be activated to store wireless connection information in the OS log. It is not recommended to leave this option activated during normal operation.

The page displays the following information:

- **Wireless-USB-Adapter**: The type of the connected wireless adapter.
- **WLAN Client**: Displays whether the interface is connected to a wireless network.
- **WLAN Client Signal**: Displays the signal strenght.
- **WLAN MAC-Address**: Displays the MAC address of the wireless adapter

**Access Point Mode.** An access point has the settings shown in [Figure 27.](#page-36-0)

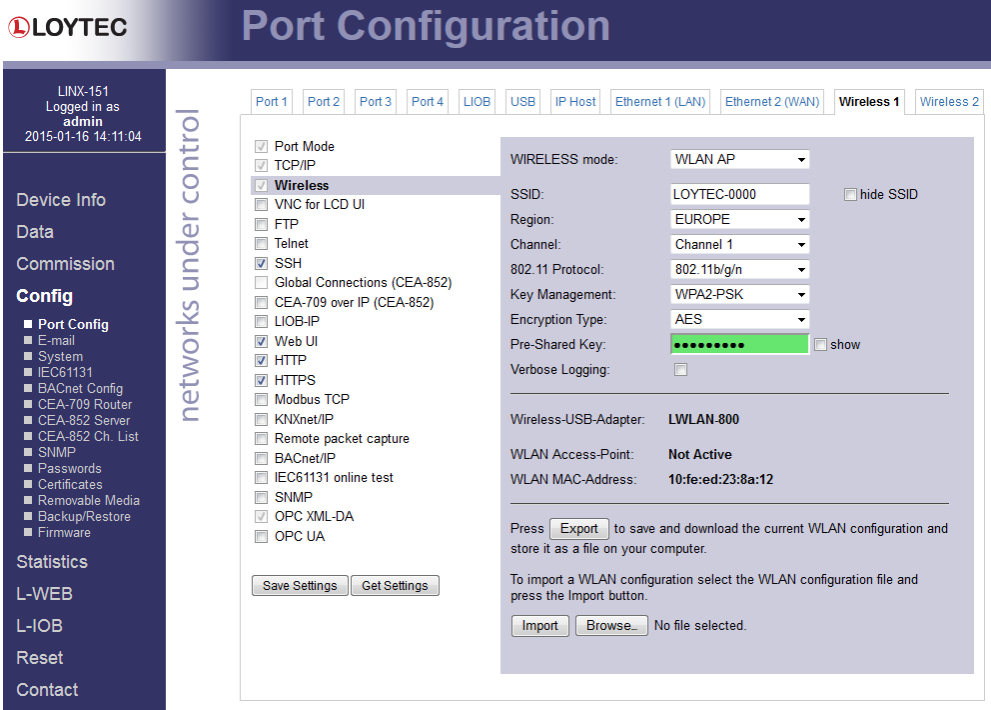

<span id="page-36-0"></span>Figure 27: WLAN Access Point Settings

The following settings are used to configure the access point mode:

- **SSID**: This is the service set ID identifying the wireless network provided by this access point. The **hide SSID** checkbox hides the SSID, so that it cannot be scanned. Not that hiding an SSID has more security drawbacks than advantages, so that this setting should be left deactivated.
- **Region**: This defines the region, Europe, North America or Japan, in which this access point is deployed. Note that this settings has to be made correctly to comply with regulatory restrictions. Incorrect settings may cause interference.
- **Channel**: This field selects an available channel. The 2.4 GHz Band provides 13 channels. However these channels overlap and cannot be used without interference. When possible, use channels 1, 6 or 11 to avoid overlapping networks.
- **802.11 Protocol**: This field selects the wireless protocol to use. The default and recommended setting is 802.11b/g/n, which provides all protocols. If there are compatibility issues with some clients, the access point can be restricted to 802.11b/g or 802.11b.
- **Key Management**: This list selects between NONE (no encryption), WEP, WPA and WPA2 encryption. The recommended setting is WPA2, as WPA and WEP are not considered secure anymore and are provided for backwards compatibility.
- **Encryption Type**: This list selects between different encryption options, e.g. AES or TKIP.
- **Pre-Shared Key**: The preshared key is the encryption key for the wireless network. The **show** checkbox shows the PSK in clear text. For a secure network, please use WPA2, AES encryption and a PSK with at least 16 characters.
- **Verbose Logging**: In case of connection problems, this checkbox can be activated to store wireless connection information in the OS log. It is not recommended to leave this option activated during normal operation.

The page displays the following information:

- **Wireless-USB-Adapter**: The type of the connected wireless adapter.
- **WLAN Access-Point**: Displays status of the access point.
- **WLAN MAC-Address**: Displays the MAC address of the wireless adapter.

**Mesh Mode.** A mesh point or mesh portal has the settings shown in [Figure 28.](#page-38-0)

#### **Port Configuration DLOYTEC LINX-151** Port 1 Port 2 Port 3 Port 4 LIOB USB IP Host Ethernet 1 (LAN) Ethernet 2 (WAN) Wireless 1 Wireless 2 ∟uv∧-۱51<br>Logged in as<br>2015-01-16 14:37:12 contro **Successfully saved port settings** Changes will take effect after reset **D** Port Mode Device Info WIRELESS mode **MESH POINT TCP/IP** networks under  $\overline{\mathbb{U}}$  Wireless Data MeshID: **LOYTEC-0000** scan **NO** for LCD UI Search Results: Commission  $\blacksquare$ FTP **Telnet** Confia  $\sqrt{S}$  SSH **Coming**<br>
■ Port Config<br>
■ E-mail<br>
■ E-Grand<br>
■ GEA-799 Router<br>
■ CEA-852 Sever<br>
■ CEA-852 Sever<br>
■ CEA-852 Sever<br>
■ CEA-852 Sever<br>
■ CEA-852 Sever<br>
■ Raswords<br>
■ Renovable Media<br>
■ Backup/Restore<br>
■ Firmware Global Connections (CEA-852) Region EUROPE CEA-709 over IP (CEA-852) LIOB-IP Channel Channel 1  $\overline{\overline{\mathbb{V}}}$  Web UI 802.11 Protocol 802.11b/g/r Ξ  $\overline{v}$  HTTP Pre-Shared Key ........  $\triangledown$  HTTPS Modbus TCP KNXnet/IP Wireless-USB-Adapter: **TWI AN-800** Remote packet capture MESH Point: **BACnet/IF Not Connected** IEC61131 online test MESH Point-Signal SNMP **MESH Portal: Not Active** OPC XML-DA **Statistics** MESH MAC-Address OPC UA L-WEB L-IOB Press Export to save and download the current WLAN configuration and Save Settings Get Settings store it as a file on your computer Reset To import a WLAN configuration select the WLAN configuration file and Contact press the Import buttor Logout [Import | Browse... ] No file selected.

Figure 28: WLAN Mesh Network Settings

<span id="page-38-0"></span>The following settings are used to configure the wireless client mode:

- **MeshID**: This is the service set ID identifying the wireless network to connect to. It can be entered manually, e.g. if the network is hidden, or scanned using the **scan** button. Note that scanning interrupts an active wireless connection, so use this button only when setting up the wireless connection.
- **Search Results**: The search results list contains the discovered SSIDs and signal strenghts. Selecting one of the items copies it into the SSID field.
- **Region**: This defines the region, Europe, North America or Japan, in which this access point is deployed. Note that this settings has to be made correctly to comply with regulatory restrictions. Incorrect settings may cause interference.
- **Channel**: This field selects an available channel. The 2.4 GHz Band provides 13 channels. However these channels overlap and cannot be used without interference. When possible, use channels 1, 6 or 11 to avoid overlapping networks. All members of a mesh network have to use the same channel.
- **802.11 Protocol**: This field selects the wireless protocol to use. The default and recommended setting is  $802.11b/g/n$ , which provides all protocols. If there are compatibility issues with some clients, the access point can be restricted to 802.11b/g or 802.11b.
- **Pre-Shared Key**: The preshared key is the encryption key for the wireless network. The **show** checkbox shows the PSK in clear text. A mesh network should be protected by a Mesh ID of at least 16 random characters.

The page displays the following information:

- **Wireless-USB-Adapter**: The type of the connected wireless adapter.
- **MESH Point**: Displays whether the interface is connected to a mesh network..
- **MESH Point Signal**: Displays the signal strenght.
- **MESH Portal**: Indicates whether this is a mesh point or portal.
- **WLAN MAC-Address**: Displays the MAC address of the wireless adapter.

The buttons in the bottom area allow to export and import the wireless configuration. This allows to configure a device and to easily transfer the wireless settings to other devices. The **Export** button allows to save a file containing the wireless settings. The **Import** button imports a wireless configuration which has been selected by the **Browse** button. After changing the wireless settings, you need to click on **Save Settings** and reset the device for applying the settings.

#### <span id="page-39-1"></span>**5.2.8 BACnet Device Configuration**

[Figure 29](#page-39-0) shows the BACnet device configuration page. This configuration page allows setting the **Device ID**, which is the instance part of the Object\_Identifier property of the BACnet Device object. The field **Device name** holds the name of the BACnet device object (property Object\_Name).

*Important: The device ID and device name must be unique within the BACnet internetwork.*

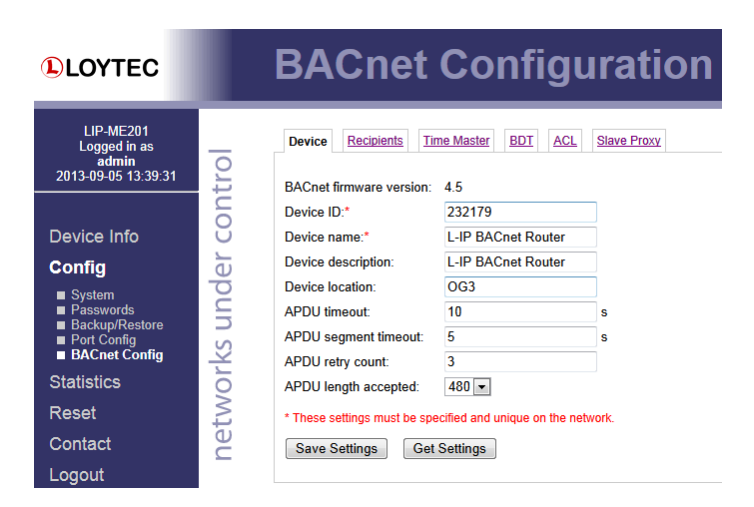

Figure 29: BACnet Device Configuration.

<span id="page-39-0"></span>Further, the description and location can be configured. These configuration items correspond to the properties Description, and Location respectively of the BACnet Device object. For tuning BACnet application timing parameters, set **APDU timeout**, **APDU segment timeout**, and **APDU retry count**. The timeout values are entered in seconds allowing decimal notation, e.g. "7.5".

On the settings for BACnet/IP refer to Section [5.2.9.](#page-40-0) For configuring the MS/TP data link refer to Sectio[n 5.2.10.](#page-41-0)

*Note: If this page displays the message "Device communication is disabled via BACnet network!" the device has been externally disabled. Reboot the device to activate communication again.*

### <span id="page-40-0"></span>**5.2.9 BACnet/IP Configuration**

The BACnet/IP protocol is available on the Ethernet port. To enable BACnet/IP on the device, select the BACnet/IP checkbox on the Ethernet tab of the port configuration page.

The BACnet/IP protocol settings are displayed in the settings box on the right-hand side as shown in [Figure 30.](#page-40-1) The **Network Number** of the BACnet/IP port must be configured to operate the built-in router. If the BACnet/IP network uses a non-default UDP port number other than 47808/0xBAC0, enter this port in the **BACnet/IP port** field. Enter '0' in this field for switching back to the default setting.

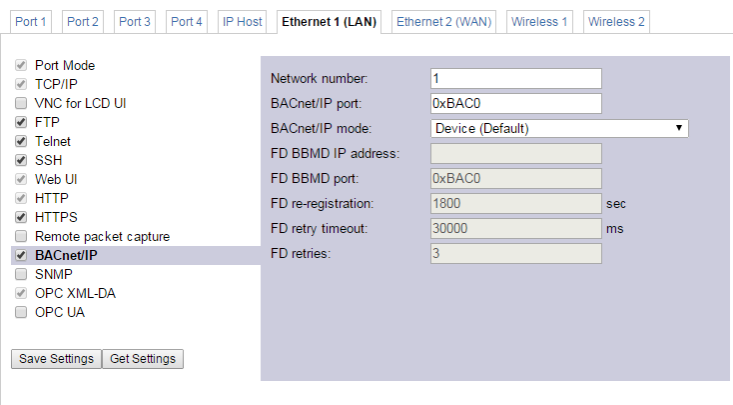

Figure 30: BACnet/IP Configuration.

<span id="page-40-1"></span>In the field **BACnet/IP mode** the operation mode of the device is selected:

- **Device** (Default): In this mode the device operates as a regular BACnet/IP device on the local network without other advanced features.
- **Foreign Device** (FD): In this mode, the device registers at an existing BBMD in the BACnet/IP network as a foreign device. It is used, if the device is located as a single BACnet/IP device on a remote IP subnet or behind a NAT router. If operated as a foreign device behind a NAT router, port forwarding to the BACnet/IP port (UDP, default port 0xBAC0) and optionally to the Web server and FTP server port (TCP, default port 80 and 21) must be setup in the NAT router. If foreign device is selected, the following, additional settings must be made:
	- o **FD BBMD IP address** and **FD BBMD port**: IP address and port of the remote BBMD the device registers at as a foreign device.
	- o **FD re-registration**: A foreign device must periodically re-register at a BBMD. Here you can setup the corresponding interval. The default is 1800 seconds.
	- o **FD retry timeout** and **FD retries**: Here you can specify the behavior, if registration does not work instantly. These values should be left at default: 30000ms / 3 retries.
- **Broadcast Management Device** (BBMD): Same as 'Device' but the BBMD function is enabled (see Section [5.2.12\)](#page-42-0). For BBMD-only function, MS/TP can also be disabled (see Section [5.2.10\)](#page-41-0).

For debugging purposes, the BACnet/IP port can be disabled independently of the MS/TP port.

#### <span id="page-41-0"></span>**5.2.10 MS/TP Configuration**

The BACnet MS/TP protocol can be enabled on the device's port Port1. To enable it, click the **BACnet MS/TP** radio button as shown in [Figure 31.](#page-41-1) The MS/TP port on the LIP-ME20X is enabled by default.

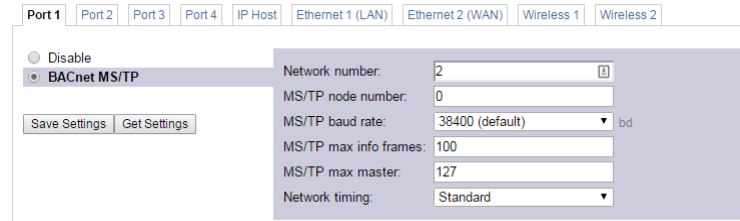

Figure 31: MS/TP Configuration.

<span id="page-41-1"></span>The MS/TP protocol settings are displayed in the settings box on the right-hand side as shown in [Figure 31.](#page-41-1) Mandatory settings are the **MS/TP node number** and the **MS/TP baud rate.** The MS/TP node number determines the physical address of the device on the MS/TP channel and must be in the range from '0' to the number configured with the **MS/TP max master** configuration option. It must be unique within the MS/TP channel. The latter parameter defines the maximal number of MS/TP master devices on the MS/TP channel. The Baud rate on the MS/TP channel can be set to 9600, 19200, 38400, and 76800 Baud.

#### *Important: All masters on the MS/TP channel must have the same setting for MS/TP max master. Decreasing the default value 127 of MS/TP max master may reduce latency on the MS/TP bus.*

It is strongly recommended to leave the **MS/TP max info frames** and the **MS/TP max master** configuration options at their default settings. In any case the **MS/TP max master** number must be high enough to include the highest MS/TP node number of all masters on the channel. Slave devices may have a higher MS/TP node number than **MS/TP max master**.

To operate with slow devices on the MS/TP network set the **Network Timing** option to slow. This increases a number of timeouts, which is needed by some devices, but slows down network communication. If communication problems occur in standard mode, try setting the slow mode. For fine-tuning other parameters please refer to Section [7.1.](#page-61-0)

The **Network Number** of the MS/TP port must be set to a non-zero value in order to operate the build-in BACnet/IP-BACnet MS/TP router.

#### **5.2.11 BACnet Time Master**

The BACnet time master function relies on a list of time recipients. The **Time Master** tab of the **BACnet Config** Web page (see [Figure 32\)](#page-42-1) allows adding and removing time recipients of two classes: UTC time sync recipients, and time sync recipients (receiving local time). The time sync interval can also be configured on this tab. See Section [6.1.8](#page-55-0) for more information on the settings for time sync interval, interval offset and align intervals.

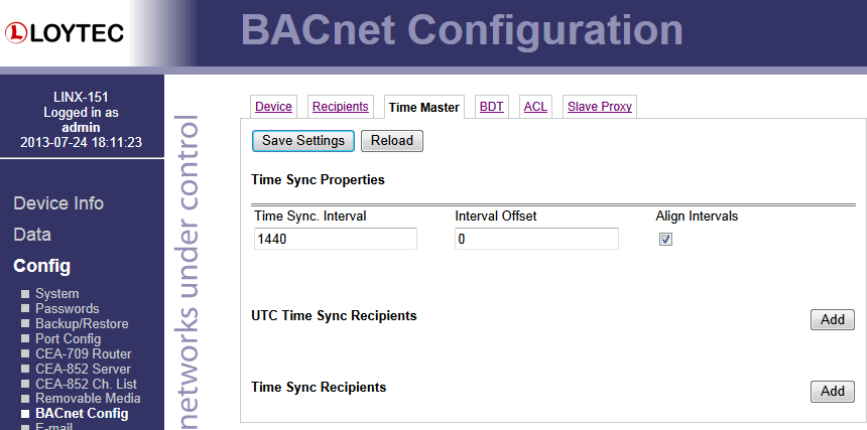

Figure 32: BACnet Time Master Configuration.

# <span id="page-42-1"></span><span id="page-42-0"></span>**5.2.12 BACnet BDT (Broadcast Distribution Table)**

The BBMD function is needed when a BACnet/IP network spans over several IP subnets separated by IP routers. If the device is configured as a BBMD, i.e. the BACnet/IP mode is set to **Broadcast Management Device,** see Section [5.2.9,](#page-40-0) the BDT (Broadcast Distribution Table) specifies all other BBMDs of the BACnet/IP network. The BDT is shown in [Figure](#page-42-2)  [33.](#page-42-2)

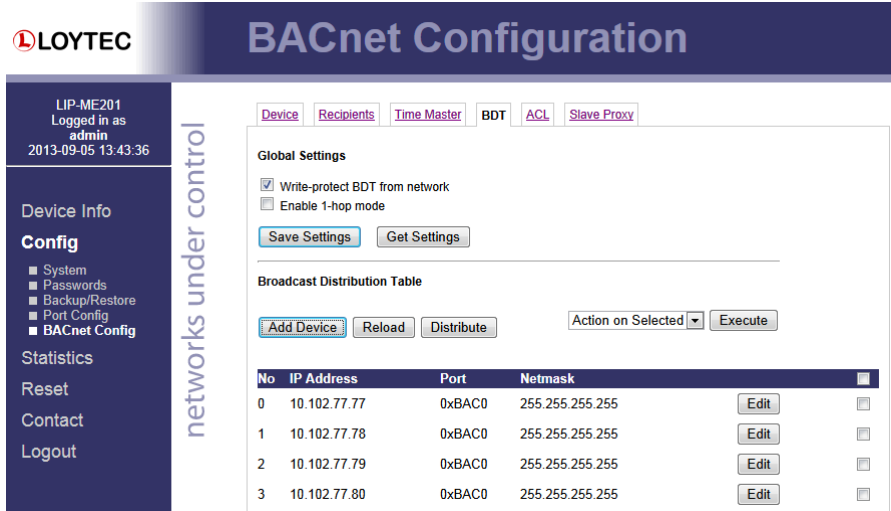

Figure 33: BACnet Broadcast Distribution Table.

By clicking **Add Device** new BBMDs (IP address and port) can be added. With **Action on Selected** and selecting existing entries, certain BBMDs can be deleted again from the table. It is not necessary to reboot the device when changing the table. However, you may want to click **Distribute** in order to propagate the table to all BBMDs in the list.

```
Note: The recommended maximum are 100 BBMD entries in the BDT.
```
In the **Global Settings** section of this configuration page the behavior of the BDT can be modified:

 **Write-protect BDT from network**: If this option is enabled, the BBMD will reject any Write-BDT requests from the BACnet network. This option may be useful to protect your BDT tables from malicious access from the network.

 **Enable 1-hop mode**: Normally, the BBMD forwards broadcasts to the designated IP addresses of other BBMDs. This mode is called 2-hop mode. If the IP infrastructure allows sending directed broadcasts to other subnets, the BBMD can be switched to 1 hop mode. In this case, the subnet masks of the destination networks must be configured in the BDT entries.

#### **5.2.13 BACnet ACL (Access Control List)**

The device provides a feature in BACnet/IP to filter packets from certain sources on the BACnet/IP network. This feature is based on an access control list (ACL). An example of the ACL configuration is shown in [Figure 34.](#page-43-0)

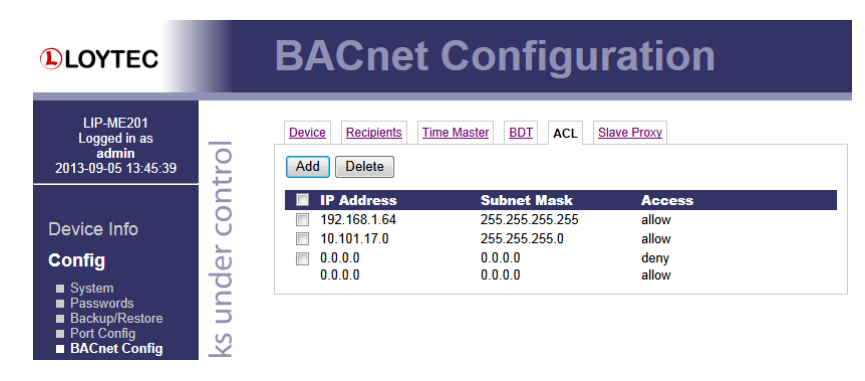

Figure 34: BACnet Access Control List (ACL).

<span id="page-43-0"></span>The user can add and delete entries to the ACL. Each entry contains a source specification, which consists of an IP address and an IP mask, and an action (allow or deny). For specifying single hosts use the IP address and the mask '255.255.255.255'. For an address range specify an appropriate mask. For example use '10.101.17.0' and the mask '255.255.255.0' to specify all hosts with IP addresses '10.101.17.xxx'. To specify all IP addresses use '0.0.0.0' and the mask '0.0.0.0'.

The ACL is evaluated from specific host entries down to wider ranges. When adding new entries the ACL is automatically sorted, having the most precise definition at the top and the most general one at the bottom. The default behavior is to allow packets from all IP addresses. This is also the default entry in the ACL.

The example shown in [Figure 34](#page-43-0) specifies the following behavior for BACnet/IP:

- 1. Allow packets from the device 192.168.1.64
- 2. Otherwise allow packets from devices in the network 10.101.17.xxx
- 3. Otherwise deny packets from all (other) IP addresses. Note, that a rule for "deny" overrules an equal rule for "allow".

#### **5.2.14 BACnet Slave Proxy**

The device provides an MS/TP slave proxy function. It can be enabled in the MS/TP port configuration settings (see Section [5.2.10\)](#page-41-0). In auto-discovery mode the slave proxy permanently scans the MS/TP channel and automatically detects MS/TP slave devices. On the **Slave Proxy** tab of the **BACnet Config** page the **Slave Address Bindings** list shows all detected slave devices and displays their device instance number and BACnet address (DNET:MAC address) information as shown in [Figure 35.](#page-44-0)

It is also possible to manually add slave address bindings in case MS/TP devices are not detected automatically. For doing so click the **Add** button and enter the device instance number and BACnet address. If not known, leave the DNET part empty and press *Enter*. After adding all manual entries select the **Update DNET** check box and click on **Save Settings**. This updates the current MS/TP DNET number for the manual slave address bindings.

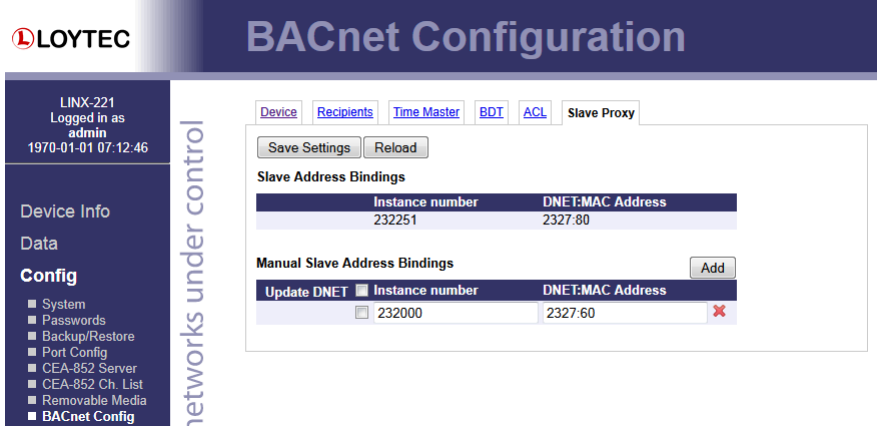

Figure 35: BACnet MS/TP slave proxy address bindings.

#### <span id="page-44-1"></span><span id="page-44-0"></span>**5.2.15 Firmware**

The firmware page allows upgrading the device's firmware over the Web interface. It offers two options:

- **Web Update**: With Web update the device searches for the latest available firmware on the LOYTEC server. Click on the refresh symbol, if no latest version is displayed. Please note, that the device must have a DNS server configured to find the LOYTEC server. Click on the **Install** button to upgrade your device.
- **Local file**: Update the device from a local disk file. For doing so, choose a .dl file on you hard drive and then click on the **Start Update** button.

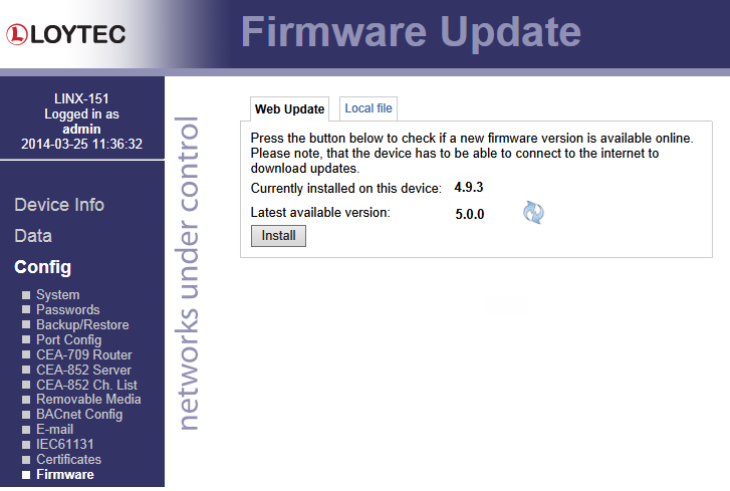

Figure 36: Firmware upgrade over the Web interface.

#### **5.2.16SNMP**

The device has a built-in SNMP server. All system registers and OPC-exposed data points are available as variables in the SNMP management information base (MIB). The MIB definition can be downloaded from the Web interface as shown in [Figure 37.](#page-45-0) One can choose between a text and an XML format, depending on the SNMP tool in use. For more information on SNMP on the device please refer to Section [6.2.](#page-57-0)

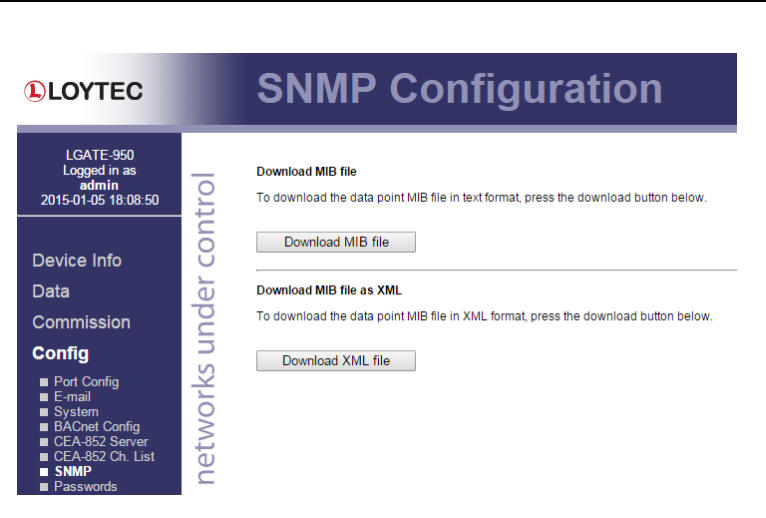

Figure 37: Get the SNMP MIB from the Web interface

#### <span id="page-45-1"></span><span id="page-45-0"></span>**5.2.17 Documentation**

The **Documentation** page in the **Config** menu allows uploading documentation files or configuring links to external documentation (e.g. Wiring plans, etc.). The documentation configured on this page is accessible via the **Documentation** menu (see Sectio[n 5.4\)](#page-50-0).

| <b>DLOYTEC</b>                                                                      |                                 |                          |                                                                                              | <b>Documentation</b>             |                           |                                                                                    |        |
|-------------------------------------------------------------------------------------|---------------------------------|--------------------------|----------------------------------------------------------------------------------------------|----------------------------------|---------------------------|------------------------------------------------------------------------------------|--------|
| Logged in as<br>admin<br>2015-07-23 12:47:54                                        | $\overline{\phantom{a}}$<br>tro | Save                     | Reload<br>Select a file and press the upload button.                                         |                                  |                           |                                                                                    |        |
| Device Info<br><b>Data</b>                                                          | con<br>┶                        |                          | Datei auswählen Keine ausgewählt<br><b>Documentation files:</b><br><b>Enabled</b> New window | <b>Show in browser File Name</b> |                           | <b>Link text</b>                                                                   | Upload |
| Commission                                                                          | under                           | $\overline{\mathcal{L}}$ | $\Box$                                                                                       | $\Box$                           | Installation Plan OG3.PDF | <b>Ø</b> Installation Plan OG3                                                     | ×      |
| <b>Config</b>                                                                       |                                 |                          | <b>Documentation links:</b>                                                                  |                                  |                           |                                                                                    |        |
| Port Config<br>$S$ ystem                                                            | networks                        |                          | <b>Enabled</b> New window                                                                    | <b>Show in browser URL</b>       |                           | <b>Link text</b>                                                                   | ۰      |
| <b>BACnet</b><br>$\blacksquare$ SNMP                                                |                                 | $\overline{\mathscr{C}}$ | $\mathcal{A}$                                                                                | $\overline{\mathscr{L}}$         |                           | https://www.loytec.com/dl/manual/LIP-ME20x E @ LIP-ME20X Benutzerhandbuch (German) |        |
| <b>Passwords</b><br>$\blacksquare$ Certificates                                     |                                 | $\mathcal{A}$            | $\mathcal{A}$                                                                                | $\mathcal{A}$                    |                           | https://www.loytec.com/dl/manual/LIP-ME20x_l @ LIP-ME20X User Manual (English)     |        |
| Removable Media<br><b>Backup/Restore</b><br><b>Elimware</b><br><b>Documentation</b> |                                 |                          |                                                                                              |                                  |                           |                                                                                    |        |

Figure 38: Upload and configure documentation.

To upload a documentation file click on the **Choose File** button. This opens a file dialog. Chose the file to upload. Click on the **Upload** button to start the upload of the selected file. After the upload is completed the file appears in the **Documentation files** section. Enter a link text used to display the uploaded file on the **Documentation** page.

To add a documentation link, click on the  $\Box$  symbol in the header row of the **Documentation links** section. Enter the URL and the text used to display the link on the **Documentation** page.

Links and files can be set active and inactive on the **Documentation** page by checking the **Enabled** check box. Inactive entries are not displayed on the **Documentation** page. The check box **New window** determines if the link or file is opened in a new browser tab. If **Show in browser** is checked the browser will try to render the file in the browser, otherwise it will try to download the file. To remove a link or file click on the  $\mathbb{X}$  symbol on the right side of the row. To commit your changes click on the **Save** button.

# **5.3 Device Statistics**

The device statistics pages provide the system log , statistics information about the Ethernet and the BACnet MS/TP interface, as well as a list of registered foreign devices.

### **5.3.1 System Log**

The **System Log** page prints all messages stored in the system log of the device. An example is shown in [Figure 39.](#page-46-0) This log data is important for trouble-shooting. It contains log entries for reboots and abnormal operating conditions. Errors and warnings are colorcoded in red and yellow. The default log direction is newest entries on top. The direction can be edited by clicking on the arrow  $\mathbf{\hat{n}}$  in the column header.

To save the log click on the **Save System** Log button. When contacting LOYTEC support, please have a copy of this log ready.

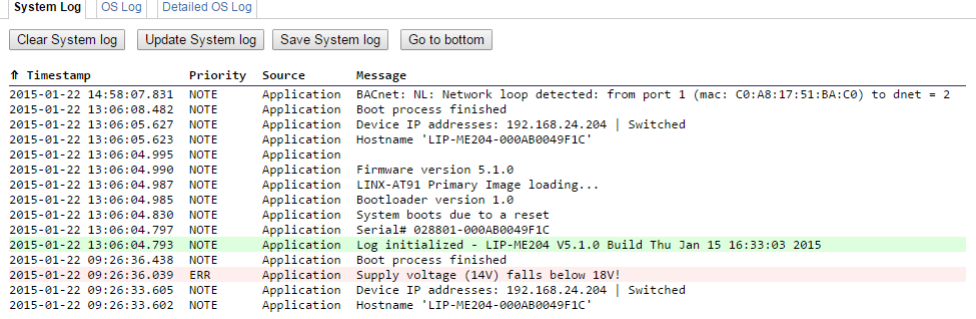

Figure 39: System Log Page.

#### <span id="page-46-0"></span>**5.3.2 IP Statistics**

[Figure 40](#page-47-0) shows the IP statistics page. It allows finding possible problems related to the IP communication. Specifically, any detected IP address conflicts are displayed (if the LIP-ME20X's IP address conflicts with a different host on the network).

# **Statistics IP**

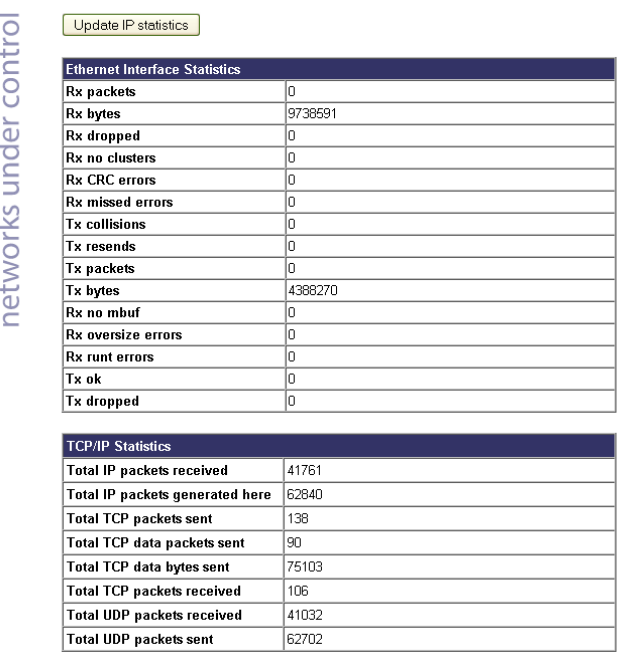

Figure 40: IP Statistics Page.

#### <span id="page-47-0"></span>**5.3.3 BACnet MS/TP Statistics**

The BACnet MS/TP statistics page is only available, when the MS/TP data link layer is enabled (see Section [5.2.10\)](#page-41-0). The three statistics items displayed are: Device Statistics, Bus History, and Token History.

The **MS/TP Device Statistics** (see [Figure 41\)](#page-48-0) is split into three major columns, **MS/TP State/RX**, **TX Port**, and **RX Port**. The MS/TP State/RX column contains information related to the status of the MS/TP machine as well as packets received and processed by the MS/TP state machine. The TX Port column counts packets sent by the device according to their types, and the RX Port column tracks packets and errors seen by the MS/TP receive state machine.

The most prominent information in the **MS/TP State/RX** column is the **status** entry which describes the current status of the MS/TP token as perceived by the device. In status **Token Ok**, the token is circulating between the masters. This is the normal state, when multiple masters are on the MS/TP network. The status **Sole Master** is the normal state when the device is the only master on the network. If there are multiple masters on the network, token passing has been interrupted and this state is a hint to a broken cable. In state **Token Lost**, the token is currently not circulating.

While **status** reflects the current state the device is in, the **lost tokens** counter is more indicative for communication problems on the MS/TP network. If it increases, there are cabling, ground, or termination issues.

Note, that the **RX Port** column monitors all packets seen on bus, not only those addressed to the device. Statistics related to received packets that are addressed to the device are tracked in the **MS/TP State/RX** column.

| <b>DLOYTEC</b>                                                                    |                                 |   |                         |                                | <b>BACnet MS/TP Statistics</b> |      |
|-----------------------------------------------------------------------------------|---------------------------------|---|-------------------------|--------------------------------|--------------------------------|------|
| LINX-201<br>Logged in as<br>admin<br>networks under contro<br>2012-02-23 09:13:07 | <b>Update BACnet statistics</b> |   |                         | <b>Clear BACnet statistics</b> |                                |      |
|                                                                                   | <b>MS/TP State/RX</b>           |   | <b>TX Port</b>          |                                | <b>RX Port</b>                 |      |
| Device Info                                                                       | status                          |   | Token Okay data packets |                                | 2 ok data packets              | 34   |
|                                                                                   | Inst tokens                     |   | 2 no-data pkts          | 27931                          | ok no-data pkts                | 485  |
| Config                                                                            | tokens                          |   | 479 tokens              | 481                            | invalid pkts                   | n    |
|                                                                                   | poll for master                 |   | 2 poll for master       |                                | 27448 not for us pkts          | 3600 |
| <b>Statistics</b>                                                                 | data no reply                   |   | 34 data no reply        |                                | $2$ tty idle errors            | n    |
|                                                                                   | data needs reply                |   | O data needs reply      |                                | $0$ tty prmble errs            | 0    |
| ■ System Log<br>P                                                                 | reply postponed                 |   | O reply postponed       |                                | $0$ tty header errs            | 0    |
| $CCA-852$                                                                         | replies                         | 0 |                         |                                | tty data errors                | n    |
| Enh. Comm. Test<br><b>BACnet MS/TP</b>                                            | reply timeouts                  | Ō |                         |                                | timeout prmble                 | ۵    |
| <b>BACnet Recipients</b>                                                          | token retries                   | 0 |                         |                                | timeout header                 | n    |
| <b>BACnet Bindings</b>                                                            | unwanted                        | 0 |                         |                                | timeout data                   | n    |
| BACnet FDT<br>Modbus                                                              | unexpected                      | 0 |                         |                                | header too long                | 0    |
| $M$ -Bus                                                                          |                                 |   |                         |                                | CRC err header                 | n    |
| OPC Server<br>■ Scheduler                                                         |                                 |   |                         |                                | CRC err data                   | 0    |

Figure 41: BACnet MS/TP Device Statistics.

<span id="page-48-0"></span>The **MS/TP Bus History** (see [Figure 42\)](#page-49-0) presents information related to the MS/TP bus as a whole over the last minute, split into 10 second time slices.

The convenient **health** indicator, a percentage in the range  $0 - 100\%$ , gives an overall impression of the communication quality on the bus: The higher the percentage, the better the MS/TP communication between devices on the bus. Reasons for **health** to be low are:

- Superfluous PollForMaster requests (because MS/TP node addresses in use contain gaps or Max\_Master of the node with the largest node address is not set to the same value as the node's address),
- token losses,
- reply timeouts,
- slow token passing.

The **load** percentage simply displays how much of the available bandwidth is used for data. Note, however, that actual application data is only a subset of the amount of data taken into account here.

Statistics reflecting the average ability of devices to initiate communication are **roundtrip** and **token/dev/sec**. They give an impression on how long the token requires to circulate once (in milliseconds), and how often a device on the bus receives the token per second.

Other counters of interest are: **tk passes** (the number of times the token was passed), **tk misses** (the number of times the receiver of a token did not continue passing the token), **tk retry** (the number of times passing of token was retried), **postponed** (the number of ReplyPostPostponed packets seen), **pfm** (the number of PollForMaster packets seen), **data pkt**, **data pkt rx**, **data pkt tx** (the number of data packets seen, the number of data packets received and transmitted by the device), *data***,** *data rx***,** *data tx* (the amount of data seen, the amount of data received and transmitted by the device), **token rx** (the number of tokens received by the device).

 $\overline{\mathsf{R}}$  $\ddot{c}$ 

| Alarm Log |                                                                                             | <b>Update BACnet statistics</b> |                | Clear BACnet statistics |                     |       |
|-----------|---------------------------------------------------------------------------------------------|---------------------------------|----------------|-------------------------|---------------------|-------|
| WEB       |                                                                                             |                                 |                |                         |                     |       |
| eset      | <b>Bus History</b><br>09:12:50 - 09:13:00 (0.0sec sole master, 0.0sec sole master activity) |                                 |                |                         |                     |       |
|           | health                                                                                      | 33% load                        |                | 0% roundtrip            | 120ms token/dev/sec | 8.301 |
| ontact    | tk passes                                                                                   |                                 | 753 token rx   | 83 data pkt             | 0 data              | Obyte |
|           | tk misses                                                                                   |                                 | 0 lpostponed   | 0 data pkt tx           | O data tx           | Obyte |
| ≀gout     | tk retry                                                                                    |                                 | $0 ^{p}$       | 124 data pkt rx         | O data rx           | Obyte |
|           | 09:12:40 - 09:12:50 (0.0sec sole master, 0.0sec sole master activity)                       |                                 |                |                         |                     |       |
|           | health                                                                                      | 31% Inad                        |                | 0% roundtrip            | 126ms token/dev/sec | 7.900 |
|           | tk passes                                                                                   |                                 | 707 token rx   | 79 data pkt             | Odata               | Obyte |
|           | tk misses                                                                                   |                                 | 0 postponed    | $0$ data pkt tx         | O data tx           | Obyte |
|           | tk retry                                                                                    |                                 | $0 ^{pm}$      | 115 data pkt rx         | O data rx           | Obyte |
|           | 09:12:30 - 09:12:40 (1.1sec sole master, 0.0sec sole master activity)                       |                                 |                |                         |                     |       |
|           | health                                                                                      | 13% load                        |                | 0% roundtrip            | 104ms token/dev/sec | 9.601 |
|           | tk passes                                                                                   |                                 | 554 token rx   | 96 data pkt             | Odata               | Obyte |
|           | tk misses                                                                                   |                                 | 1 postponed    | $0 $ data pkt tx        | O data tx           | Obyte |
|           | tk retry                                                                                    |                                 | $1$ ofm        | 122 data pkt rx         | O data rx           | Obyte |
|           | 09:12:20 - 09:12:30 (10.0sec sole master, 0.0sec sole master activity)                      |                                 |                |                         |                     |       |
|           | health                                                                                      | 12% Inad                        |                | 0% roundtrip            | fims token/dev/sec  | n nnn |
|           | tk passes                                                                                   |                                 | 38 token rx    | $0 $ data pkt           | atah I N            | Obyte |
|           | tk misses                                                                                   |                                 | 5 postponed    | $0$ data pkt tx         | O data tx           | Obyte |
|           | tk retry                                                                                    |                                 | $0 p$ fm       | 187 data pkt rx         | O data rx           | Obyte |
|           | 09:12:10 - 09:12:20 (10.0sec sole master, 0.0sec sole master activity)                      |                                 |                |                         |                     |       |
|           | health                                                                                      | 100% load                       |                | 0% roundtrip            | Oms token/dev/sec   | 0.000 |
|           | tk passes                                                                                   |                                 | Oltoken rx     | $0 $ data pkt           | 0 data              | Obvte |
|           | tk misses                                                                                   |                                 | 0 postponed    | $0 $ data pkt tx        | O data tx           | Obyte |
|           | tk retry                                                                                    |                                 | $0 \vert p$ fm | 189 data pkt rx         | O data rx           | Obyte |

Figure 42: BACnet MS/TP Bus History.

<span id="page-49-0"></span>The **MS/TP Token History** (see [Figure 43\)](#page-49-1) shows the most recent token passes on the bus. The syntax used is simple: ' $40<15$ ' means that the node with address ' $0x15$ ' has passed the token to the node with address '0x40'.

If token losses or token sending retries have been recorded, these are marked by substituting '.' for '<'. For example, '40<15.40<15' either means that '0x15' retried sending the token to '0x40', or that passing the token to '0x40' failed and '0x15' created a new token and sent it to '0x40'.

Transitions to or from sole master mode can be spotted by looking out for 'XX', e.g., 'XX<15' means that after '0x15' received the token, the device entered sole master mode. Finally, based on the recorded token passes, the MS/TP Token History also lists the node addresses of MS/TP masters detected on the bus.

| <b>Token History</b> |                                                                                                    |
|----------------------|----------------------------------------------------------------------------------------------------|
|                      | 40<15<14<0e<0bc/0bc/0ac06<00<57<40<15<14<0e<0bc/0ac06<00<57<40<15<14<0e<0bc/0ac06<06<00<                                                                                              |
|                      | 57<40<15<14<0e<0b<0a<06<00<57<40<15<14<0e<0b<0a<06<00<57<40<15<14<0e<0b<0a<06<0                                                                                                    |
|                      | 00<57<40<15<14<0e<0bccDbcDacD6<00<57<40<15<14<0e<0bccDbcDacD6<00<57<40<15<14<0e<0bccDb                                                                                                |
|                      | 06<00<57<40<15<14<0e<0b<0b<06<06<06<00<57<40<15<14<0e<0b<06<00<57<40<15<14<0e<0b<                                                                                                    |
|                      | 0a<06<00<57<40<15<14<0e<0b<0b<00<00a<06<00<57<40<15<14<0e<0b<0e<06<00<57<40<15<14<0e<                                                                                                 |
|                      | Nb <na<n6<nn<57<4n<15<14<ne<ne<ne<ne<nb< no="">CDa<nf< ne="">S7&lt;4N&lt;15&lt;14<ne<nb< ne<ne<nf<s7<4n<15<14<<="" td=""></ne<nb<></nf<></na<n6<nn<57<4n<15<14<ne<ne<ne<ne<nb<>       |
|                      | 0c<0b<0a<06<00<57<40<15<14<0c<0b<0a<06<00<57<40<15<14<0c<0b<0a<06<00<57<40<15<                                                                                                    |
|                      | 14 <ne<nb<nb<na<n6<nr<s7<4n<15<14<ne<nb< na<na<nr<s7<4n<<="" na<ne<na<nr<s7<4n<15<14<ne<nb<="" td=""></ne<nb<nb<na<n6<nr<s7<4n<15<14<ne<nb<>                                          |
|                      | 15<14 <ne<ne<ne<ne<ne<ne<ne<ne<s?<4n<15<14<ne<ne<ne<ne<ne<ne<ne<15<14<ne<ne<ne<ne<ne<ne<< td=""></ne<ne<ne<ne<ne<ne<ne<ne<s?<4n<15<14<ne<ne<ne<ne<ne<ne<ne<15<14<ne<ne<ne<ne<ne<ne<<> |
|                      | 40<15<14<0e<0bccDacDacD6<00<57<40<15<14<0e<0bccDacDacD6<00<57<40<15<14<0e<                                                                                                    |

Figure 43: BACnet MS/TP Token History.

#### <span id="page-49-1"></span>**5.3.4 BACnet FDT Statistics**

The BACnet FDT (Foreign Device Table) Statistics page displays a list of all BACnet/IP foreign devices currently registered with the device (see [Figure 44\)](#page-50-1). Note, that foreign devices can only register with the device if the latter is configured as BACnet **Broadcast Management Device** (see Section [5.2.9\)](#page-40-0).

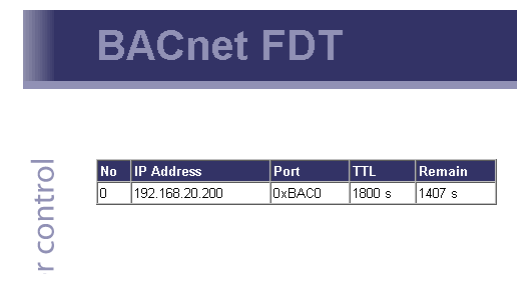

Figure 44: BACnet FDT Statistics page.

#### <span id="page-50-1"></span>**5.3.5 Packet Capture**

The packet capture feature allows configuring and running a local packet capture for the Ethernet and MS/TP ports. Please refer to Section [9.3](#page-73-0) for more information on how to set up local capture and configure remote packet capture with Wireshark.

### <span id="page-50-0"></span>**5.4 Documentation**

The documentation page allows to access documentation related to the device. See Section [5.2.17](#page-45-1) on how to configure documentation links and upload documentation files accessible via this page.

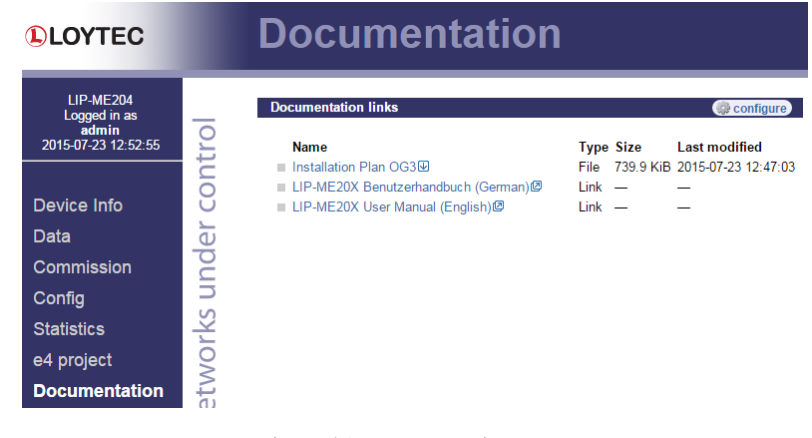

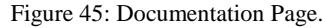

*Note: The Documentation page and all files available on it are accessible for all users (incl. Guest).*

# **5.5 Reset, Contact, Logout**

The menu item **Reset** allows the following essential operations:

• Rebooting the device from a remote location.

The **Contact** item provides contact information and a link to the latest user manual and the latest firmware version. The **Logout** item closes the current session.

# **6 Operating Interfaces**

# **6.1 BACnet Interface**

#### **6.1.1 Device Object**

The BACnet interface provides one Device object supporting the properties shown in [Table](#page-52-0)  [5.](#page-52-0) The Conformance Code column determines whether accessing the property via BACnet services is possible in a read-writable (**W**) or read-only (**R**) manner. The following sections describe the Device object's properties in detail.

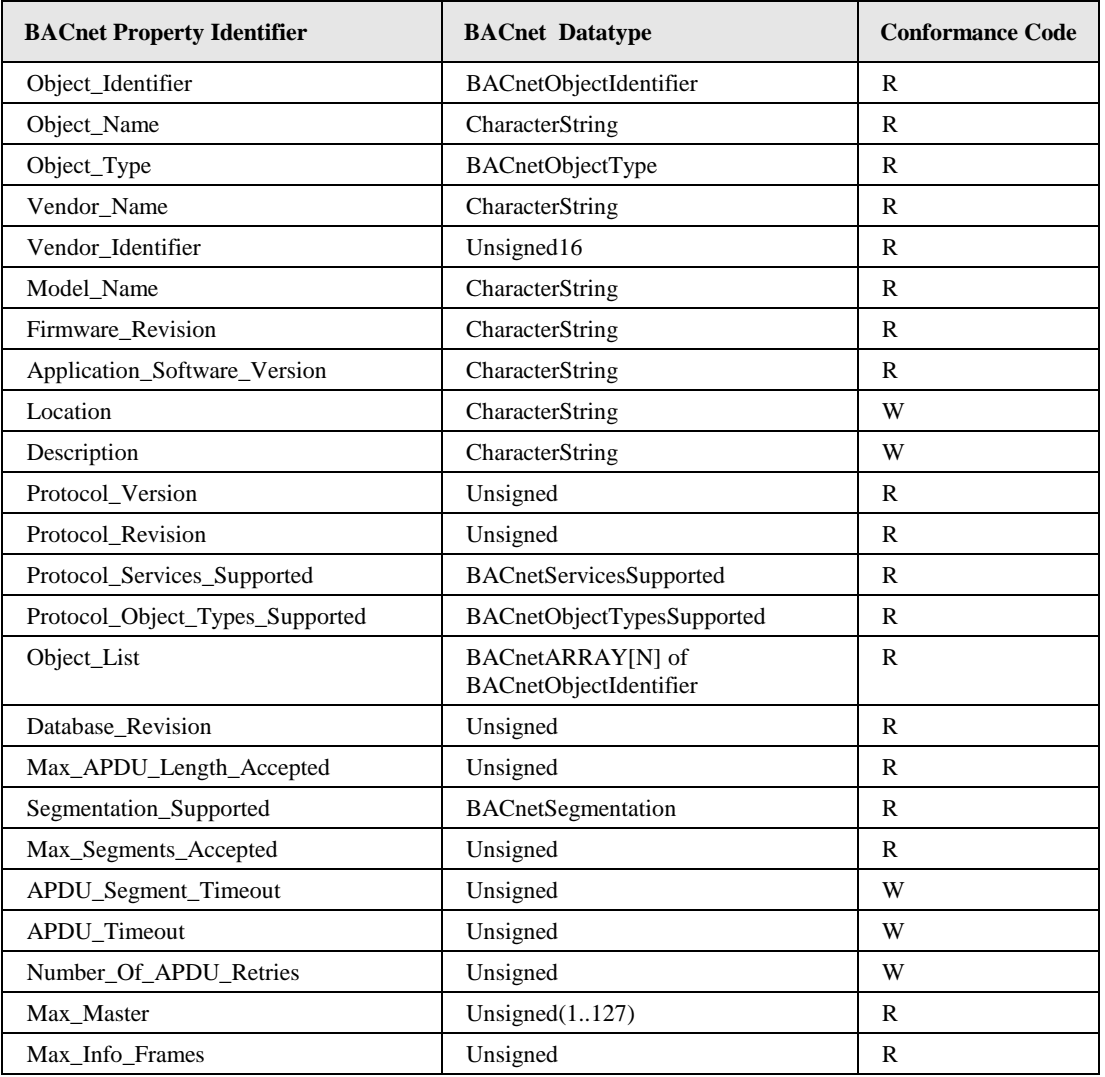

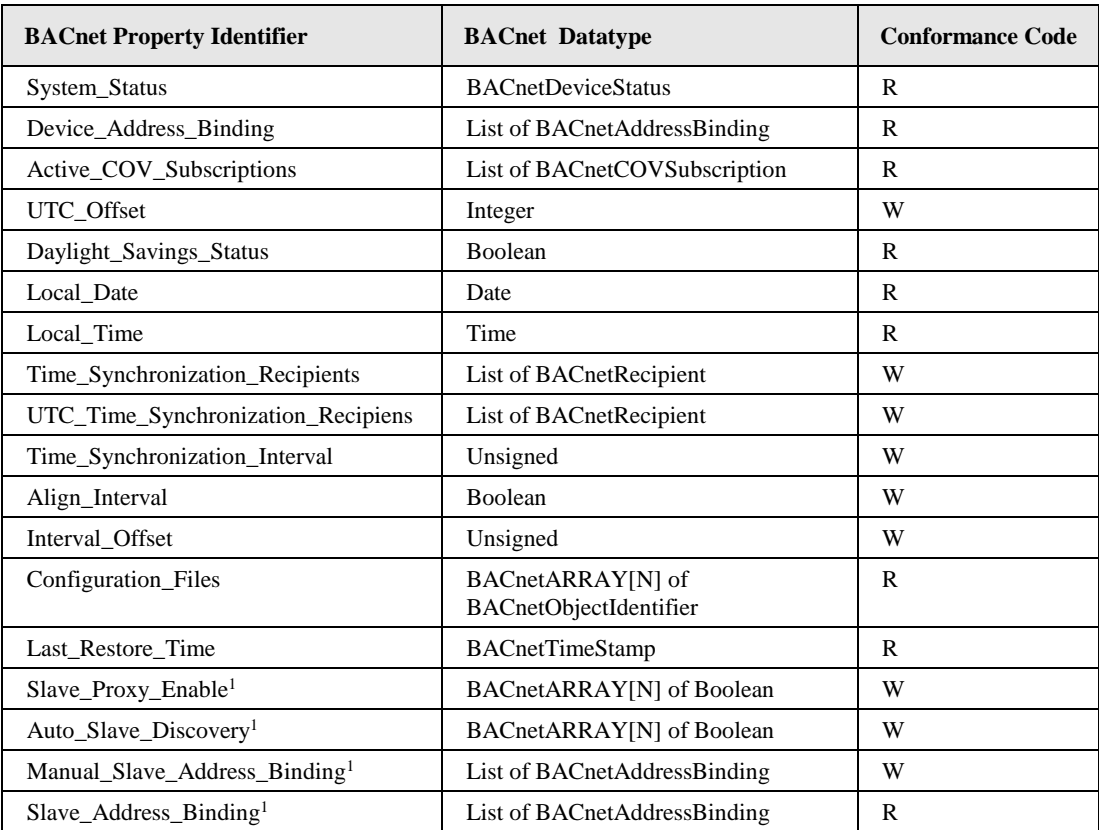

Table 5: Properties of the Device Object.

<sup>1</sup> Only available if the device is a BACnet/IP-BACnet MS/TP router.

#### <span id="page-52-0"></span>**6.1.2 Device Name and ID**

The following properties of the Device object, which are part of every BACnet object, identify the device uniquely.

**Object\_Identifier (Read-Only).** This property, of type *BACnetObjectIdentifier*, is a number that identifies the object. For the Device object, this number must be unique internetwork-wide.

The *Object\_Identifier* number consists of two parts, a number defining the object's type and an instance number. The object type "Device" is assigned the number 8. The instance number of the *Object\_Identifier* of the Device object can be configured, see Section [5.2.8.](#page-39-1)  The default value of this instance number is 17800.

**Object\_Name (Read-Only).** The name of the object. For the Device object, this is the BACnet name under which the device is visible in the BACnet inter-network. The device's name shall be unique within the BACnet internetwork. The device's name is configurable, see Section [5.2.8.](#page-39-1)

**Object\_Type (Read-Only).** A number designating the object's type. For the Device object, this number is 9.

#### **6.1.3 Device Information**

A whole set of properties of the Device object provide general purpose information about the device.

**Vendor\_Name (Read-Only).** The value of this property is "LOYTEC electronics GmbH".

**Vendor\_Identifier (Read-Only).** A numerical value identifying the BACnet vendor. The value of this property is 178.

**Model\_Name (Read-Only).** The value of this property is equal to the product code of the device, i.e., its value is "LIP-ME201".

**Firmware\_Revision (Read-Only).** The value of this property gives the current firmware version of the device.

**Application\_Software\_Version (Read-Only).** The value of this property gives the build date and the version of the current firmware.

**Location (Read-Writable).** A string intended to be used to describe the location of the device, e.g., "1st floor". This property can be set via the configuration UI, see Section [5.2.8.](#page-39-1) The default value is "unknown".

**Description (Read-Only).** A string intended to hold a user specified description of the device. This property can be changed via the configuration UI, see Section [5.2.8.](#page-39-1)

**Protocol\_Version (Read-Only).** The BACnet protocol version supported by the device. The value of this property is 1.

**Protocol\_Revision (Read-Only).** The BACnet protocol revision of the BACnet version supported by the device. The value of this property is 5.

**Protocol Services Supported (Read-Only).** A string of bits marking which BACnet services can be executed by the device. For a detailed list of the BACnet services supported, please refer to the product's PICS document.

**Protocol\_Object\_Types\_Supported (Read-Only).** A string of bits identifying which BACnet object types are supported by the device. For a detailed list of supported object types, please refer to the product's PICS document.

#### **6.1.4 Object Database**

The following properties of the Device object provide information about the BACnet objects contained in the device.

**Object\_List (Read-Only).** This property holds a sequence of object IDs (object type, object instance pairs), one object ID for each object within the device that is accessible through BACnet services.

**Database Revision (Read-Only).** This property, of type *Unsigned*, is a logical revision number for the device's object database. It is incremented when an object is created, an object is deleted, an object's name is changed, an object's Object\_Identifier property is changed, or a restore is performed.

#### **6.1.5 Protocol Parameters**

BACnet protocol parameters are accessible via the Device object properties listed below.

**Max\_APDU\_Length\_Accepted (Read-Only).** The maximal size of a BACnet APDU (Application Protocol Data Unit) accepted by the device. The value of this property is 487 if BACnet MS/TP is used and 1476 if BACnet/IP is used. When the device can act as a router between BACnet/IP and BACnet MS/TP, the value of this property is 1476.

**Segmentation\_Supported (Read-Only).** The value of this property indicates whether and which kind of segmentation is supported by a device. The value of this property is SEGMENTED\_BOTH.

**Max\_Segments\_Accepted (Read-Only).** The maximum numbers of segments accepted by a device. The value of this property is 16.

**APDU\_Segment\_Timeout (Read-Writable).** Time in milliseconds allowed between two consecutive segments. The value of this property is 2000 milliseconds by default. On MS/TP networks, this value should be increased to 40000 (40 sec).

**APDU\_Timeout (Read-Writable).** Time in milliseconds the device waits for an answer before retrying or giving up on a request; also see *Number\_Of\_APDU\_Retries*. The value of this property is 3000 milliseconds by default. On MS/TP networks, this value should be increased to 60000 (1 min).

**Number\_Of\_APDU\_Retries (Read-Writable).** The number of times the device will try to re-send a packet before giving up on a request; also see *APDU\_Timeout*. The value of this property is 3 by default.

**Max\_Master (Read-Writable).** This property is only present if BACnet MS/TP is enabled. It defines the maximal MS/TP MAC number at which the device expects an MS/TP master. The value of this property is configurable, see Section [5.2.10,](#page-41-0) and must be in the range 1- 127. The default value of this property is 127.

**Max\_Info\_Frames (Read-Writable).** This property is only present if BACnet MS/TP is enabled. It defines the maximal number of MS/TP packets the device can send when it holds the MS/TP token. Increasing this value will increase the MS/TP bandwidth of the device at the cost of other device's bandwidth. The value of this property is configurable, see Section [5.2.10.](#page-41-0) The default value of this property is 1.

#### **6.1.6 Diagnostics**

Several Device object properties provide run-time information about the device.

**System Status (Read-Only).** The value of this property is always OPERATIONAL.

**Device\_Address\_Binding (Read-Only).** This property contains a list of bindings between BACnet device instance numbers (the instance number part of the Device object ID) and BACnet addresses. This property tells a user which BACnet address the device will actually use when trying to communicate with another device known only by its device instance number. This information can be helpful when diagnosing network configuration problems.

*Important: A BACnet address consists of the BACnet network number, which is 0 for the local network, and the BACnet MAC address of the device.*

> In particular, if two or more devices in the network have been wrongly assigned the same device instance number, two BACnetAddressBinding entries with the same instance number but different BACnet addresses will be listed—provided the ambiguous instance number is in some way required by the device (e.g., in the course of a client mapping).

*Important: Bindings between device instance numbers and BACnet addresses are only listed in Device\_Address\_Binding if they are actually required by a given configuration, and are currently known or ambiguous.*

> **Slave\_Address\_Binding (Read-Only).** This property is only present if the device is a BACnet/IP-BACnet MS/TP router. It lists bindings between BACnet MS/TP slave instance numbers (the instance number part of the slave's Device object ID) and BACnet addresses of slaves on the MS/TP network for which the device serves as a slave proxy, see Section [6.1.10](#page-56-0) for details.

> **Active\_COV\_Subscriptions (Read-Only).** This property lists currently active COV subscriptions.. Each entry of type *BACnetCOVSubscription* provides information about the recipient address, the monitored property ID, whether notification are confirmed or unconfirmed, the remaining time of the subscription, and optionally the COV increment.

Whenever the device receives a valid COV subscription via one of the BACnet services SubscribeCOV or SubscribeCOVProperty, a new entry is added to the list or an existing entry is updated (re-subscription). An entry is removed from *Active\_COV\_Subscriptions* when a subscription terminates, either because it times out or because it is actively unsubscribed by the subscriber.

#### **6.1.7 Date & Time**

The device's time and date are exposed to the network via the following set of Device object properties.

**UTC\_Offset (Read-Writable).** This *Integer* value specifies the time difference between local time and UTC in minutes, effectively determining the time zone. The value of this property is configurable, see Section [5.2.1.](#page-29-0)

*Important! Note that UTC\_Offset is relative to local time and not relative to UTC, i.e., a time zone offset of GMT+1 (Berlin, Paris, Vienna) corresponds to UTC\_Offset being set to -60 (minutes).*

> **Daylight\_Savings\_Status (Read-Only).** This *Boolean* value indicates whether (TRUE) or not (FALSE) daylight saving correction of the local time is currently active. The daylight saving scheme is configurable, see Section [5.2.1.](#page-29-0)

> **Local\_Date (Read-Only).** The current date according to the device's clock. The value of this property can be changed via the configuration UI, see Section [5.2.1.](#page-29-0)

> **Local\_Time (Read-Only).** The current time according to the device's clock. The value of this property can be changed via the configuration UI, see Section [5.2.1.](#page-29-0)

#### <span id="page-55-0"></span>**6.1.8 Time Master**

The device can serve as a BACnet time master, i.e., it can issue TimeSynchronization and UTCTimeSynchronization request on time synchronization events. A time synchronization event occurs after rebooting, when the device's clock changes, and, if so configured, periodically. The following properties of the Device objct are used to configure the time master.

**Time\_Synchronization\_Recipients (Read-Writable).** This list of recipients will receive TimeSynchronization requests on time synchronization events. A recipients is either specified by its device ID (the object ID of its Device object), or its BACnet address.

**UTC\_Time\_Synchronization\_Recipients (Read-Writable).** This list of recipients will receive UTCTimeSynchronization requests on time synchronization events. A recipients is either specified by its device ID (the object ID of its Device object), or its BACnet address.

**Time\_Synchronization\_Interval (Read-Writable).** The *Unsigned* value of this property specified the time interval in minutes in which periodic time synchronization events are created. If set to zero, no periodic time synchronization events are generated.

The actual clock time at which periodic time synchronization events are generated is determined by the properties *Time\_Synchronization\_Interval*, *Align\_Interval*, and *Interval\_Offset*; [Table 6](#page-56-1) outlines how these properties interact.

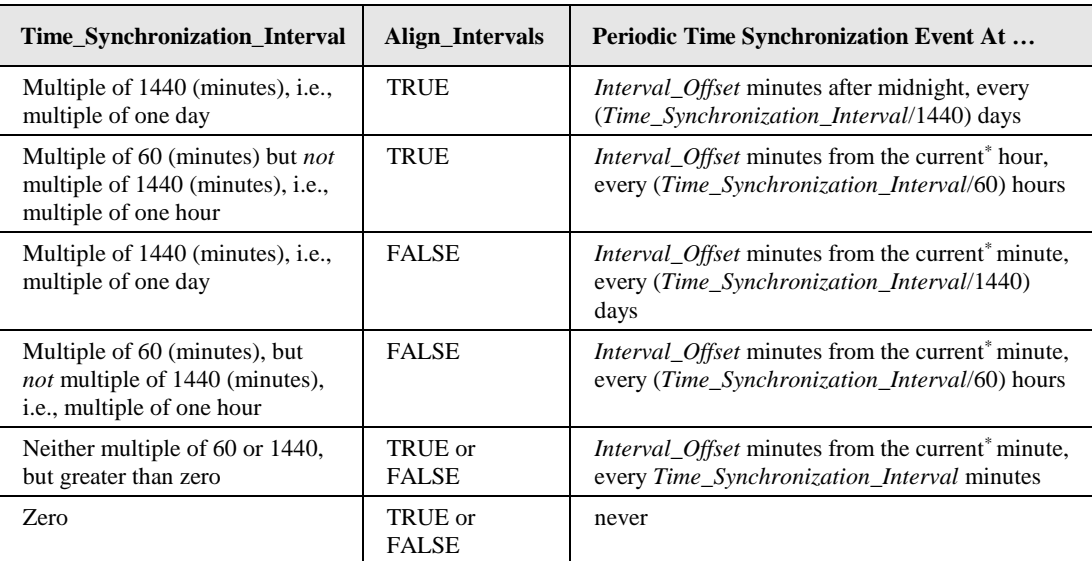

Table 6: Periodic time synchronization events are parameterized by the properties *Time\_Synchronization\_Interval*, *Align\_Interval*, and *Interval\_Offset*.

\* Current hour or minute refers to the hour or minute at which one of the properties

<span id="page-56-1"></span>*Time\_Synchronization\_Interval*, *Align\_Interval*, and *Interval\_Offset* is set, e.g., the hour or minute the device completes a boot process or one of these properties is modified via BACnet services.

By default, the value of *Time\_Synchronization\_Interval* is 1440 (minutes), i.e., one day.

**Align\_Intervals (Read-Writable).** The *Boolean* value of this property determines whether or not periodic time synchronization events shall be anchored at the start of a day or hour (TRUE) or not (FALSE), provided *Time\_Synchronization\_Interval* is a multiple of a day (1440 minutes) or hour (60 minutes). [Table 6](#page-56-1) details on how this property influences generating periodic time synchronization events. The default value of this property is TRUE.

**Interval\_Offset (Read-Writable).** While *Time\_Synchronization\_Interval* specifies the period in which time synchronization events are generated, the *Unsigned* value of this property determines the point of time in minutes within this interval at which the time synchronization event is actually triggered. If the value of *Interval\_Offset* is larger than the value of *Time\_Synchronization\_Interval*, the remainder of *Interval\_Offset* divided by *Time\_Synchronization\_Interval* is used. The default value of this property is 0.

#### **6.1.9 Backup & Restore**

The following properties of the Device object are related to backup & restore procedures.

**Configuration\_Files (Read-Only).** The contents of this property is an array of object IDs of File objects that can backed-up or restored during a BACnet backup or restore procedure. Outside a BACnet backup or restore procedure, this property is empty. After a BACnet backup or restore procedure has been initiated, it contains the object ID *(File, 0)*, i.e., the File object whose instance number is 0.

**Last\_Restore\_Time (Read-Only).** The *BACnetTimeStamp* of the last restore procedure.

#### <span id="page-56-0"></span>**6.1.10 Slave Proxy**

A device configured as BACnet/IP-BACnet MS/TP router, can serve as a slave proxy i.e., the device can answer Who-Is broadcast requests with I-Am responses for BACnet MS/TP slaves which, by definition, cannot initiate any communication and, thus, cannot answer broadcasts. The following Device object properties allow to configure and monitor the slave proxy.

**Slave\_Proxy\_Enable (Read-Writable).** For each BACnet MS/TP port, this property contains a *Boolean* that allows a user to enable (TRUE) or disable (FALSE) the slave proxy for the given port. By default, the slave proxy is enabled on all MS/TP ports.

**Auto\_Slave\_Discovery (Read-Writable).** For each BACnet MS/TP port, the slave proxy is capable of auto-detecting slaves on the MS/TP network attached to the port. This autodetection mechanism can be disabled (FALSE) or enabled (TRUE) by changing the *Boolean* values stored in this property. Aside from auto-detecting slaves, the presence of slaves can also be manually configured using the property *Manual\_Slave\_Address\_Binding*. By default, slave auto-detection is enabled on all MS/TP ports.

*Note: Due to bandwidth and latency limitations on MS/TP networks, the auto-discovery process may initially take up to 10min. However, once, slaves have been discovered, slaves will be quickly re-discovered after reboots or power-outs since the slave proxy caches information about slaves found on the MS/TP networks. To speed up auto-detection of slaves newly added to an existing MS/TP network for which auto-detection is enabled, simply disable and then re-enable auto-detection on given MS/TP port, i.e., set Auto\_Slave\_Discovery for the port to FALSE and then back to TRUE.*

> **Manual\_Slave\_Address\_Binding (Read-Writable).** Aside from auto-detecting slaves, see *Auto\_Slave\_Discovery,* slave bindings can also be manually configured via this property. Each entry of this list is a *BACnetAddressBinding*, i.e., a pair consisting of a slave device's instance number and its BACnet address. Note, that bindings in this list may not necessarily appear in the property *Slave\_Address\_Binding*, e.g., if for a given binding no physical slave is present at the respecive MS/TP MAC address.

*Important: Only use Manual\_Slave\_Address\_Binding if the slave is not auto-detected. Note, that bindings in Manual\_Slave\_Address\_Binding must contain the correct network number of the MS/TP network to which the slave is attached.*

> **Slave\_Address\_Binding (Read-Only).** This property lists bindings of instance numbers and BACnet addresses of all slaves for which the slave proxy answers Who-Is requests. Thus, this property can be used to check if slaves have been auto-discovered or manually bound successfully. The property is also helpful in discovering network configuration issues involving slaves: If two or more slaves on the attached MS/TP networks have been erroneously assigned the same device instance number (the instance number of the slave's Device object), the given instance number will be listed accordingly often in this property.

# <span id="page-57-0"></span>**6.2 SNMP Interface**

The Simple Network Management Protocol (SNMP) is a common protocol for monitoring and managing devices. SNMP is an "Internet-standard protocol" and is defined by the Internet Engineering Task Force (IETF). It is typically used in IT environments for server, network and supply management and monitoring.

SNMP allows querying status and statistics data from devices and also allows devices to alarm network management applications using SNMP traps. A managed device contains an SNMP agent which communicates with a management system using UDP. The SNMP agent holds collects and provides its data items in a tree. The data provided by an SNMP agent is defined by Management Information Bases (MIBs). These define the names and data types of the management data. Every data item is assigned an object ID (OID). A device can support an arbitrary number of MIBs, such as CPU statistics or network traffic statistics.

#### **6.2.1 SNMP Features**

LOYTEC devices supporting SNMP share these common features:

- Read-only access for SNMP version 2C and 3
- Standard MIBS: SNMPv2-MIB, SNMPv2-SMI, RFC1213-MIB, IF-MIB, IP-MIB, DISMAN-EVENT-MIB, HOST-RESOURCES-MIB, SNMP-FRAMEWORK-MIB, SNMP-MPD-MIB, SNMP-USER-BASED-SM-MIB, SNMP-VIEW-BASED-ACM-MIB,
- Option to expose OPC data points to SNMP.
- Option to create a device-specific MIB file.
- Option to send traps to a management system.

#### **6.2.2 Configuration**

The SNMP agent can be configured in the Web UI and in the configuration software. [Figure](#page-58-0)  [46](#page-58-0) shows the Web interface. The settings in the configuration software are similar.

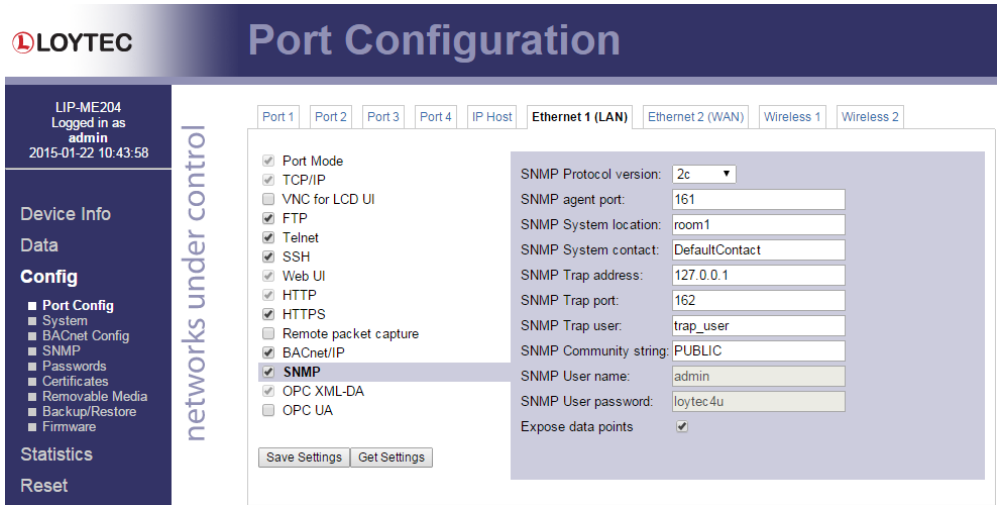

Figure 46: SNMP configuration page

<span id="page-58-0"></span>The following settings are used to configure the SNMP agent:

- **SNMP Protocol version**: This setting selects between version 2C, 3 and 2C+3. Protocol version 2C is more common, but lacks encrypted authentication.
- **SNMP agent port**: This select the UDP port on which the SNMP agent listens. It is recommended to keep this port at its default setting, port 161.
- **SNMP System location:** This defines the value of the SNMPv2-MIB::sysLocation OID. It is used to locate a device via SNMP.
- **SNMP System contact:** This defines the value of the SNMPv2-MIB::sysContact OID. It is used to identify the responsible contact persion for the deivce
- **SNMP Trap address:** This setting defines the destination IP address to which traps (alarms) are sent.
- **SNMP Trap port:** This setting defines the destination UDP port to which traps (alarms) are sent.
- **SNMP Trap user:** This setting defines the user name when sending traps (SNMP) v3).
- **SNMP Community string:** This defines the (read) community string used for SNMP v2c.
- **SNMP User name:** This defines the user name required to access the SNMP agent (SNMP v3).
- **SNMP User password:** This defines the user password required to access the SNMP agent (SNMP v3).
- **Expose data points:** This switch allows to access data points exposed to OPC also to be accessed via SNMP.

#### **6.2.3 Exposing Data Points to SNMP**

The SNMP agent allows exposing data points to SNMP. It considers every data point which is exposed via OPC also to be exposed via SNMP.

As SNMP has several restrictions on what can be represented, the following mappings are made:

- **Binary data points**. Binary data points are mapped to the INTEGER type. FALSE is mapped to 0, TRUE is mapped to 1 and an invalid value is mapped to -1.
- **Analog data points**: SNMP has no standard way to represent floating point values, so their values are mapped to the STRING type. A value of "--" identifies an invalid value
- **Multistate data points**: Multistate data points are mapped to the STRING data type. Their values are represented by the multi-state text labels.

SNMP variable names have to be unique within their MIB, so data points with the same name in different folders are made unique by the following name scheme: dpNNNNXUUUUUUUUUUUUUU, e.g. dpFreeMemoryX00000003. NNNN is the data point name with all forbidden characters removed (only a-z, A-Z and 0-9 is allowed). UUUUUUUU is replaced with the unique ID of the data point.

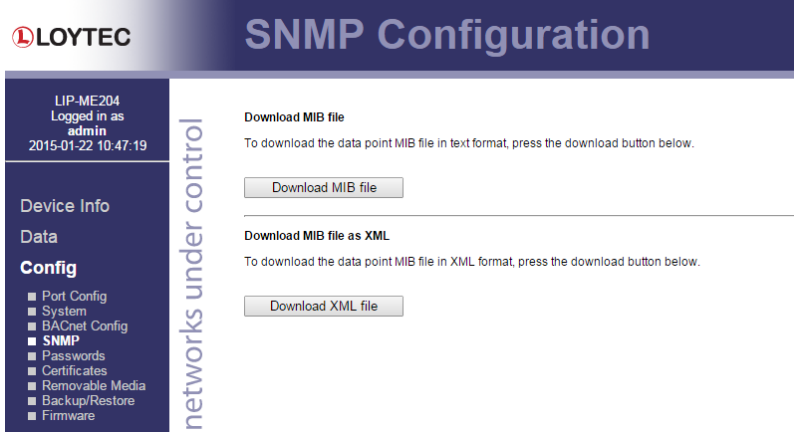

Figure 47: Downloading device-specific MIB files

<span id="page-59-0"></span>[Figure 47](#page-59-0) shows the Web UI page which allows downloading the device specific MIB file. The "Download MIB file" buttons generates a MIB file which can be used by a network

management tool. The "Download XML file" button generates an XML-encoded representation of the MIB contents.

Note that the MIB files are dependent on the data point configuration, so that changes in the data point configuration will change the MIB contents.

#### **6.2.4 SNMP Security**

As SNMP provides access to internal device information which could be exploited for an attack, SNMP should be used only in internal, non-critical environments.

SNMP Version 2C uses unencrypted authentication and payload. The community string is transmitted in clear text and can be easily extracted from captured network traffic.

SNMP Version 3 supports encrypted authentication and payload encryption. LOYTEC devices support only authentication. The password is not transmitted in clear text then.

LOYTEC devices do not support write accesses via SNMP.

# **7 Network Media**

# <span id="page-61-0"></span>**7.1 MS/TP**

MS/TP is an RS-485 protocol and usually needs three wires (negative, positive, and reference). Polarity must be connected correctly. When using 2-wire MS/TP, earth ground must be connected to the negative terminal of the power supply. Never connect the positive terminal of the power supply to earth ground! See Section [4.9](#page-23-0) for wiring instructions. Each MS/TP network segment must be properly terminated. Use an LT-04 network terminator connected at each of the two ends of the segment media.

The RS-485 transceiver of the device represents a full-load on the RS-485 bus. Consequently, a minimum of 31 devices are supported on the MS/TP channel. More devices may be possible, if they represent half-load or quarter-load. Please consult the third-party documentation. If more MS/TP devices need to be connected, use an RS-485 repeater to separate them electrically.

Logically, the MS/TP bus supports up to 255 devices. Each MS/TP device must be assigned a unique MAC address. Up to 127 MS/TP masters can be connected. Make sure, that the Max Master setting includes the highest MS/TP master MAC address.

For operation of some slower devices on the MS/TP network it is recommended to set the following properties of the device object to fine-tune communication on the network:

- $APDU\_Timeout = 60000$  (1 min).
- APDU\_Segement\_Timeout = 40000 (40 sec).
- Optionally, disable MS/TP slave proxy if not needed in order to optimize bandwidth usage: Slave\_Proxy\_Enable =  $\{ False \}$ .

# **7.2 Redundant Ethernet**

### **7.2.1 Ethernet Cabling Options**

The LIP-ME204 model is equipped with two Ethernet ports, which are connected to an internal Ethernet switch. This allows for advanced cabling options to reduce cabling costs or to increase network resilience. For this discussion, the term *upstream* is used to designate the direction towards the network, which the devices are connected to. Likewise, the term *downstream* is used to designate devices more distant to the network which the devices are connected to.

Redundant cabling options are enabled by the Rapid Spanning Tree Protocol (RSTP) which is implemented in most managed switches. Please note, that this is a feature of the switch, not of the LIP-ME20X, so that LOYTEC cannot give a guarantee that this will work with a

particular switch model. In no case redundant cabling options will work with unmanaged switches. The older Spanning Tree Protocol (STP) should not be used for this type of application, as it converges too slowly.

**Star topology**: In the most basic setup, a device is connected to an Ethernet switch with one cable. This is called a star cabling because all devices are connected to a common upstream device. In this setup, the cable and the switch are single point of failures.

**Chain topology**: Because the LIP-ME20X itself acts as an Ethernet switch, this device can be connected to a chain. This is a special form of the star topology. Its advantage is the reduced cabling costs. The disadvantage is the connection loss to downstream devices when an upstream device is powered-off, reset or removed. Also, the Ethernet bandwidth (100 MBit/s) is shared among all members of the chain. The last device has one unused Ethernet port, as it is not allowed to create Ethernet loops without STP. The recommended maximum number of daisy-chained devices is 20.

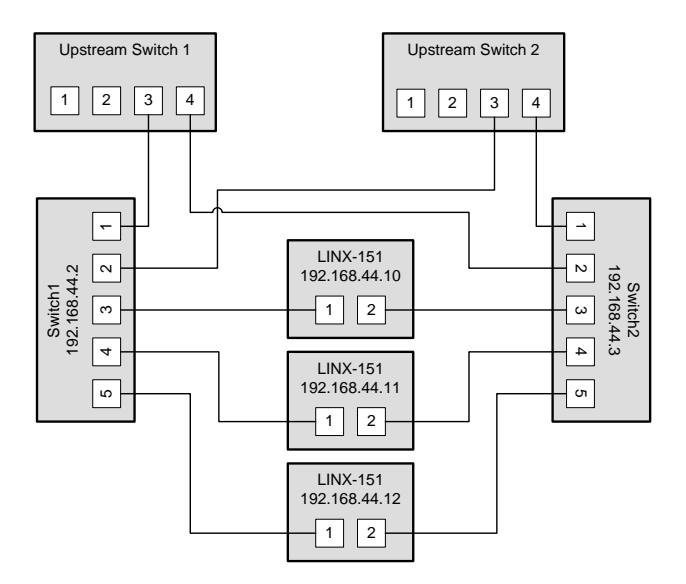

Figure 48: Fully redundant Ethernet topology

<span id="page-62-0"></span>**Fully redundant topology**: Both Ethernet ports are connected to a different upstream switch. Thus, a single cable or upstream switch problem can be tolerated. This topology requires RSTP. In [Figure 48,](#page-62-0) the LINX-151 with IP addresses 192.168.44.10 to 192.168.44.12 are connected in this way. This connection scheme increases switch and cabling costs, but increases network resilience. Note that the upstream network is connected via the lowest-numbered ports. If this is not possible, the ports need to be configured to the lowest STP port priority value (which is the highest priority).

**Ring topology**: In this setup, the devices are connected in a chain and each end of the chain is connected to a different upstream switch. This topology requires RSTP. If a single device is powered off, the RSTP will automatically recalculate the spanning tree so that all other devices in the chain are reachable. Only if two devices are power-off at the same time, the devices between them will not have an Ethernet connection. In [Figure 49,](#page-63-0) the L-INX devices with IP addresses from 192.168.44.10 to 192.168.44.12 are connected in this way. The recommended maximum number of daisy-chained devices is 20.

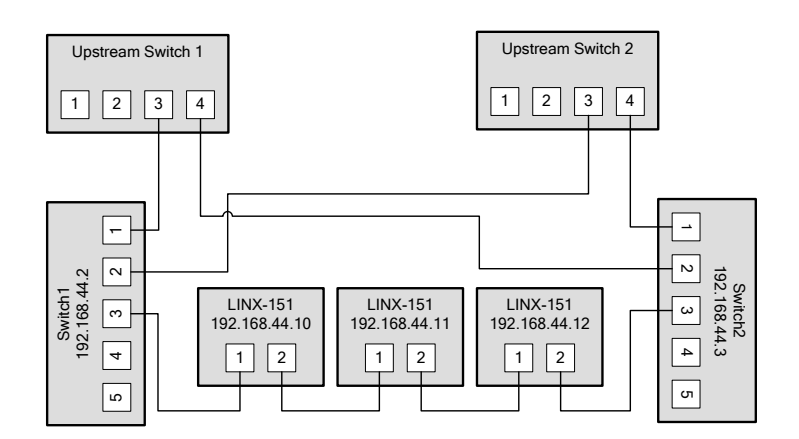

Figure 49: Ring Ethernet topology

#### <span id="page-63-0"></span>**7.2.2 Upstream Options**

In case of redundant switches, there are two possible upstream topologies:

**Single upstream connection**: Switch1 (or Switch2, but not both) is connected to the upstream network while Switch2 only provides a redundant path to the LOYTEC devices. The redundant path is created by a direct Ethernet cable between Switch1 and Switch2 which needs to be plugged into a lower-numbered port than the LIP-ME20X devices are connected to. If this is not possible, the STP port priority for the cross-connection cable needs to be set to a low value. The RSTP domain should be restricted to Switch1 and Switch2. This can be done by enabling a BPDU filter on the port on Upstream Switch 1. This will block all RSTP packets to enter the upstream network. A sample setup for this topology is shown in [Figure 50.](#page-63-1)

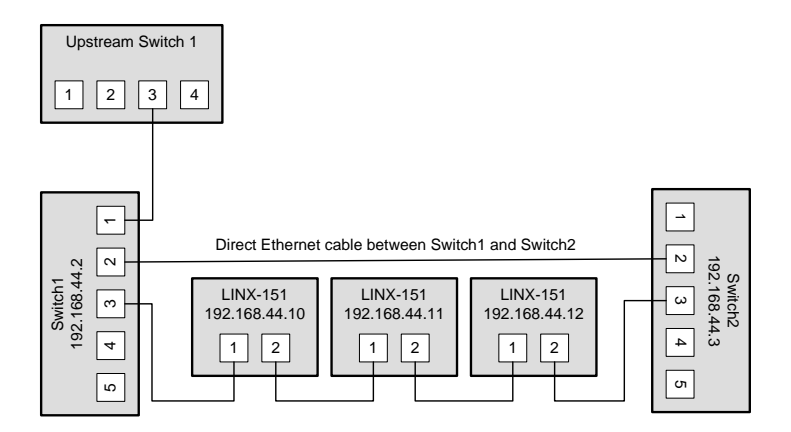

Figure 50: Single upstream connection.

<span id="page-63-1"></span>**Redundant upstream connection**: Switch1 and Switch2 are both connected to the upstream network, either to two ports on the same switch or to two redundant upstream switches. In this case, RSTP is needed to ensure a loop-free topology between the upstream switches, Switch1 and Switch2, so the RSTP domain includes the upstream network and the chained LOYTEC devices. The configuration of Switch1 and Switch2 need to ensure that they are not selected as the root bridge. If possible device communication should be bound to a separate VLAN and MSTP (Multiple Spanning Tree Protocol) should be employed to isolate the spanning tree operations. This topology is shown in [Figure 48.](#page-62-0)

#### **7.2.3 Preconditions**

For the fully redundant and ring topology, the following preconditions have to be met:

- The upstream switches have to support the Rapid Spanning Tree Protocol (RSTP), as defined in IEEE 802.1w.
- The upstream switches have to provide a broadcast storm filter.
- Two distinct switches are required for each end of the device chain.
- Both upstream switches are connected to the same Ethernet network.

#### **7.2.4 Switch Settings**

The switches which connect the devices to the network need the following settings. Note that these are only recommendations or starting points. Each network with redundant connections needs testing and verification to prevent network loops.

- The STP bridge must be enabled.
- The STP bridge priority should be set to the minimum (61440), so that these switches are not elected as root bridges.
- The bridge mode should match the upstream bridge modes, preferable 802.1s or 802.1w.

If the upstream network uses RSTP, the timing parameters of the upstream networks must be used. Else the timing parameters should be set to minimum values for fast convergence:

- Bridge max age time: 6 seconds
- Hello time: 1 seconds
- Forward delay: 4 seconds
- All ports connected to Ethernet rings have to be configured as NON-EDGE ports, so that the RSTP can detect loops
- The switches should be configured to block broadcast storms. A recommended rate is 5% or 3000 packets/seconds.

The upstream switches need the following configuration:

- If a single upstream connection is used, the connected port on the upstream switch should have BPDU filtering enabled.
- If redundant upstream connections are used, the connected ports on the upstream switches should have a BPDU root guard enabled.

#### **7.2.5 Testing**

When the switches are configured and the devices are connected, the following tests are recommended. These tests are important to confirm that the STP changes due to topology changes to not interfere with the rest of the network.

- Check that no broadcast storms are sent into the upstream network by capturing traffic between Switch1, Switch2 and the Upstream switch. This test should be done continuously, especially during switch and device power cycles.
- Check that all devices can be reached (ICMP ping).

Execute these tests for these conditions:

- Power up all switches and devices. Wait until all devices are up, then test.
- Power-off Switch1. Wait approx. 10 seconds, then test.
- Power-on Switch2, power-off Switch1. Wait until Switch2 has booted, then test.
- Power-on Switch1. Wait until Switch1 has booted, then test.
- Reboot all LOYTEC devices. Wait until the devices have booted, then test.
- Remove a single Ethernet cable. Wait approx. 10 seconds, then test. This test should be repeated for different cables. Make sure that at least the following connections are tested:
	- The connection between Switch1 and the LIP-ME20X directly connected to Switch1.
	- The connection between Switch2 and the LIP-ME20X directly connected to Switch2.
	- A connection in the LIP-ME20X chain which is not connected directly to either Switch1 or Switch2.

#### **7.2.6 Example switch configuration**

The following example shows the configuration commands for Switch1, Switch2 and the upstream switch (HP Procurve syntax) in the setup shown in [Figure 48.](#page-62-0)

Upstream switches:

```
config
spanning-tree
spanning-tree priority 8
spanning-tree 3,4 root-guard
spanning-tree hello-time 1
spanning-tree forward-delay 4
spanning-tree maximum-age 6
exit
```
Switch1 and Switch2:

```
config
spanning-tree
spanning-tree priority 15
spanning-tree 1,2 port-priority 0
spanning-tree 3-5 port-priority 8
spanning-tree hello-time 1
spanning-tree forward-delay 4
spanning-tree maximum-age 6
exit
```
# **7.3 WLAN**

#### **7.3.1 Introduction**

Devices supporting the LWLAN-800 wireless adapter can be connected to IEEE 802.11 wireless networks. The following operation modes are supported:

 **Client mode (separate network)**: The WLAN client connected to an existing access point. The firewall of the WLAN interface can be configured to provide only a subset of the services of the device. For example, the WLAN interface could expose the Web UI, but not BACnet communication.

- **Access point mode (separate network)**: In the isolated access point mode, a client can connect to the wireless network created by the device. The device will assign an IP address to the client and will redirect all traffic to itself. This mode is used to configure a device with a mobile device.
- **Access point mode (bridged)**: In the bridged access point mode, a client can connect to the access point and also can use the network devices on the bridged Ethernet device. In this mode, the DHCP server is deactivated to avoid interference with an existing DHCP server in the Ethernet network.
- Mesh point (separate network): This mode is used to create an IEEE 802.11s mesh network. Mesh points communicate with other mesh points in their radio vicinity and automatically choose the best route. Mesh networks can be used to extend the range of a wireless network or to create redundant radio links.
- **Mesh point (bridged)**: This mode is like the mesh point mode and also bridges the mesh point to an Ethernet network. Thus devices in the Ethernet network can communicate with devices in the mesh network. Only one mesh point should be in the bridged mode to avoid network loops.

The LWLAN-800 interface can use two WLAN functions at the same time. This can be used for advanced setups, like:

- Wireless 1 is used as an access point for configuring the device, while the Wireless 2 interface is used to participate in a mesh network.
- Wireless 1 is used as a bridged access point for configuring the device and the devices on the Ethernet network while Wireless 2 connects to another wireless network to reach a remote device.

However, there are restrictions when using both interfaces at the same time:

- Both functions need to use the same radio band.
- Both functions need to use the same channel.

#### **7.3.2 802.11s Mesh Networking**

WLAN client and access point modes are similar to other devices using 802.11 wireless networks. This section explains the features and benefits of the 802.11s network.

A mesh network removes the roles of clients and access points. Every node in a mesh network can send and receive data, as in a normal wireless network. However, every mesh node also routes packets to other mesh nodes. It observes the signal strength to all reachable nodes and distributes this information to other mesh nodes. Thus, the mesh network can transmit data between nodes with are not in their radio vicinity. In this case, a path between sender and receiver is selected and the intermediate nodes transmit the packet over several hops.

As the signal strenght and thus the range of a node can change over time, as well as nodes can be added and removed, the best path can change. The 802.11s routing protocol takes this into account and changes paths dynamically.

802.11s also provides strong encryption using the AuthSAE (Simultaneous Authentication of Equals) protocol, so that each pair of mesh nodes use an encrypted link. It is resistant to passive, active and dictionary attacks, given a strong pre-shared key.

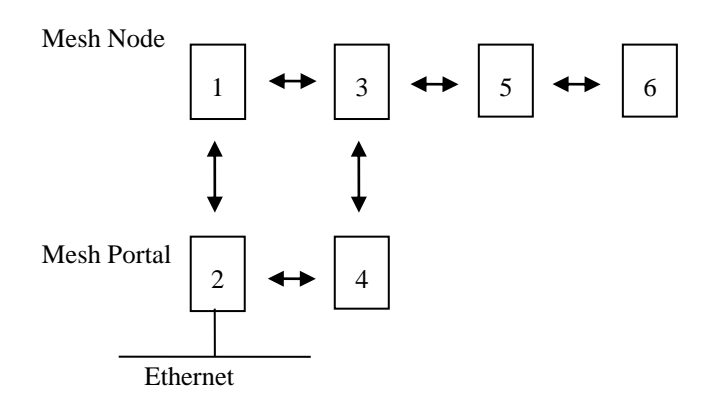

Figure 51: Mesh Networking

<span id="page-67-0"></span>[Figure 51](#page-67-0) shows the roles of mesh nodes and possible links. Mesh point 1 can communicate with point 2 and point 3. It learns that the mesh point 2 is the mesh portal, so all traffic leaving the mesh network is automatically routed towards mesh point 2.

Mesh point 4 has mesh point 2 and 3 in its radio vicinity, but cannot communicate directly with mesh point 1. So mesh points 1 to 4 have two ways to reach each other and can tolerate the failure of a single node. This makes a mesh network resilient to node failure or fading radio links.

Mesh point 6 is an example on how mesh networks can be used to extend radio range. If point 2 communicates with point 6, there are two possible paths: 2-4-5-6 and 1-3-5-6. It selects the better path and mesh point 5 will extend the network range.

This example shows that every additional mesh point can make the network more resilient to failures or can extend the range far beyond the range of a single radio.

#### **7.3.3 Hardware Installation**

Connect the LWLAN-800 interface to the device with a USB cable, and then power the device. Do not remove the interface during operation.

The LWLAN-800 supports two antennas which should be mounted outside any metallized housing.

# **8 Firmware Update**

The LIP-ME20X firmware supports remote firmware upgrade over the network and the serial console.

To guarantee that the LIP-ME20X is not destroyed due to a failed firmware update, the firmware consists of two images:

- LIP-ME20X fallback image,
- LIP-ME20X primary image.

The LIP-ME20X fallback image cannot be changed. Thus, if the update of the primary image fails or the image is destroyed by some other means, the fallback image is booted and allows reinstalling a valid primary image.

When the LIP-ME20X boots up with the fallback image, the status LED is flashing red.

# **8.1 Firmware Update via FTP**

The LIP-ME201 primary image can be updated using any FTP client. Connect to the LIP-ME201 using its IP address and the admin account (user 'admin', password of admin account, see Section [5.2.4\)](#page-31-0). Then change to the folder 'dev' and overwrite the file 'bacrtr\_lc3k\_primary.dl' with the new firmware. The LIP-ME201 will automatically reboot after the file has been transferred.

# **8.2 Firmware Update via the Console**

To download the firmware via the console interface, the LIP-ME201 must be connected to the RS-232 port of a PC via its console interface as described in Section [9.2.1.](#page-71-0) You will need the LOYTEC serial upgrade tool (LSU Tool), which can be downloaded from our homepage at [www.loytec.com.](http://www.loytec.com/)

Please make sure that the LIP-ME201 console shows the main menu otherwise navigate to the main menu or simply reset the LIP-ME201.

#### **To Upgrade via the Console**

1. Double click on the \*.dlc file that comes with the new firmware package. This should start the LSU Tool and load the firmware image referenced in the dlc file. Please note that the dlc file and the dl file must be stored in the same folder. The start window of the LSU tool is shown in [Figure 52.](#page-69-0)

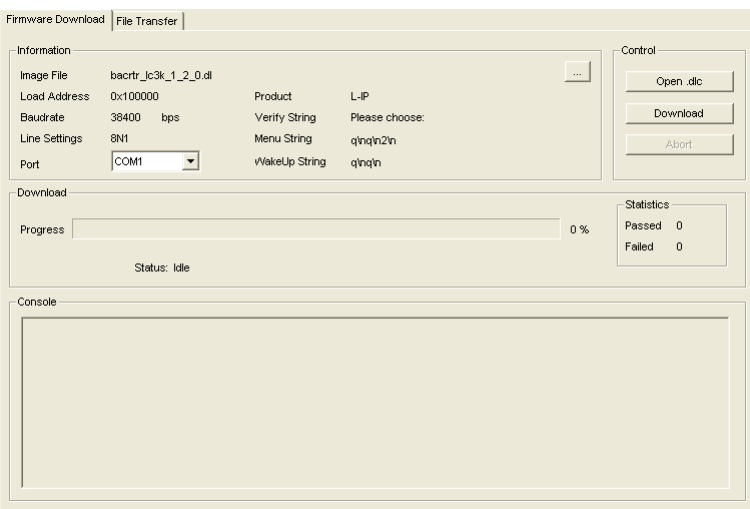

Figure 52: LSU Serial Upgrade Tool in Idle Mode

- <span id="page-69-0"></span>2. If the LIP-ME201 is not connected to COM1 you can change the port to COM2, COM3, or COM4. Make sure that the product shown under "Product" matches the device you are upgrading. Press "Download" to start the download.
- 3. Wait till the download completes, which will take several minutes. The end of the download process is marked by a dialog box popping up.
- 4. Double check that the new firmware is executed by selecting '1' and pressing 'Enter' in the console window. This will bring up the device information which shows the current firmware version.

# **8.3 Firmware Update via the Web Interface**

The device's firmware can also be upgraded using the Web interface. This option can be found in the **Config** menu under the **Firmware** item. For more details see Section [5.2.15.](#page-44-1)

# **9 Troubleshooting**

# **9.1 Technical Support**

LOYTEC offers free telephone and e-mail support for our LIP-ME20X product. If none of the above descriptions solves your specific problem please contact us at the following address:

*LOYTEC electronics GmbH Blumengasse 35 A-1170 Vienna Austria / Europe*

*e-mail : [support@loytec.com](mailto:support@loytec.com) web : [http://www.loytec.com](http://www.loytec.com/) tel : +43/1/40208050 fax : +43/1/402080599*

or

*LOYTEC Americas Inc. N27 W23957 Paul Road Suite 103 Pewaukee, WI 53072 USA*

*e-mail: [support@loytec-americas.com](mailto:support@loytec-americas.com) web: [http://www.loytec-americas.com](http://www.loytec-americas.com/) tel: +1 (512) 402 5319 fax: +1 (262) 408 5238*

or

*LOYTEC Asia Corporation Ltd. 16F.-3, No. 155, Zhongyang Rd Xindian District New Taipei City 23150 Taiwan*

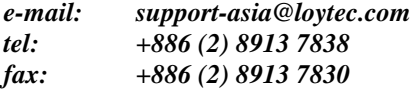

#### **9.2 Statistics on the Console**

#### <span id="page-71-0"></span>**9.2.1Connecting to the Console**

Use a PC terminal program with the communication settings set to 38,400 bps / 8 data bits / no parity / 1 stop bit / no handshake. To connect COM1 of the PC to the Console on the device, use a standard null-modem cable with full handshaking. Power up the device or press **Return** if the device is already running. The menu shown in [Figure 53](#page-71-1) should appear on the terminal.

Device Main Menu ================ [1] Show device information<br>[2] Serial firmware upgrade Serial firmware upgrade [3] System configuration [5] IP configuration [7] BACnet configuration<br>[8] Reset configuration Reset configuration (factory defaults) [9] Device statistics [0] Reset device Please choose: Figure 53: Console Main Menu.

#### <span id="page-71-1"></span>**9.2.2 Reset configuration (load factory defaults)**

Select item '8' in the console main menu. This menu item allows resetting the device into its factory default state. The menu appears as shown in [Figure 54.](#page-71-2)

```
Reset Configuration Menu
-[1] Reset everything to factory defaults
[3] Reset all passwords
[q] Quit
Please choose:
```
Figure 54: Reset to Factory Defaults Menu.

Select option '1' to reset the entire device to factory defaults (including error log, configuration files, passwords etc.). Select option '3' to reset all passwords (Web interface, FTP server etc.) to factory defaults.

#### <span id="page-71-2"></span>**9.2.3 Device Statistics Menu**

Select '9' from the device main menu to get to the device statistics menu. This menu holds relevant information regarding the device statistics of the device. This section describes those statistics, which are not available on the Web UI. The device statistics menu is shown in [Figure 55.](#page-71-3) Use this menu only for debugging purposes. There is no need to access this menu if the network is running smoothly.

```
Statistics Menu
===============
[4] Show IP statistics
[b] BBMD communications test
[q] Quit
Please choose:
```
Figure 55: Device Statistics Menu on the Console.

#### <span id="page-71-3"></span>**9.2.4 IP statistics**

A sample console output is shown in [Figure 56.](#page-72-0)
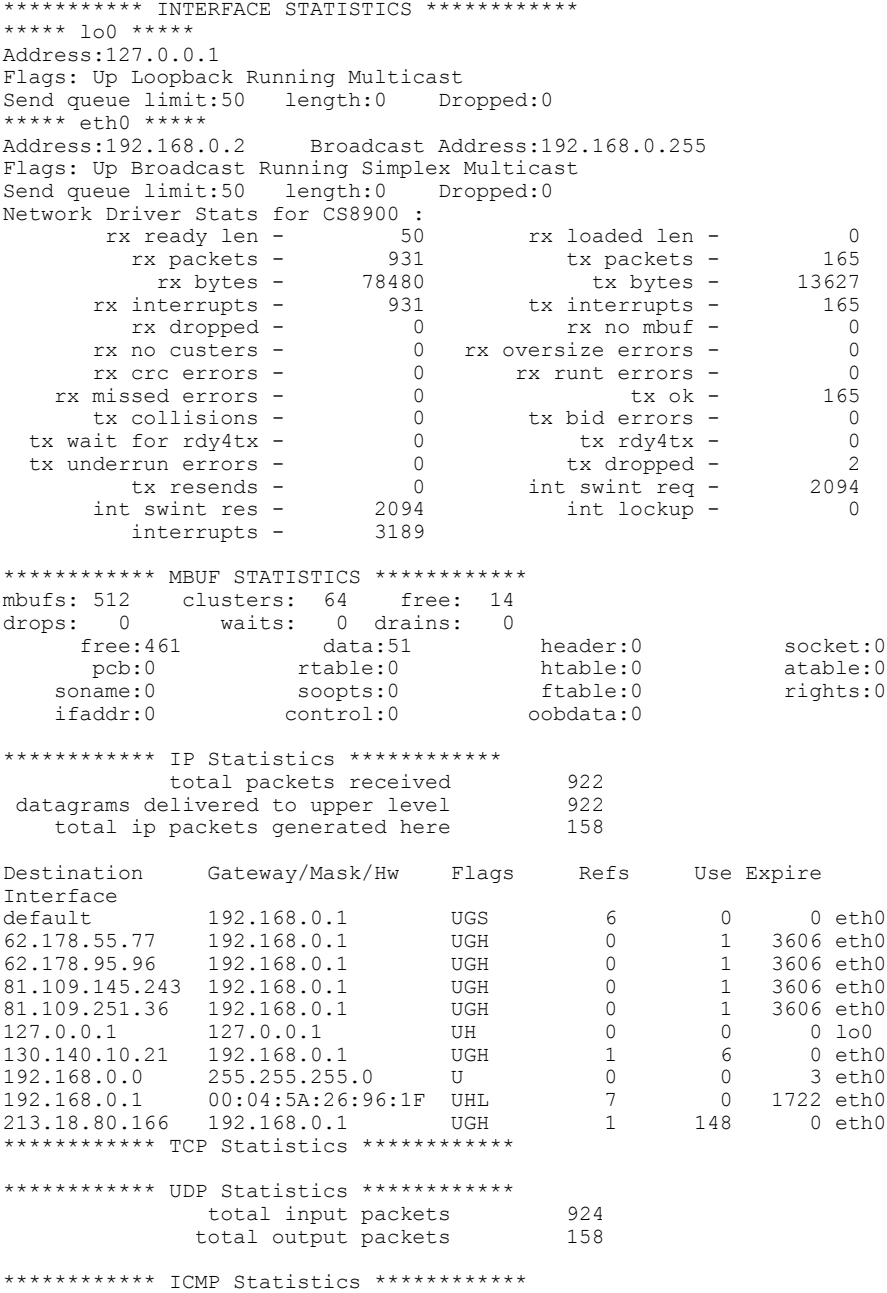

Figure 56: IP Statistics.

The IP statistics menu has the additional feature of displaying any IP address conflicts. If the device's IP address conflicts with another host on the network, the banner shown in [Figure 57](#page-72-0) is displayed.

WARNING: Conflicting IP address detected! IP address 10.125.123.95 also used by device with MAC address 00 04 5A CC 10 41! Clear IP conflict history (y/n): Figure 57: IP Address Conflict.

<span id="page-72-0"></span>As useful information, the MAC address of the conflicting host is shown. If the information about this conflict shall be cleared, enter 'y'. If 'n' is selected, the conflict will show up again the next time this menu is entered.

#### **9.2.5 BBMD Communications Test**

This statistics menu provides a simple test for the user to determine, which of the IP addresses in the BDT are reachable over IP. The test uses a simple ping method on all IP addresses of the BDT. A sample result is shown in [Figure 58.](#page-73-0) IP addresses, which reply to the ping request are shown as 'OK'. Others, that suffer from an error show 'FAILED' including a comment on what the problem was.

BBMD Communications Test ============================ Address Result RTT(ms) Comment ------------------------------------------------------------------------ 10.102.77.77:47808 OK<br>10.102.77.78:47808 FAILED 10.102.77.78:47808 FAILED n/a No ping reply. 10.102.77.79:47808 OK 1 10.102.77.80:47808 OK 1

Figure 58: BBMD communications test.

### <span id="page-73-0"></span>**9.3 Packet Capture**

#### **9.3.1 Configure Remote Packet Capture**

Remote packet capture is able to capture packets on the Ethernet port and on the MS/TP port. The MS/TP remote packet capture option is only available, if the MS/TP port is enabled on the device (see Section [5.2.10\)](#page-41-0). To enable the remote packet capture feature, go to the **Ethernet** port configuration and enable **Remote packet capture** as shown in [Figure](#page-73-1)  [59.](#page-73-1)

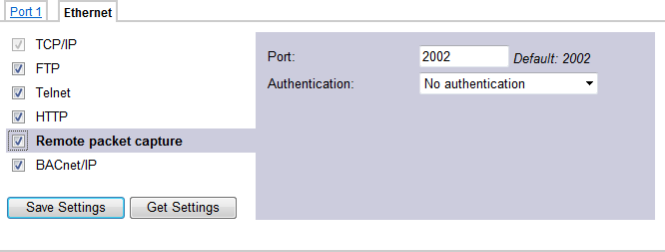

Figure 59: Remote packet capture port configuration.

<span id="page-73-1"></span>The default **Port** setting may be changed to the desired port. Normally, this can be left at its default. If **No authentication** is selected, the device will allow incoming capture connections without requiring any credentials. If **Username and Password** is selected as authentication method, the client Wireshark will be required to provide valid credentials before the capture session can be started. Note, that only the users **admin** and **operator** are allowed to connect if this authentication method is selected.

Click the **Save Settings** button to save the configuration. The changes take effect and do not require to reboot the device. The remote capture can also be disabled again without a reboot.

#### **9.3.2 Enable Local Capture**

The device provides a local capture feature. With local capture enabled the device logs packets to an internal ring buffer. The log can be downloaded from the Web interface. To verify that the device is set up correctly, go to **Statistics**  $\rightarrow$  **Packet capture** as shown in [Figure 60](#page-74-0)**.**

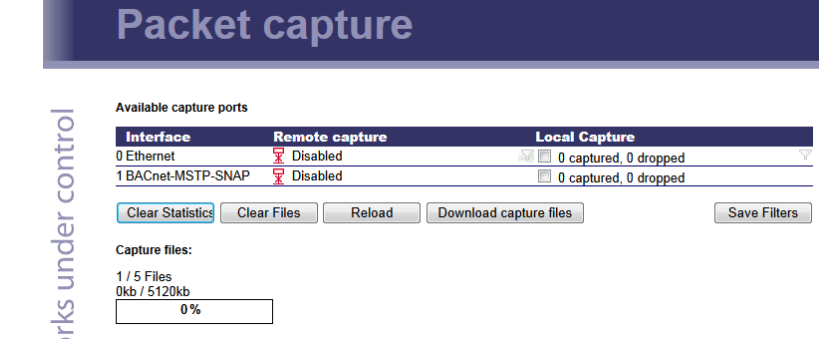

Figure 60: Packet capture statistics.

<span id="page-74-0"></span>Verify that the Ethernet and optionally the MS/TP capture ports are listed in the **Available capture ports** table and that the **Remote capture** status for these ports reads **Disconnected**. If the MS/TP port is not listed on a device that has an MS/TP port, make sure that the MS/TP port is enabled in the port configuration.

To log offline without a Wireshark attached to the device, click the check box **Local Capture**. The device will then start capturing packets and stores them in a ring buffer. The log file can be downloaded by clicking on the button **Download capture files**. This stores a ZIP archive of the packet capture to your local hard drive. Capture files can be cleared by clicking **Clear Files**. After a reboot all local capture files are lost.

For local Ethernet capture additional capture filters can be added to narrow down the amount of logged packets to those of interest. Select the line Ethernet port line and enter a basic filter expression at the bottom of the page. Then click on **Add** and add more filters. Finally click on **Save Filters** to store and activate the local capture filters. [Figure 61](#page-74-1) shows an example filter for packets with source IP address 192.168.24.100.

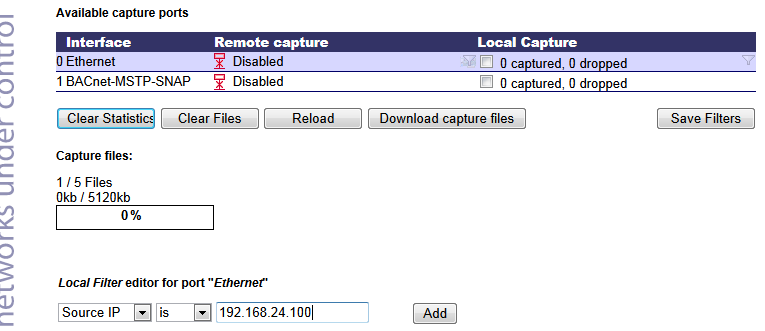

Figure 61: Adding local Ethernet capture filters.

#### <span id="page-74-1"></span>**9.3.3 Run Wireshark Remote Capture**

The remote packet capture requires the use of Wireshark 1.6.11 with WinPCAP 4.1.2. Please update your Wireshark installation to this version or use a newer Wireshark version.

#### **To add a remote capture port**

1. Open Wireshark and choose the menu **Capture Options…** . This opens the **Capture Options** dialog as shown i[n Figure 62.](#page-75-0)

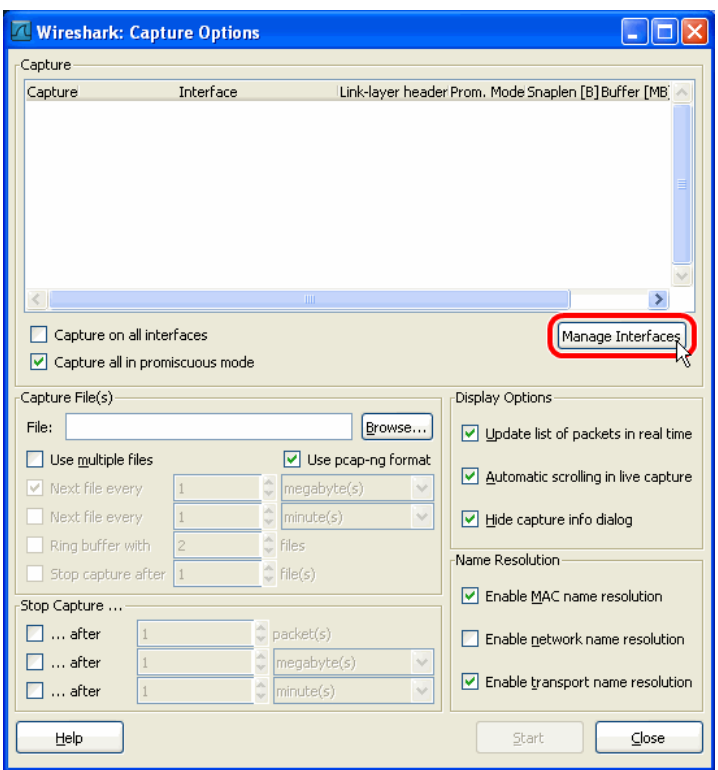

Figure 62: Wireshark Capture Options Dialog.

- <span id="page-75-0"></span>2. Click the **Manage Interfaces** button to open the **Add new interfaces** dialog.
- 3. Select the **Remote Interfaces** tab and click **Add** as shown in [Figure 63.](#page-75-1)

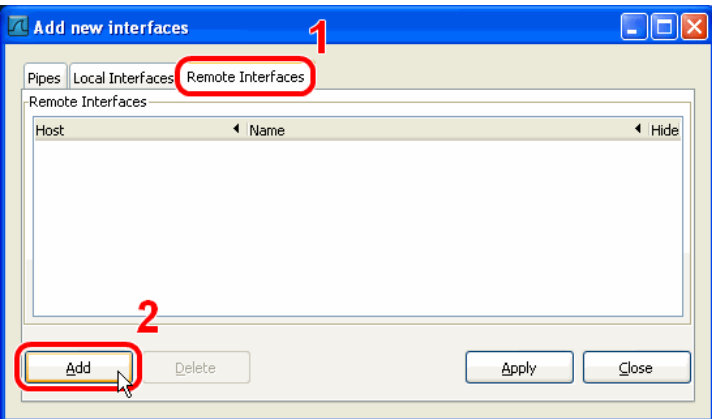

Figure 63: Wireshark Add New Interfaces Dialog.

- <span id="page-75-1"></span>4. Enter the correct settings for **Host** and **Port** (default 2002) and, if authentication is enabled, enter **Username** and **Password** in the corresponding fields as shown in [Figure](#page-76-0)  [64.](#page-76-0)
- 5. Note that only the users **admin** and **operator** are allowed to connect.

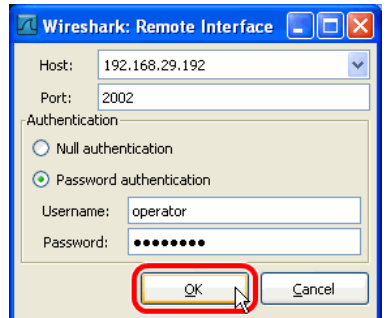

Figure 64: Wireshark Remote Interface Dialog.

- <span id="page-76-0"></span>6. Click **OK** to retrieve the interface list from the device.
- 7. If the connection to the device was established successfully, the **Remote Interfaces** list will be updated with information about all capture ports available on the device as shown i[n Figure 65.](#page-76-1)

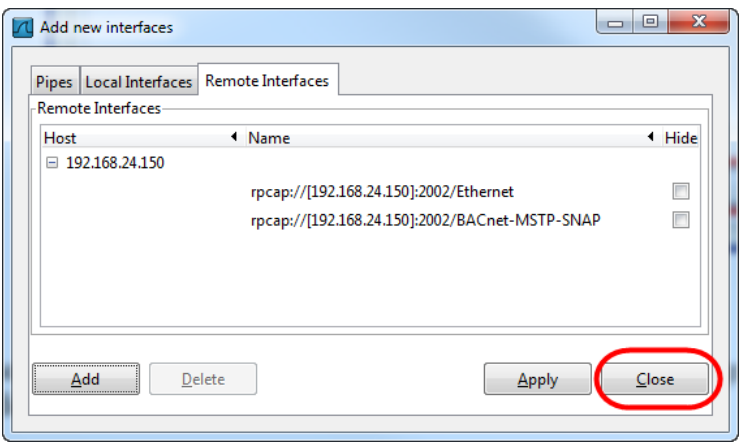

Figure 65: Added new interface to Wireshark.

<span id="page-76-1"></span>8. Close the **Add new interfaces** and **Capture Options** dialogs to return to the main window.

#### **To Start a Remote Capture**

- 1. Select the created remote interface from the interface list in the main window. It is named 'Raw Ethernet traffic' for remote Ethernet dapture and 'SNAP encapsulated BACnet MS/TP traffic' for remote MS/TP capture.
- 2. Click the **Start** button as shown in [Figure 66.](#page-77-0)

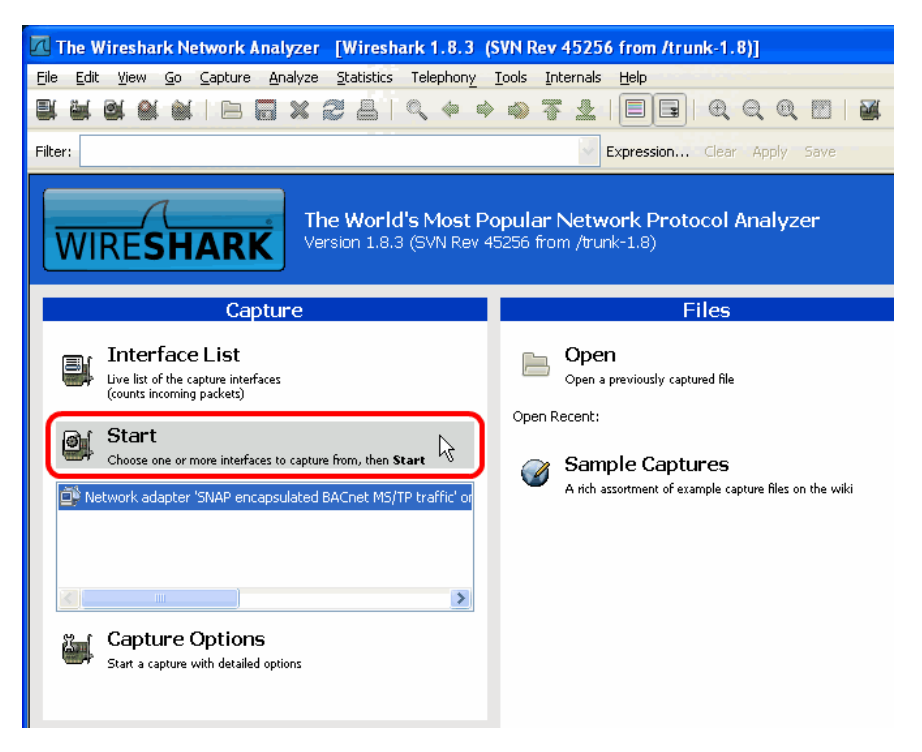

Figure 66: Start Remote Capture in Wireshark.

<span id="page-77-0"></span>3. Wireshark will attempt to establish a connection to the device and, if successful, start displaying packets. An example capture is shown in [Figure 67.](#page-77-1)

| <b>Z</b> Capturing from Network adapter 'SNAP encapsulated BACnet MS/TP traffic' on remote node 192.168.29.192: rpcap://[192.168. $\blacktriangleright$ $\blacksquare$ $\blacksquare$ $\blacksquare$ $\blacksquare$ |                                                                                                    |                                                           |                         |                                                                                         |                       |
|----------------------------------------------------------------------------------------------------|----------------------------------------------------------------------------------------------------|-----------------------------------------------------------|-------------------------|-----------------------------------------------------------------------------------------|-----------------------|
| Edit View Go Capture Analyze Statistics Telephony Tools Internals<br>File<br>Help                                                                                                    |                                                                                                    |                                                           |                         |                                                                                         |                       |
| 릴                                                                                                    | $R \times 2A$<br><b>Form</b>                                                                                 | $Q \Leftrightarrow$<br>沗<br>$\mathbf{D}$<br>$\Rightarrow$ | EI<br>业                 | $\Box$ 000 m $\blacksquare$ $\blacksquare$ $\blacksquare$ $\blacksquare$ $\blacksquare$ |                       |
| Filter:<br>Expression Clear Apply Save                                                                                                    |                                                                                                    |                                                           |                         |                                                                                         |                       |
| No.<br><b>Time</b><br>504 49.464                                                                                                    | Source<br>00:00:00_00:00:00                                                                                  | Destination<br><u> UU:UU:UU_UU:UU:TT</u>                  | Protocol<br>BACNET-APDU | Length Info<br>33 UNCONTINMED-REQ 1-AM DEVICE, ZZYLYZ                                   | $\boldsymbol{\wedge}$ |
| 505 49.516                                                                                                    | 00:00.00_00:00.00                                                                                            | 00:00:00 00:00:01                                         | <b>BACnet</b>           | 31 BACnet MS/TP Poll For Master                                                         |                       |
| 506 49.616                                                                                                    | 00:00:00 00:00:00                                                                                            | 00:00:00 00:00:01                                         | <b>BACnet</b>           | 31 BACnet MS/TP Poll For Master                                                         |                       |
| 507 49.668                                                                                                    | 00:00:00 00:00:00                                                                                            | $00:00:00\_00:00:ff$                                      | BAChet-APDU             | 53 Unconfirmed-REO i-Am device.229192                                                   |                       |
| 508 49.677                                                                                                    | 00:00:00_00:00:00                                                                                            | 00:00:00_00:00:ff                                         | BACnet-APDU             | 53 Unconfirmed-REQ i-Am device, 229192                                                  |                       |
| 509 49.729                                                                                                    | 00:00:00 00:00:00                                                                                            | 00:00:00 00:00:01                                         | <b>BACnet</b>           | 31 BACnet MS/TP Poll For Master                                                         |                       |
| 510 49.829                                                                                                    | 00:00:00_00:00:00                                                                                            | 00:00:00000:00:01                                         | <b>BACnet</b>           | 31 BACnet MS/TP Poll For Master                                                         |                       |
| 511 49.881                                                                                                    | 00:00:00 00:00:00                                                                                            | 00:00:00 00:00:ff                                         | BAChet-APDU             | 53 Unconfirmed-REO i-Am device.229192                                                   |                       |
| 512 49.890                                                                                                    | $00:00:00$ 00:00:00                                                                                          | 00:00:00 00:00:ff                                         | BAChet-APDU             | 53 Unconfirmed-REQ i-Am device, 229192                                                  |                       |
| 513 49.942                                                                                                    | 00:00:00 00:00:00                                                                                            | 00:00:00 00:00:01                                         | <b>BACnet</b>           | 31 BACnet MS/TP Poll For Master                                                         |                       |
| 514 50.036                                                                                                    | 00:00:00000:00:00                                                                                            | $00:00:00$ $00:00:$ ff                                    | BACnet-APDU             | 53 Unconfirmed-REQ i-Am device, 229192                                                  |                       |
| 515 50.046                                                                                                    | 00:00:00 00:00:00                                                                                            | $00:00:00$ $00:00:f$ f                                    | BACnet-APDU             | 53 Unconfirmed-REQ i-Am device, 229192                                                  |                       |
| 516 50.056                                                                                                    | 00:00:00 00:00:00                                                                                            | 00:00:00 00:00:01                                         | <b>BACnet</b>           | 31 BACnet MS/TP Poll For Master                                                         |                       |
| 517 50.156                                                                                                    | 00:00:00_00:00:00                                                                                            | 00:00:00_00:00:01                                         | <b>BACnet</b>           | 31 BACnet MS/TP Poll For Master                                                         | $\checkmark$          |
| 518 50.256                                                                                                    | $00:00:00$ 00:00:00                                                                                          | 00:00:00 00:00:01                                         | <b>BACnet</b>           | 31 BACnet MS/TP Poll For Master                                                         |                       |
| # Frame 510: 31 bytes on wire (248 bits), 31 bytes captured (248 bits) on interface 0                                                                                                    |                                                                                                    |                                                           |                         |                                                                                         |                       |
| E IEEE 802.3 Ethernet                                                                                                    |                                                                                                    |                                                           |                         |                                                                                         |                       |
| E Logical-Link Control                                                                                                    |                                                                                                    |                                                           |                         |                                                                                         |                       |
| B BACnet MS/TP, Src (0), Dst (1), Poll For Master                                                                                                    |                                                                                                    |                                                           |                         |                                                                                         |                       |
| Delta Time: 0                                                                                                    |                                                                                                    |                                                           |                         |                                                                                         |                       |
| 8-bit value: 128                                                                                                    |                                                                                                    |                                                           |                         |                                                                                         |                       |
| Frame Type: Poll For Master (1)                                                                                                    |                                                                                                    |                                                           |                         |                                                                                         |                       |
| Destination Address: 1                                                                                                    |                                                                                                    |                                                           |                         |                                                                                         |                       |
| Source Address: 0                                                                                                    |                                                                                                    |                                                           |                         |                                                                                         |                       |
| Length: 0<br>E Header CRC: 0xf5 [correct]                                                                                                    |                                                                                                    |                                                           |                         |                                                                                         |                       |
|                                                                                                    |                                                                                                    |                                                           |                         |                                                                                         |                       |
|                                                                                                    |                                                                                                    |                                                           |                         |                                                                                         |                       |
| 0000                                                                                                    | 00 00 00 00 00 01 00 00                                                                                      | 00 00 00 00 00 11 aa aa                                   |                         |                                                                                         |                       |
| 0010                                                                                                    | 03 00 10 90 00 01 00 00                                                                                      | 80 01 01 00 00 00 f5                                      |                         |                                                                                         |                       |
|                                                                                                    |                                                                                                    |                                                           |                         |                                                                                         |                       |
|                                                                                                    |                                                                                                    |                                                           |                         |                                                                                         |                       |
|                                                                                                    |                                                                                                    |                                                           |                         |                                                                                         | Profile: Default      |
|                                                                                                    | □ Metwork adapter 'SNAP encapsulated BACnet MS/TP traffic' on remote node 192.168.29.192: rpcap://[192.168.2 |                                                           |                         | Packets: 2835 Displayed: 2835 Marked: 0                                                 |                       |

<span id="page-77-1"></span>Figure 67: Example MS/TP remote capture in progress.

# **10 Security Hardening Guide**

This guide contains security-relevant information for operating the product on IT networks. The information refers to the firmware version and the instructions found in the previous chapters of this User Manual.

## <span id="page-78-0"></span>**10.1Installation Instructions**

Install the device over the Web interface:

- Set up the BACnet protocol settings as described in Section [5.2.8,](#page-39-0) [5.2.9,](#page-40-0) and [5.2.10.](#page-41-0)
- Disable the FTP, and Telnet servers in the IP port configuration as described in Section [5.2.4.](#page-31-0)

Connect a serial console cable:

- Connect to the console as described in Section [9.2.](#page-71-0)
- Go to menu [3] system configuration.
- Disable the Web server in option [9].
- Save the settings by hitting [x] for exit and save.

### **10.2Firmware**

The device is equipped with one piece of software. This is the firmware image and its related firmware version. The firmware is distributed as a downloadable file. The device can be upgraded by placing the firmware image onto the device using the procedure described in Chapter [8.](#page-68-0)

### **10.3Ports**

Required Ports:

• 47808 udp: This is the data exchange port for BACnet/IP. It is required for the primary function of the device to exchange control network data between routers over the IP network. Each device needs this port open.

Optional ports not necessary for the primary product function. They can be disabled as described in the installation instructions in Section [10.1:](#page-78-0)

- 21 tcp: This port is opened by the FTP server. It can be disabled.
- 22 tcp: This port is opened by the SSH server. It can be disabled.
- 23 tcp: This port is opened by the Telnet server. It can be disabled.
- 80 tcp: This port is opened by the Web server. It can be disabled.
- 161 tcp: This port is opened by the SNMP server. This port is disabled by default. The port can be changed.
- 443 tcp: This port is opened by the secure Web server for HTTPS. It can be disabled.
- 2002 tcp: This port is opened by the Wireshark protocol analyzer front-end. This port is disabled by default. The port can be changed.
- 4840 tcp: This port is opened by the OPC UA server. This port is disabled by default. The port can be changed.
- 5900 tcp: This port is opened by the VNC server, if it is enabled. This port is disabled by default. The port can be changed.

#### **10.4Services**

Required services:

 BACnet/IP: Primary function of the device. This service is in accordance with the standard ANSI/ASHRAE 135-2010.

Optional services not necessary for the primary product function. They can be disabled as described in the installation instructions in Sectio[n 10.1:](#page-78-0)

- HTTP: Web server. It provides a Web-based configuration UI.
- FTP: FTP server. It is used for firmware upgrade and access to the log file.
- Telnet: Telnet server. It provides access to the device console menu over the network.
- SSH: SSH server. It provides secure access to the device console menu over the network.
- HTTPS: Secure Web server. It provides a Web-based configuration UI using HTTPS.
- VNC: The VNC server can be used for remote access to the LCD display on devices that have it. The service is disabled by default.
- OPC UA: This secure service provides access to data points over the OPC UA standard. The service is disabled by default.
- SNMP: SNMP server. It provides network management information on the device used by standard IT tools. The service is disabled by default.
- Wireshark front-end: The Wireshark protocol analyzer may connect to this service and retrieve online protocol analyzer logs. The service is disabled by default.

### **10.5Logging and Auditing**

The device contains a log file, which can be read out over FTP or the Web server. This log contains information when the device started and when crucial communication errors occur. Other information such user log-on are not logged as they are not part of the primary services of this device.

Logged events:

- Time of the last power-on reset of the LIP-ME20X device.
- Crucial communication errors.

## **11.1Physical Specifications**

#### **11.1.1 LIP-ME201**

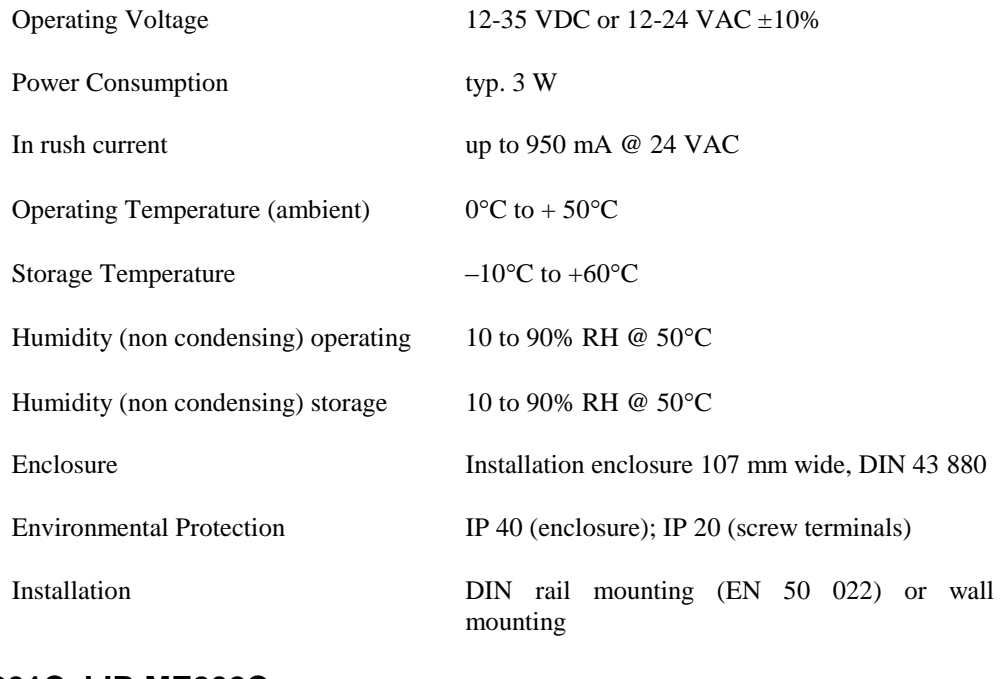

## **11.1.2 LIP-ME201C, LIP-ME202C**

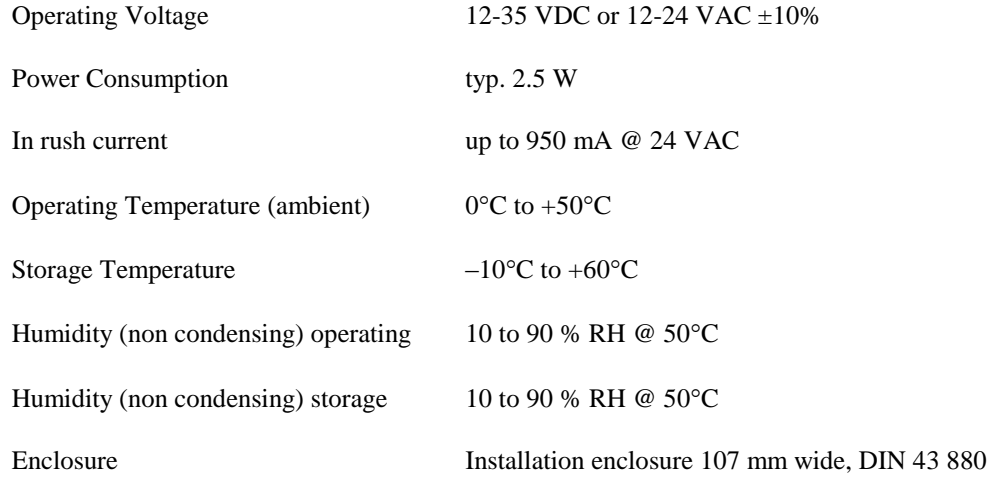

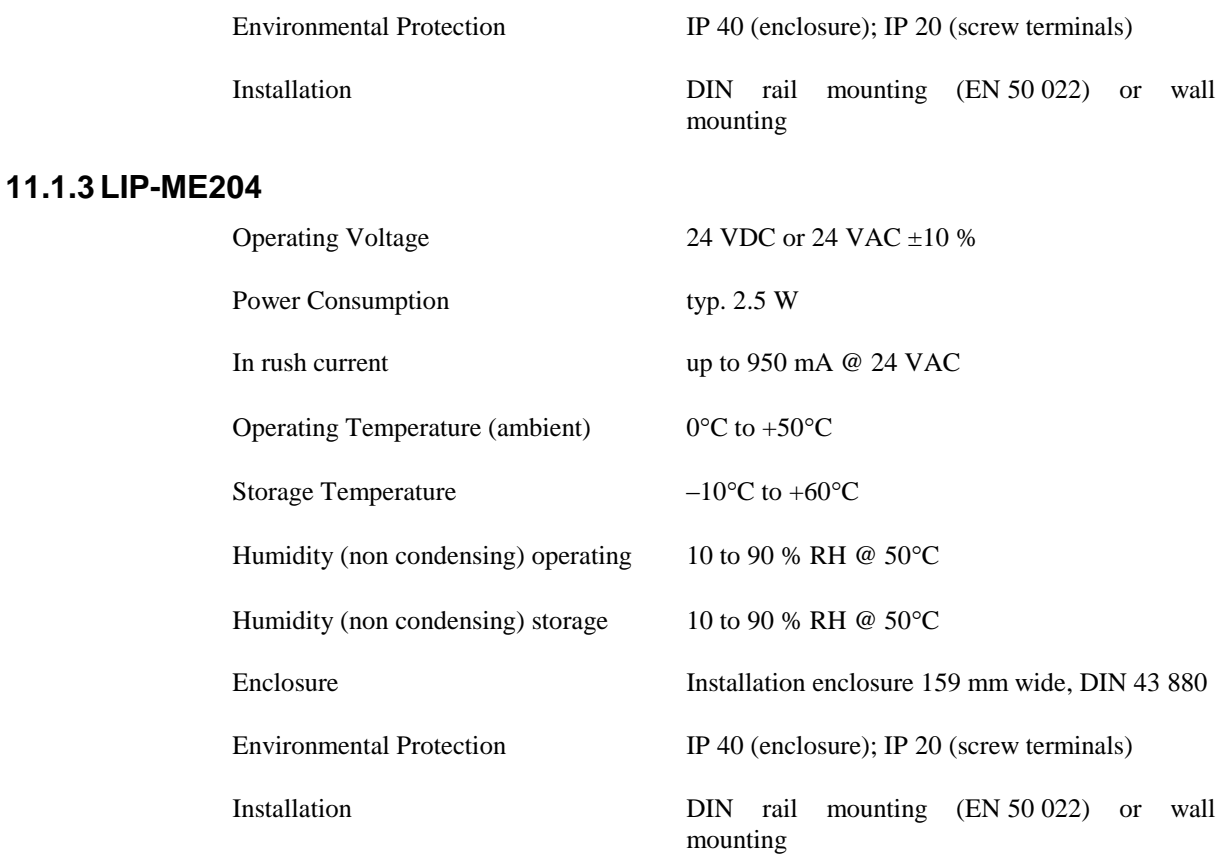

## **11.2Resource Limits**

[Table 7](#page-81-0) specifies the resource limits of the LIP-ME models.

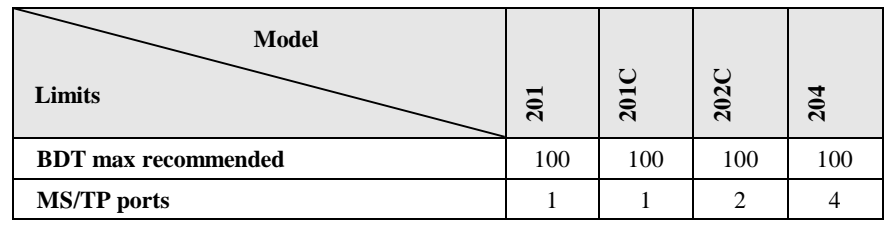

Table 7: Resource limits of the LIP-ME20X

## <span id="page-81-0"></span>**11.3Removable Media**

#### **11.3.1 LIP-ME204**

SD Card microSD form factor, max 8GB, standard density or SDHC (no SDXC), optionally with or without partition table, uses first primary partition

# **12 References**

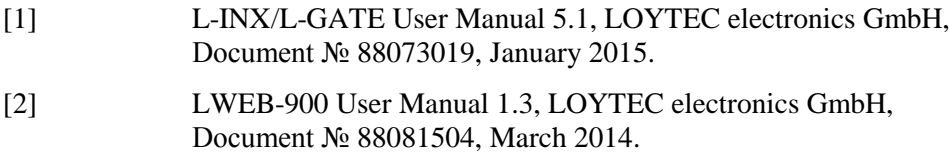

# **13 Revision History**

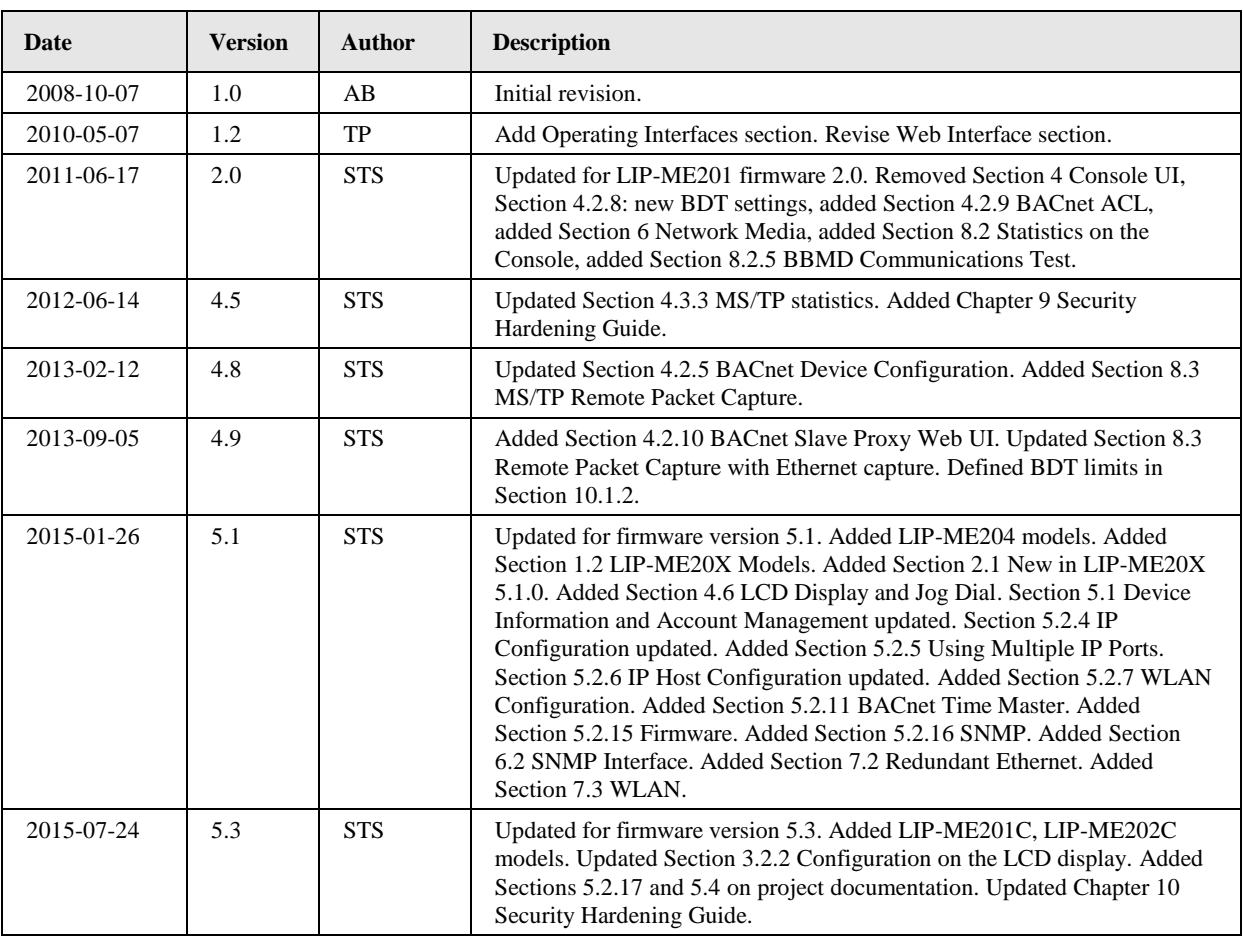